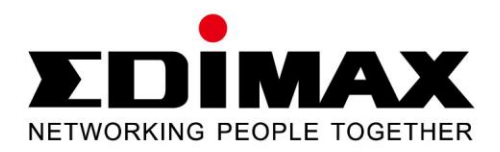

# **AR-7211A V2 / AR-7211B V2**

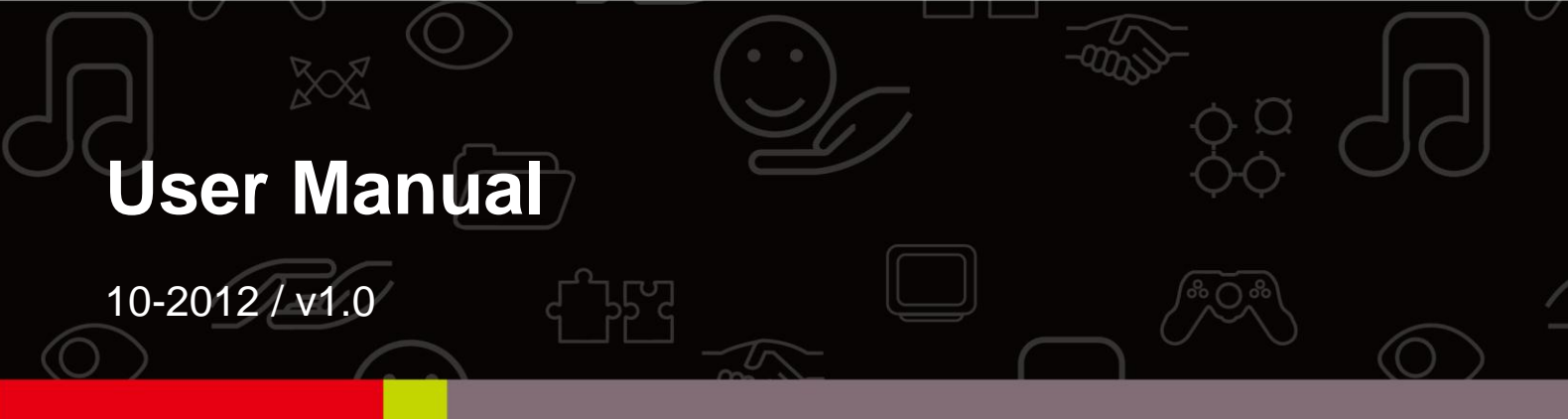

Download from Www.Somanuals.com. All Manuals Search And Download.

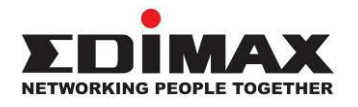

### **COPYRIGHT**

Copyright Edimax Technology Co., Ltd. all rights reserved. No part of this publication may be reproduced, transmitted, transcribed, stored in a retrieval system, or translated into any language or computer language, in any form or by any means, electronic, mechanical, magnetic, optical, chemical, manual or otherwise, without the prior written permission from Edimax Technology Co., Ltd.

Edimax Technology Co., Ltd. makes no representations or warranties, either expressed or implied, with respect to the contents hereof and specifically disclaims any warranties, merchantability, or fitness for any particular purpose. Any software described in this manual is sold or licensed as is. Should the programs prove defective following their purchase, the buyer (and not this company, its distributor, or its dealer) assumes the entire cost of all necessary servicing, repair, and any incidental or consequential damages resulting from any defect in the software. Edimax Technology Co., Ltd. reserves the right to revise this publication and to make changes from time to time in the contents hereof without the obligation to notify any person of such revision or changes.

The product you have purchased and the setup screen may appear slightly different from those shown in this QIG. For more information about this product, please refer to the user manual on the CD-ROM. The software and specifications are subject to change without notice. Please visit our website [www.edimax.com](http://www.edimax.com/) for updates. All brand and product names mentioned in this manual are trademarks and/or registered trademarks of their respective holders.

### **Edimax Technology Co., Ltd.**

Add: No. 3, Wu-Chuan 3<sup>rd</sup> Rd., Wu-Ku Industrial Park, New Taipei City, Taiwan Tel: +886-2-77396888 Email: [sales@edimax.com.tw](mailto:sales@edimax.com.tw)

### **Contents**

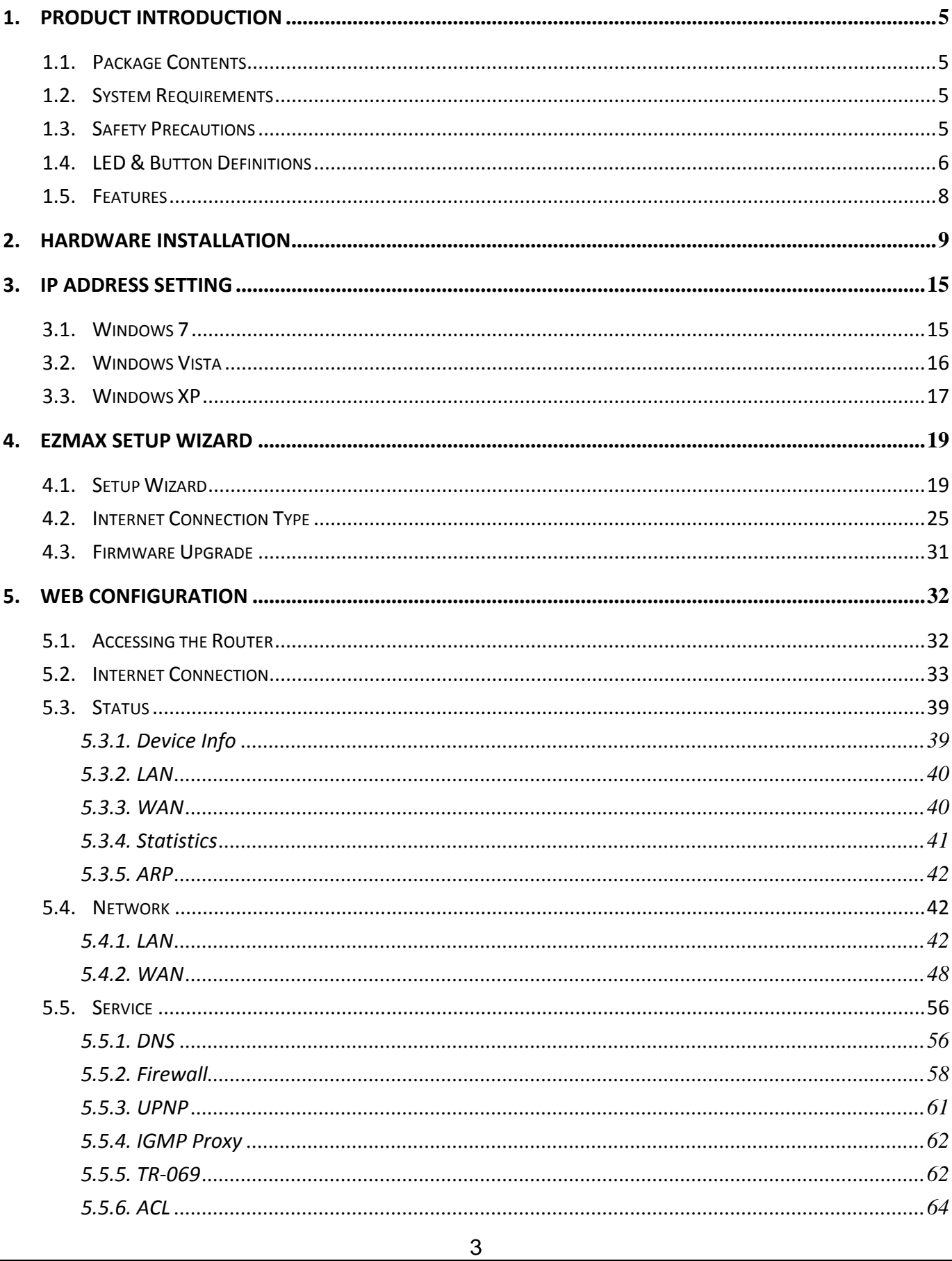

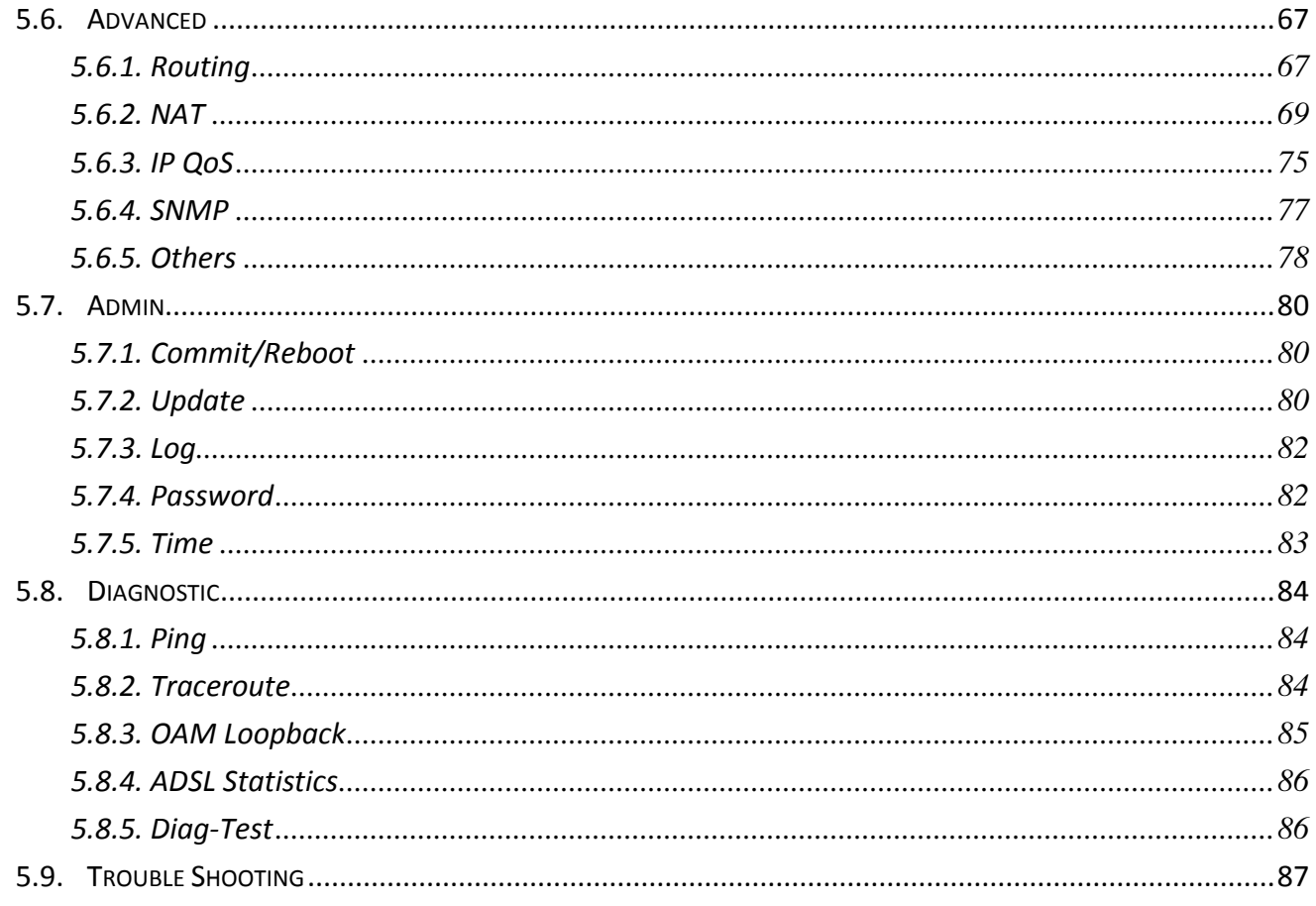

Note: The images/screenshots used in this manual are for reference only - actual screens may vary according to firmware version. The contents of this manual are based on the most recent firmware version at the time of writing.

### <span id="page-4-0"></span>**1. Product Introduction**

### <span id="page-4-1"></span>**1.1. Package Contents**

Before you start using this product, please check if there is anything missing in the package and contact your dealer to claim the missing item(s):

- ADSL2+ router (AR-7211A V2 or AR-7211B V2)
- Power adapter
- ●1 meter RJ-45 Ethernet cable
- ●1.8M RJ-11 telephone line x 2
- Quick installation guide
- CD containing setup wizard, user manual & multi-language QIG

### <span id="page-4-2"></span>**1.2. System Requirements**

Recommended system requirements are as follows.

- A 10/100 base-T Ethernet card installed in your PC
- A hub or Switch (connected to several PCs through one of the Ethernet interfaces on the device)
- Operating system: Windows 98 SE, Windows 2000, Windows ME, Windows XP or higher
- Internet Explorer V5.0 or higher, Netscape V4.0 or higher, or Firefox 1.5 or higher

### <span id="page-4-3"></span>**1.3. Safety Precautions**

Follow the following instructions to prevent the device from risks and damage caused by fire or electric power:

- Use volume labels to mark the type of power.
- Use the power adapter included within the package contents.
- Pay attention to the power load of the outlet or prolonged lines. An overburdened power outlet or damaged lines and plugs may cause an electric shock or fire. Check the power cords regularly. If you find any damage, replace it at once.
- Proper space left for heat dissipation is necessary to avoid damage caused by overheating to the device. The long and thin holes on the device are designed for heat dissipation to ensure that the device works normally. Do not cover these heat dissipation holes.
- Do not put this device close to heat sources or high temperatures. Keep the device out of direct sunshine.
- Do not put this device close to a place where it is damp or wet. Do not spill any fluid on this device.
- Do not connect this device to any PCs or electronic products, other than those which you are instructed or recommended to do so in the product's documentation, by our customer engineers or by your broadband provider – connecting to incorrect devices may cause a fire risk.
- Place this device on a stable surface.

### <span id="page-5-0"></span>**1.4. LED & Button Definitions**

**Front Panel**

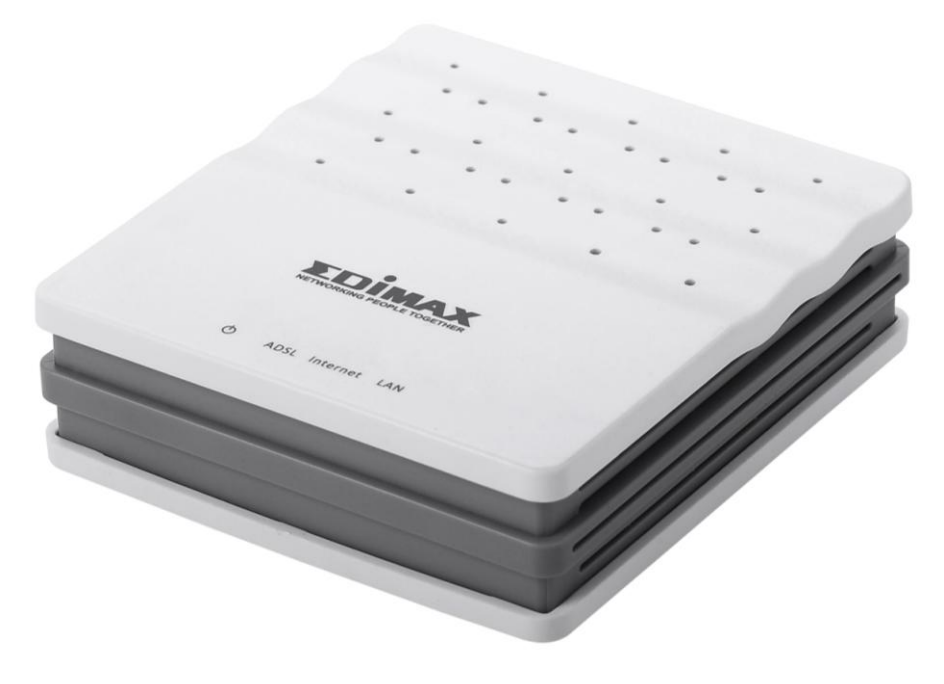

Figure 1

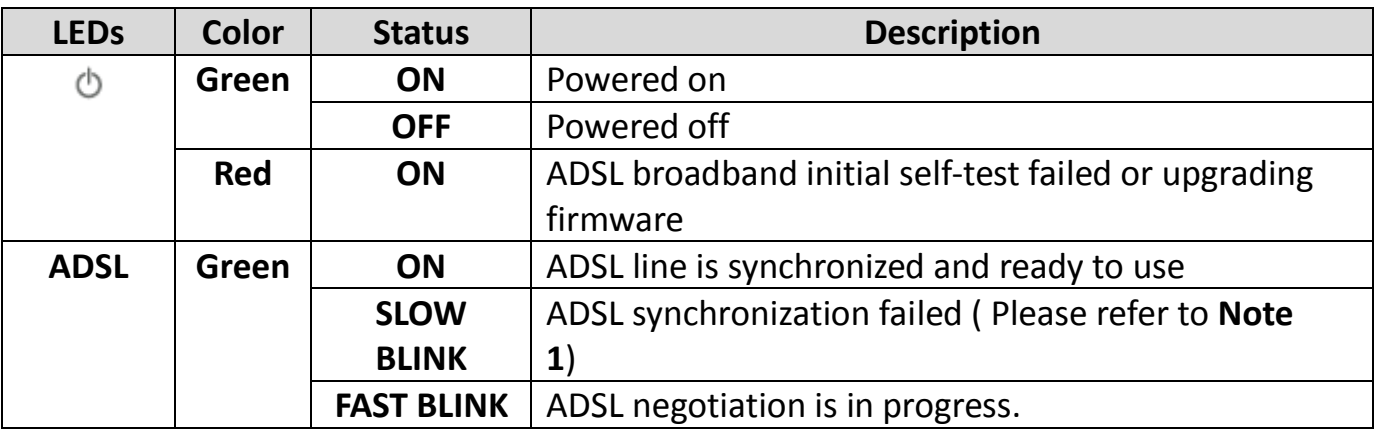

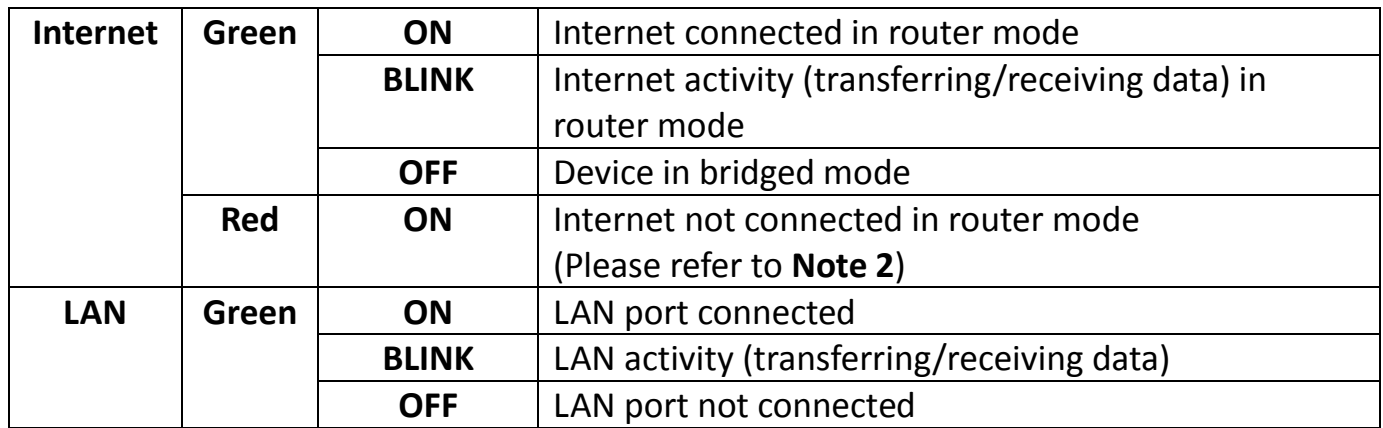

### Note:

**1)** If the ADSL LED is off, please check your Internet connection. Refer to **A . Hardware Installation** for more information about how to connect the router correctly. If all connections are correct, please contact your ISP to check if there is a problem with your Internet service.

**2)** If the Internet LED is red, please check your ADSL LED first. If your ADSL LED is off, refer to **Note 1**. If the green ADSL LED is ON, please check your Internet configuration. You may need to check with your ISP that your Internet is configured correctly.

**Rear Panel**

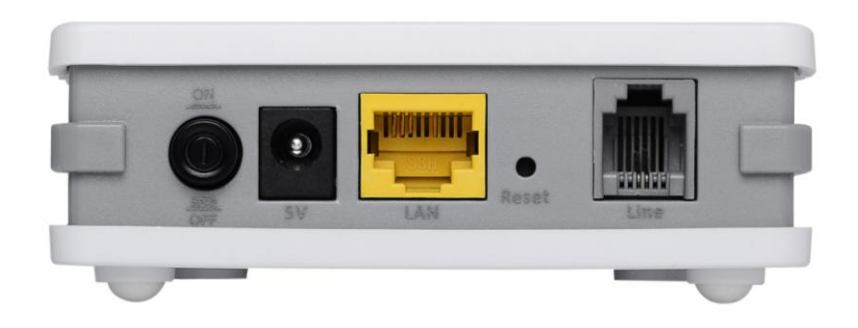

Figure 2

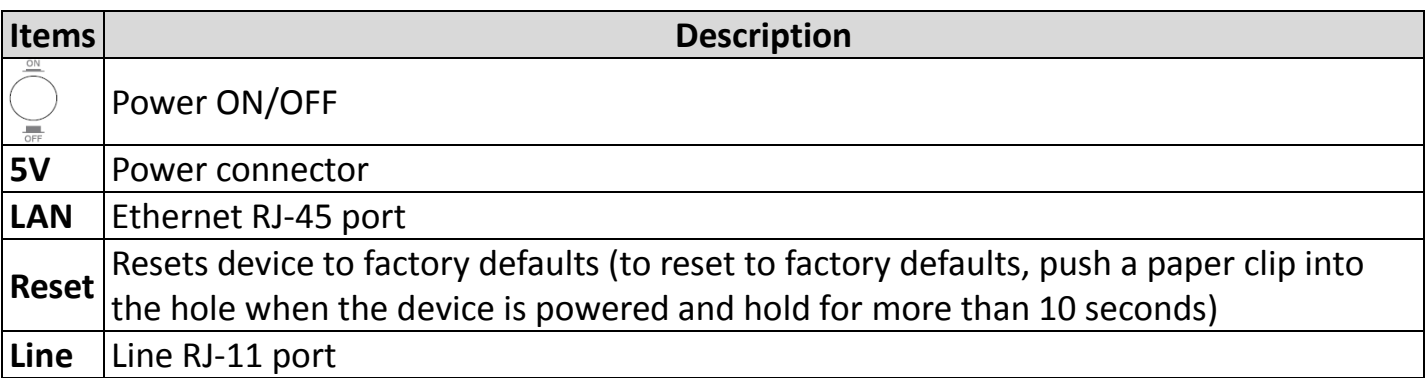

### <span id="page-7-0"></span>**1.5. Features**

The device supports the following features:

- Various line modes
- External PPPoE dial-up access
- $\bullet$  Internal PPPoE/PPPoA dial-up access
- 1483Briged/1483Routed/MER/IPoA access
- Multiple PVCs (up to eight) which can be isolated from each other
- A single PVC with multiple sessions
- Multiple PVCs with multiple sessions
- 802.1Q and 802.1P protocol
- DHCP server
- **NAPT**
- Static route
- **•** Firmware upgrading through Web, TFTP, or FTP
- Reset to factory defaults with reset button or web-based interface.
- **•** DNS
- Virtual server
- $\bullet$  DMZ
- Two-level passwords and usernames
- Web interface
- **Telnet CLI**
- System status display
- **PPP session PAP/CHAP**
- IP filter
- IP quality of service (QoS)
- Remote access control
- Line connection status test
- **Remote managing through Telnet or HTTP**
- Backup and restoration of configuration file
- Ethernet interface supporting crossover detection, auto-correction, and polarity correction
- Universal plug and play (UPnP)

## <span id="page-8-0"></span>**2. Hardware Installation**

### **Step 1. Connect the ADSL line**

Connect the Line interface of the device to the Modem interface of a splitter using a telephone cable. Connect a telephone to the Phone interface of the splitter using a telephone cable. Connect the Line interface of the splitter to your existing, incoming line.

The splitter has three interfaces:

- Line: Connect to a wall phone jack (RJ-11 jack).
- Modem: Connect to the ADSL jack of the device.
- Phone: Connect to a telephone set.

### **Step 2. Connect the router to your LAN network**

Connect the LAN interface of the router to your PC, Hub or Switch using an Ethernet cable (MDI/MDIX).

### **Note:**

### **Use twisted-pair Ethernet cables to connect the router to a hub or switch.**

### **Step 3. Connect the power adapter to the router**

Plug one end of the power adapter into a wall outlet and connect the other end to the 5V interface of the device.

The following diagrams show how to correctly connect the router, PC, splitter and the telephone sets under two different configurations:

### **Configuration 1**

**[0](#page-9-0)** shows the correct connection of the router, PC, splitter and the telephone sets, with no telephone set placed before the splitter.

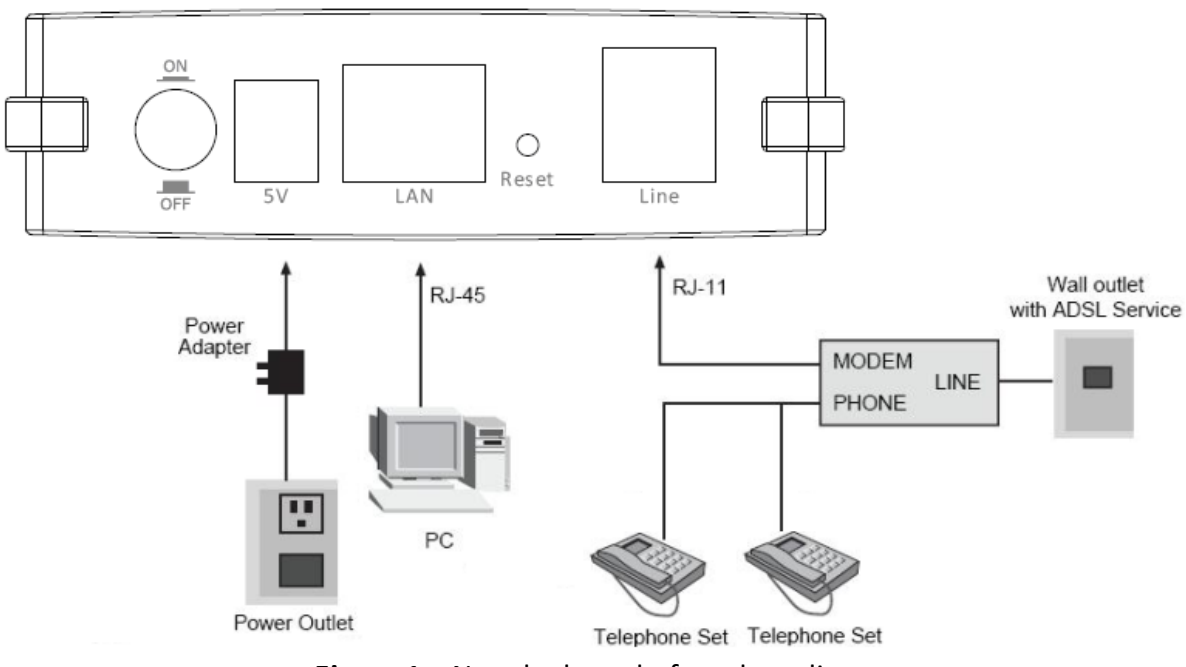

<span id="page-9-1"></span><span id="page-9-0"></span>**Figure 1** – No telephone before the splitter

### **Configuration 2**

**[0](#page-9-1)** shows the correct connection when a telephone set is installed before the splitter.

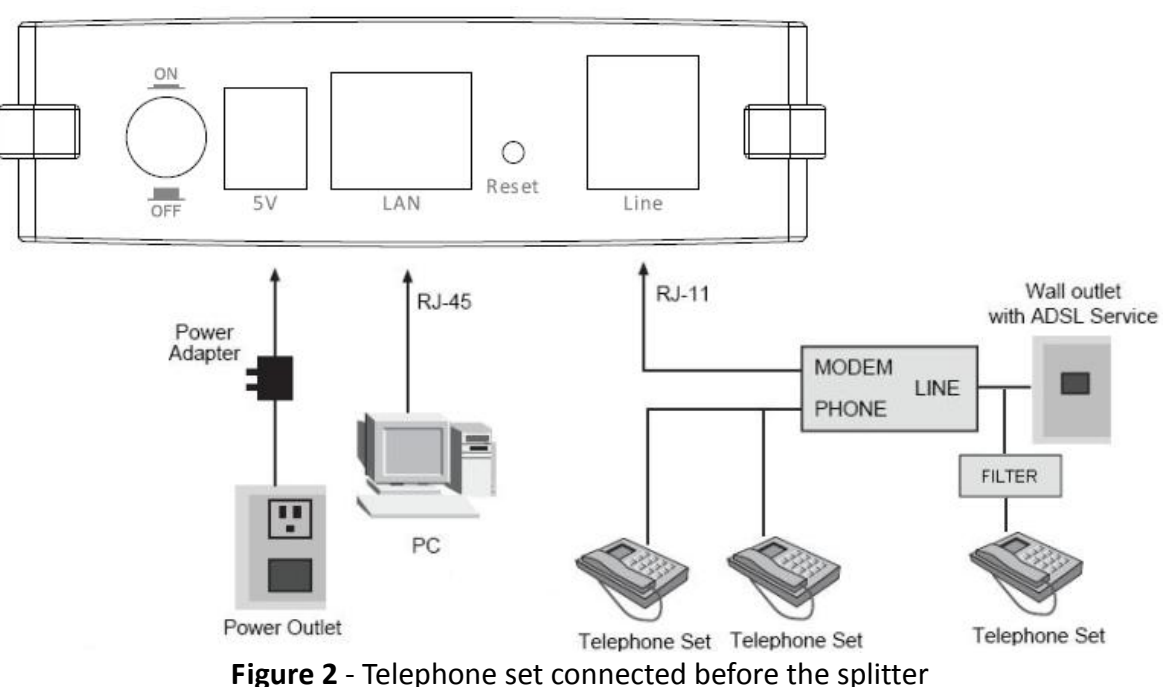

Note:

When **Configuration 2** is used, the filter must be installed close to the telephone cable. Do not use the splitter to replace the filter.

Installing a telephone directly before the splitter may lead to failure of connection between the device and the central office, or failure of Internet access, or slow connection speed. If you really need to add a telephone set before the splitter, you must add a micro filter before a telephone set. Do not connect several telephones before the splitter or connect several telephones with the micro filter.

### **Step 4. Check the ADSL LED status**

Please check the ADSL LED on the front panel. This light indicates the status of your ADSL broadband through your telephone line. If the light is on, you can continue setup. However if the light is flashing, there is no broadband line detected. Please call your Internet Service Provider (ISP) and inform them about the flashing ADSL light to resolve the issue.

### **Step 5. Firewall settings**

Please turn off all personal firewalls before you continue the setup – firewalls can block communication between your PC and router.

### *Note: You must use the power adapter included in the package with the router, do NOT attempt to use a third-party power adapter.*

### **Step 6: PC LAN IP configuration**

Configure your PC's LAN settings to automatically obtain an IP address from the router by following the steps below:

1. Click **"Start"** and then select **"Control Panel"**.

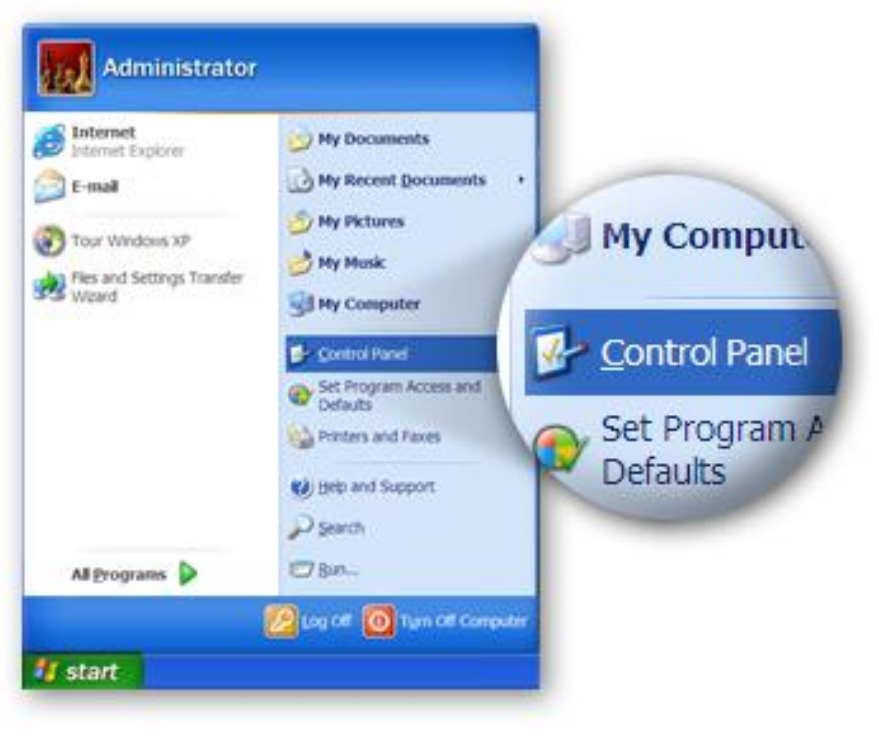

2. Click **"Switch to Classic View"** in the top left to show additional setting icons.

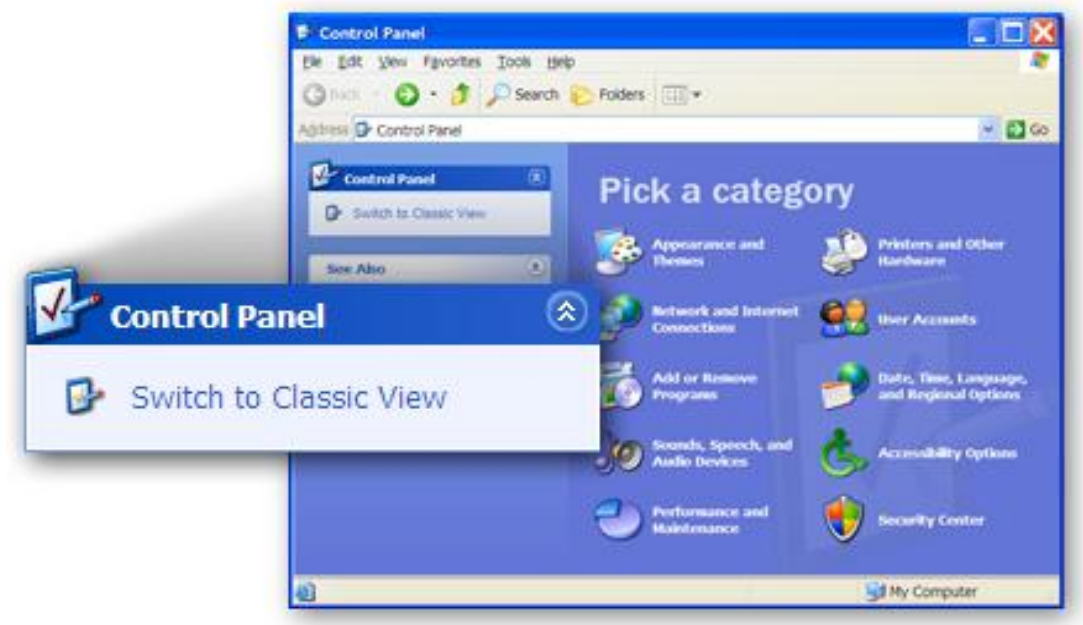

3. Locate the **"Network Connections"** icon and double-click to open network connection settings.

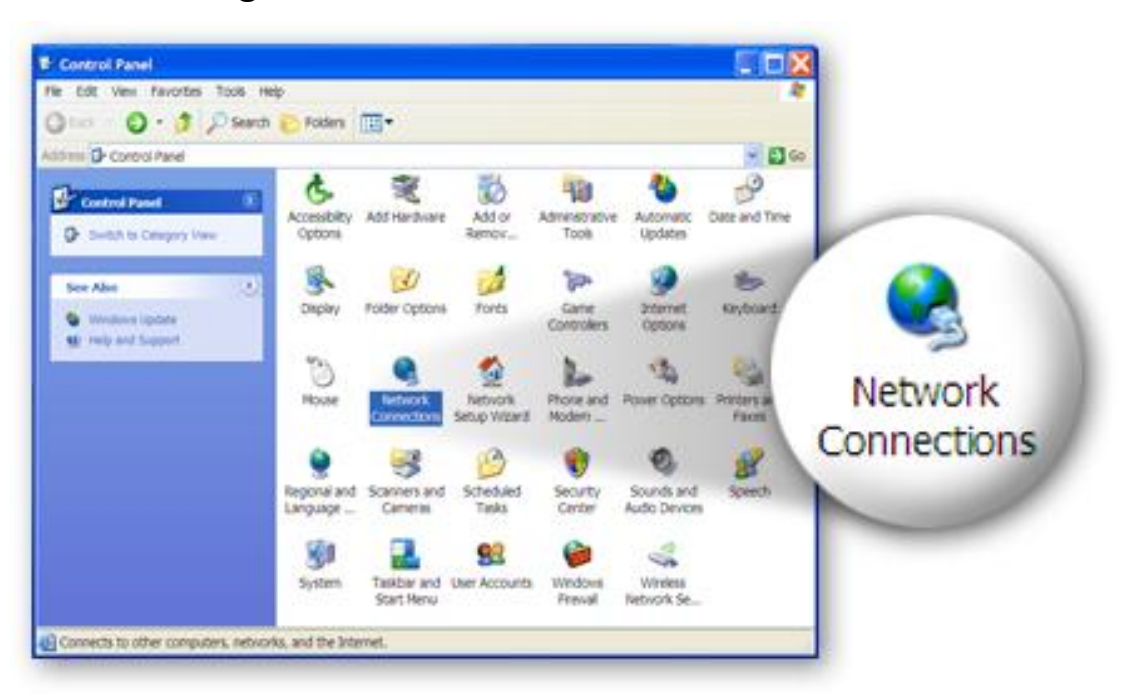

4. Select the **"Local Area Connection"** icon and right-click it to open the submenu, then select **"Properties"**.

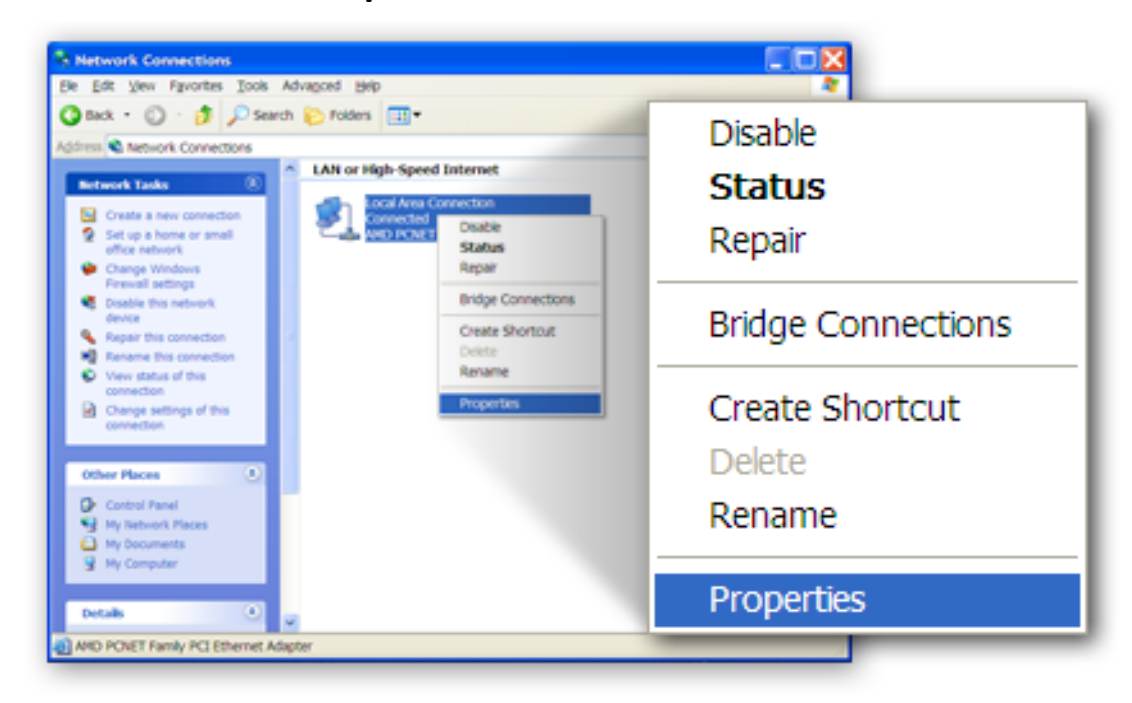

5. Select **"Internet Protocol (TCP/IP)"** and then click **"Properties"**

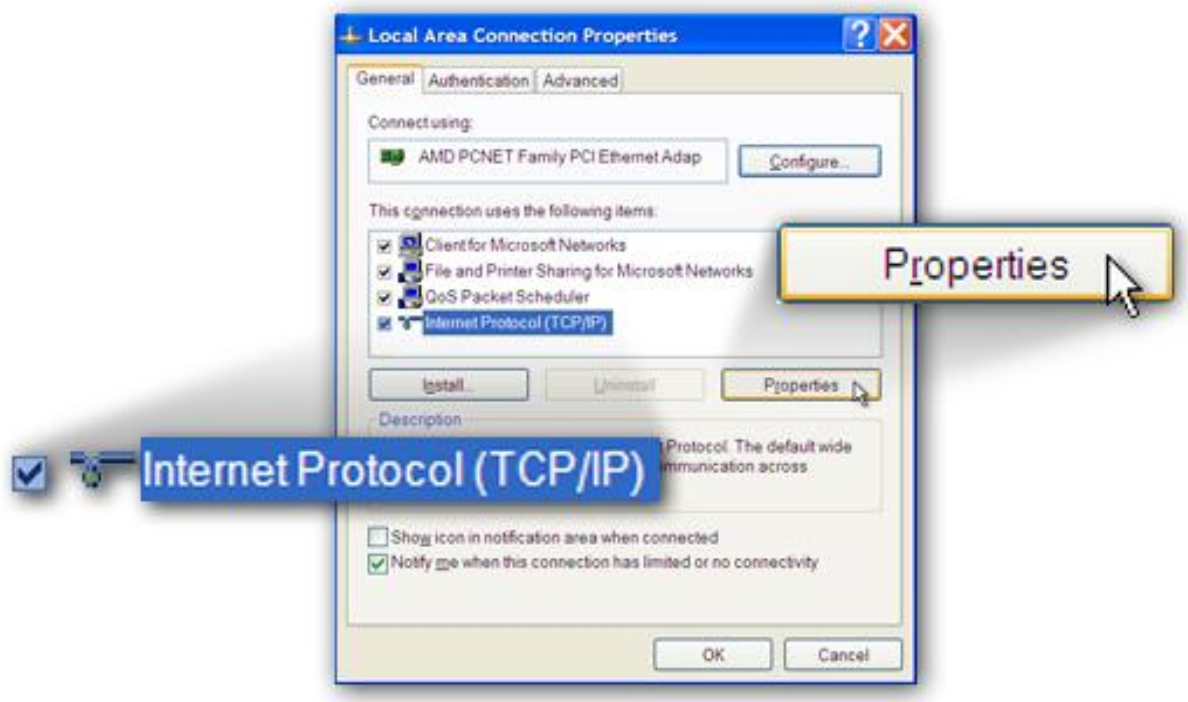

6. Ensure that **"Obtain an IP address automatically"** and **"Obtain DNS server address automatically"** are selected and then press **"OK"**.

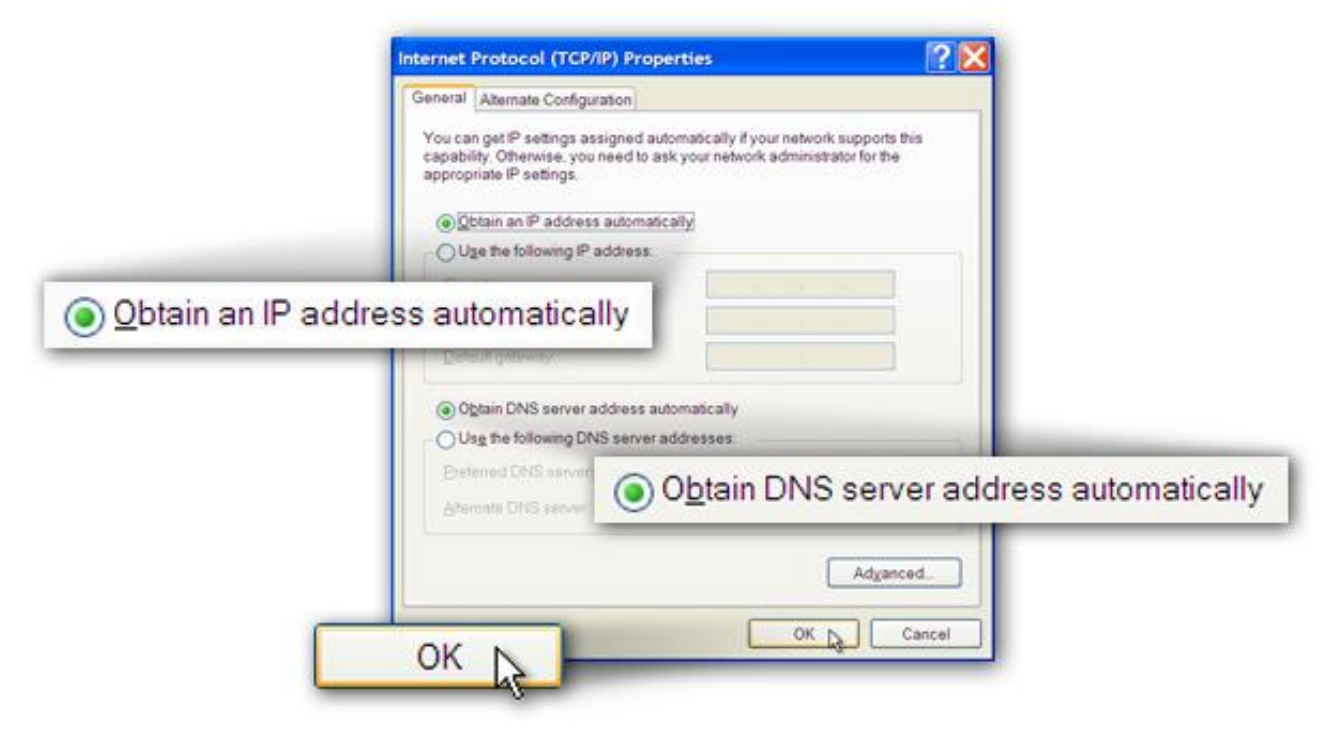

## <span id="page-14-0"></span>**3. IP Address Setting**

To use the router to access the Internet, the PCs in the network must have an Ethernet adapter installed and be connected to the router either directly or through a hub or switch. The TCP/IP protocol of each PC has to been installed and the IP Address of each PC has to be set in the same subnet as the router.

The router's default IP Address is **192.168.2.1** and the subnet mask is **255.255.255.0**. PCs can be configured to obtain IP Address automatically through the DHCP Server of the router or a fixed IP Address in order to be in the same subnet as the router. By default, the DHCP Server of the router is enabled and will dispatch IP Address to PC from **192.168.2.100** to **192.168.2.200**. It is strongly recommended to set obtaining IP address automatically.

This section shows you how to configure your PC's so that it can obtain an IP address automatically for either Windows 95/98/Me, 2000 or NT operating systems. For other operating systems (Macintosh, Sun, etc.), please follow the manual of the operating system. The following is a step-by-step illustration of how to configure your PC to obtain an IP address automatically for **Windows 7, Windows Vista and Windows XP.**

### <span id="page-14-1"></span>**3.1. Windows 7**

- 1. Click the Start button and select Control Panel. Double click Network and Internet and click Network and Sharing Center, the Network and Sharing Center window will appear.
- 2. Click Change adapter settings and right click on the Local Area Connection icon and select Properties. The Local Area Connection window will appear.
- 3. Check your list of Network Components. You should see Internet Protocol Version 4 (TCP/IPv4) on your list. Select it and click the Properties button.

4. In the Internet Protocol Version 4 (TCP/IPv4) Properties window, select Obtain an IP address automatically and Obtain DNS server address automatically as shown on the following screen.

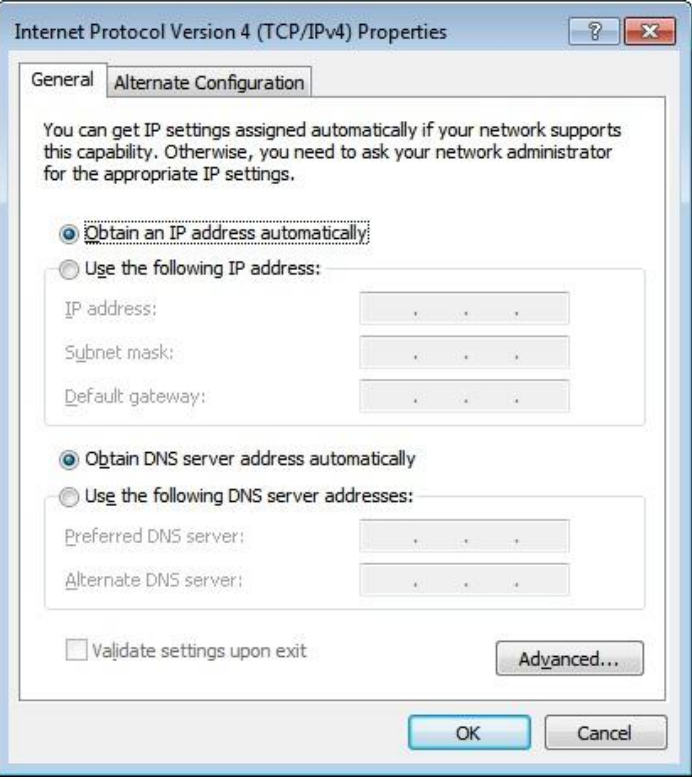

5. Click OK to confirm the setting. Your PC will now obtain an IP address automatically from your router's DHCP server.

*Note: Please make sure that the router's DHCP server is the only DHCP server available on your LAN.*

### <span id="page-15-0"></span>**3.2. Windows Vista**

- 1. Click the Start button and select Settings and then select Control Panel. Double click Network and Sharing Center, the Network and Sharing Center window will appear.
- 2. Click Manage network connections and right click on the Local Area Connection icon and select Properties. The Local Area Connection window will appear.
- 3. Check your list of Network Components. You should see Internet Protocol Version 4 (TCP/IPv4) on your list. Select it and click the *Properties* button.
- 4. In the Internet Protocol Version 4 (TCP/IPv4) Properties window, select *Obtain an IP address automatically* and *Obtain DNS server address automatically* as shown on the following screen.

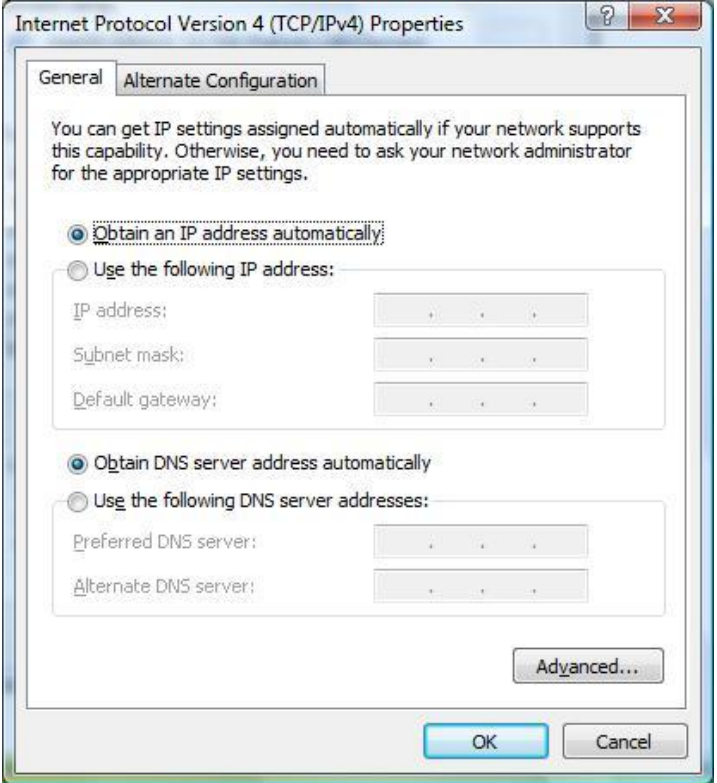

5. Click OK to confirm the setting. Your PC will now obtain an IP address automatically from your router's DHCP server.

### *Note: Please make sure that the router's DHCP server is the only DHCP server available on your LAN.*

### <span id="page-16-0"></span>**3.3. Windows XP**

- 1. Click the *Start* button and select *Control Panel* and then double click *Network Connections.* The *Network Connections* window will appear.
- 2. Right click on the *Local Area Connection* icon and select *Properties*. The *Local Area Connection* window will appear.
- 3. Check your list of Network Components. You should see Internet Protocol [TCP/IP] on your list. Select it and click the Properties button.
- 4. In the Internet Protocol (TCP/IP) Properties window, select Obtain an IP address automatically and Obtain DNS server address automatically as shown on the following screen.

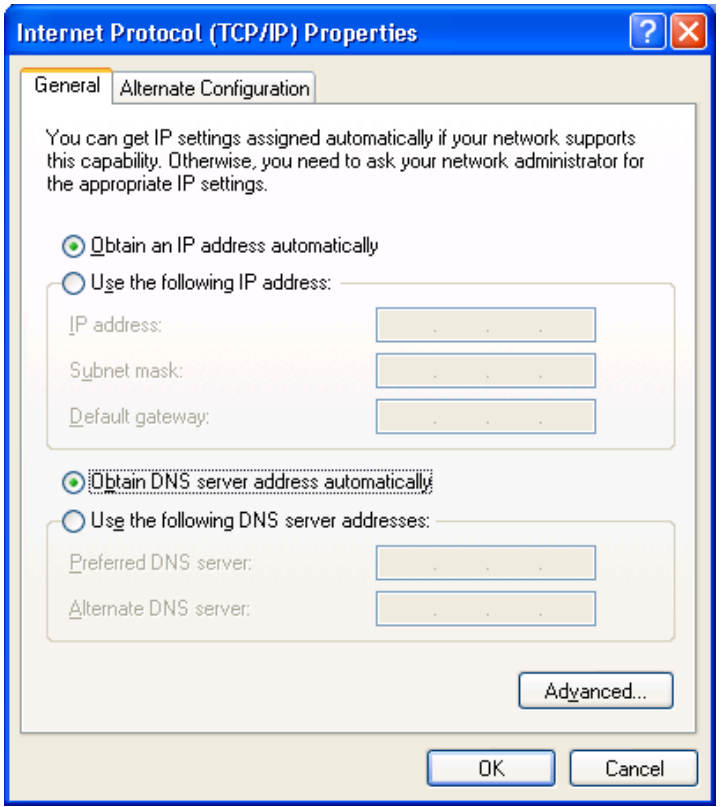

5. Click OK to confirm the setting. Your PC will now obtain an IP address automatically from your router's DHCP server.

*Note: Please make sure that the router's DHCP server is the only DHCP server available on your LAN.*

## <span id="page-18-0"></span>**4. EZmax Setup Wizard**

You can configure the router by running the setup wizard on the CD-ROM included in the package contents. The wizard enables you to configure your Internet connection, upgrade the firmware and change the router's password. Please follow the instructions below.

Alternatively, if you lose the CD-ROM or prefer a web based setup, you can login to the ADSL router using Internet Explorer, and configure the router from there using the web-based interface. Instructions for how to do so can be found in **5. Web Configuration**

### <span id="page-18-1"></span>**4.1. Setup Wizard**

1. When you start the setup wizard, you will see the following screen. Please choose a language and follow the on screen instructions

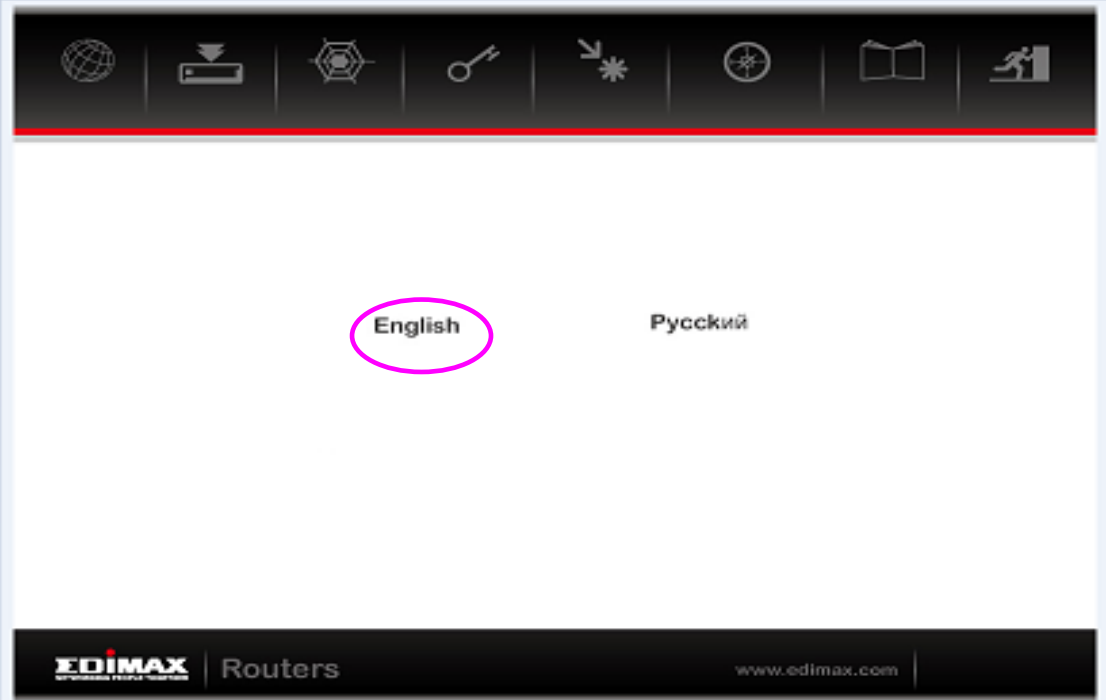

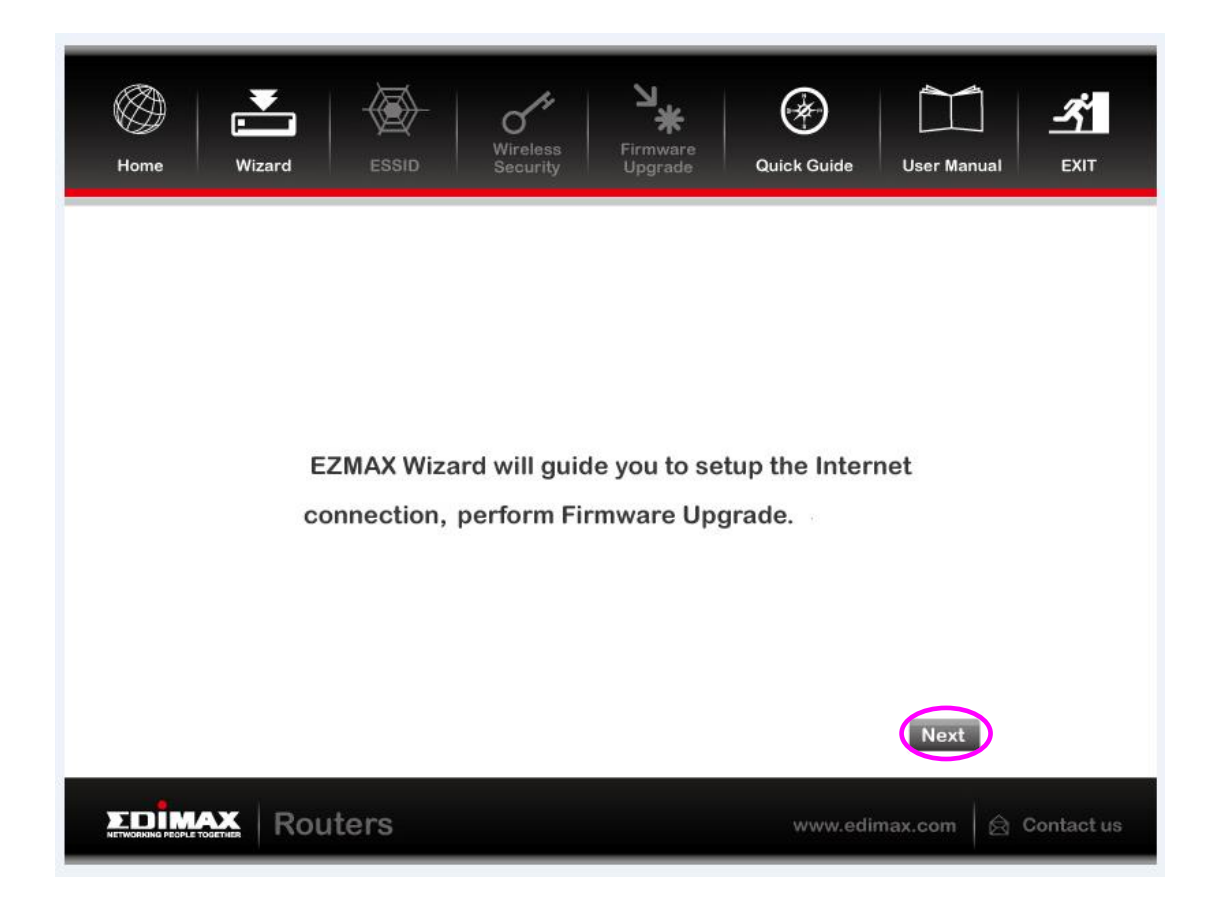

2. Please select your product.

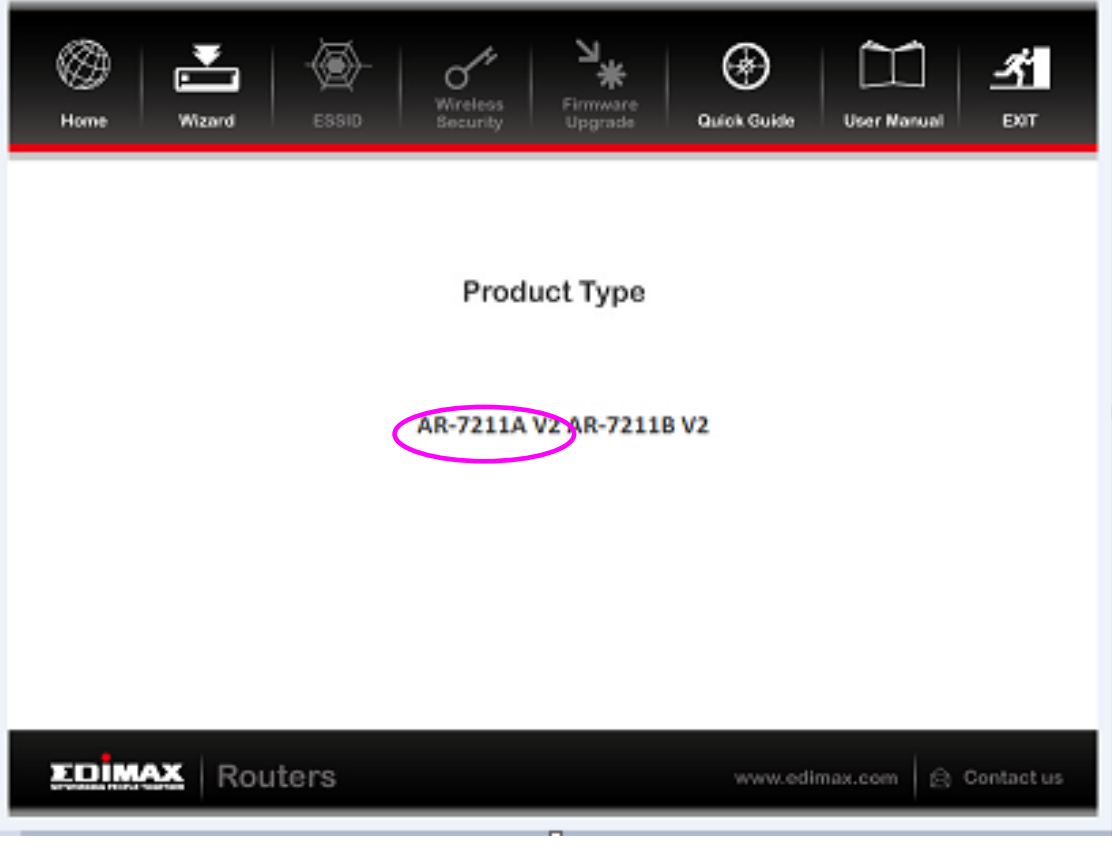

3. Please ensure all hardware is correctly installed. Check the box and click "Next"

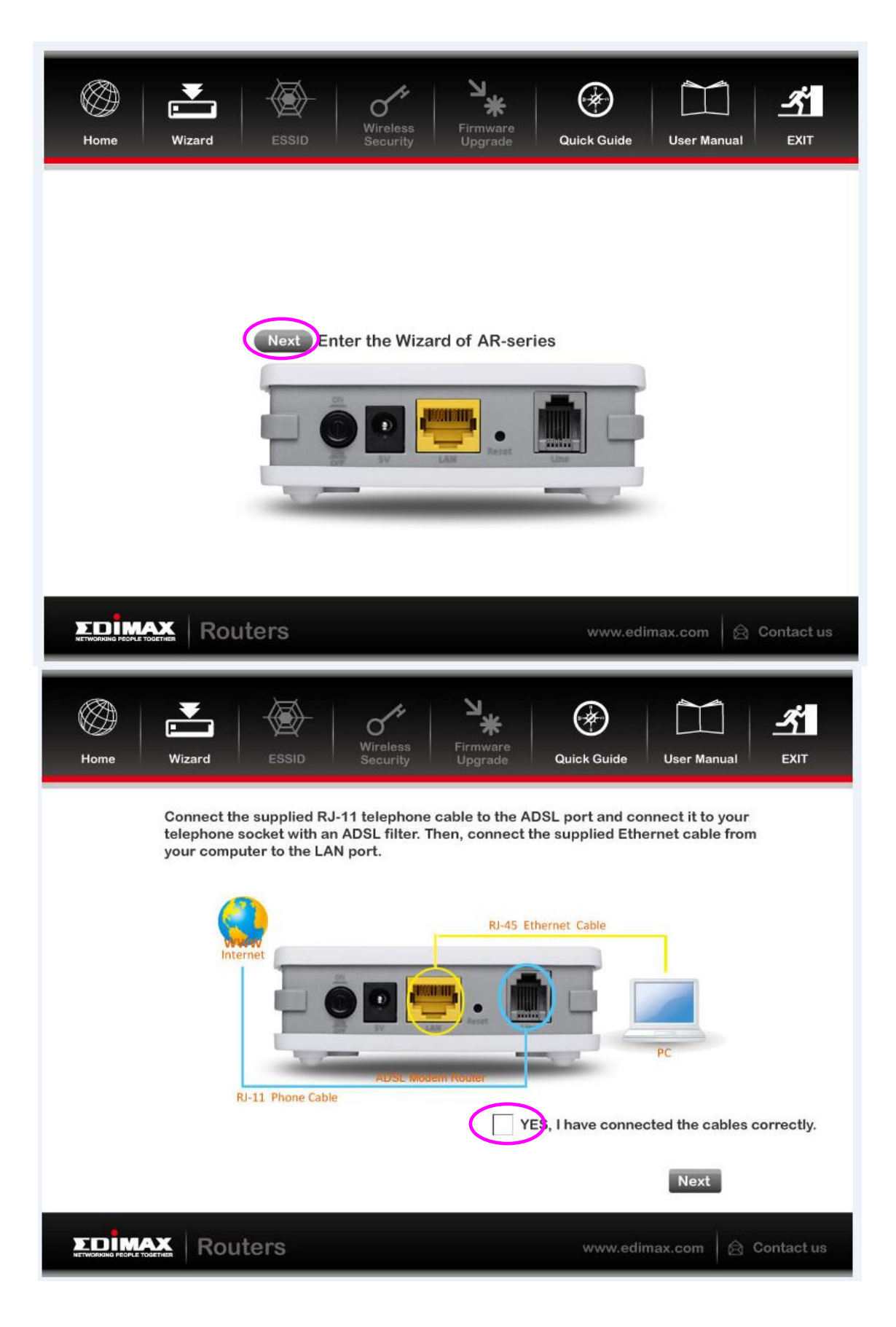

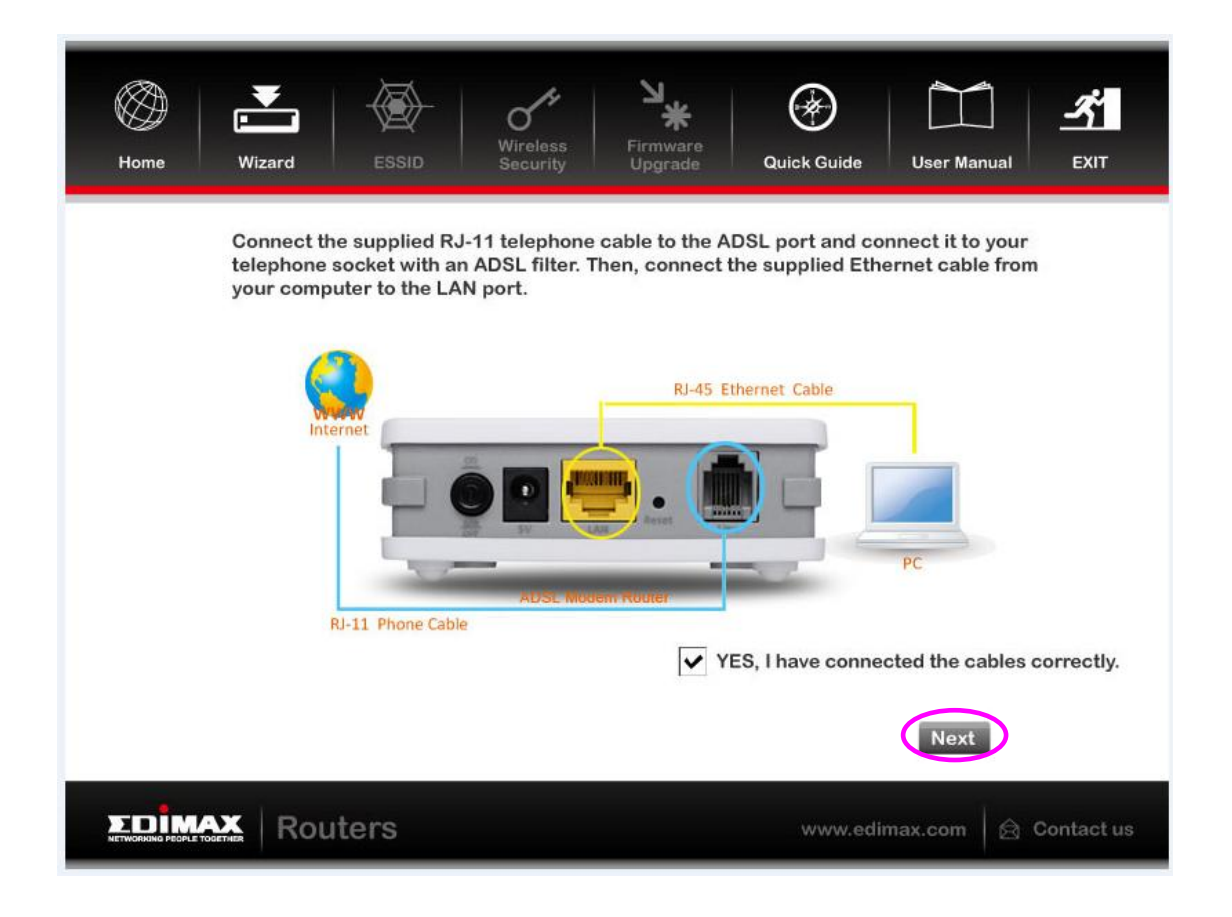

4. Select your country and ISP. If your ISP is not listed, select "Other" from the list and refer to **4.2. Internet Connection Type.**

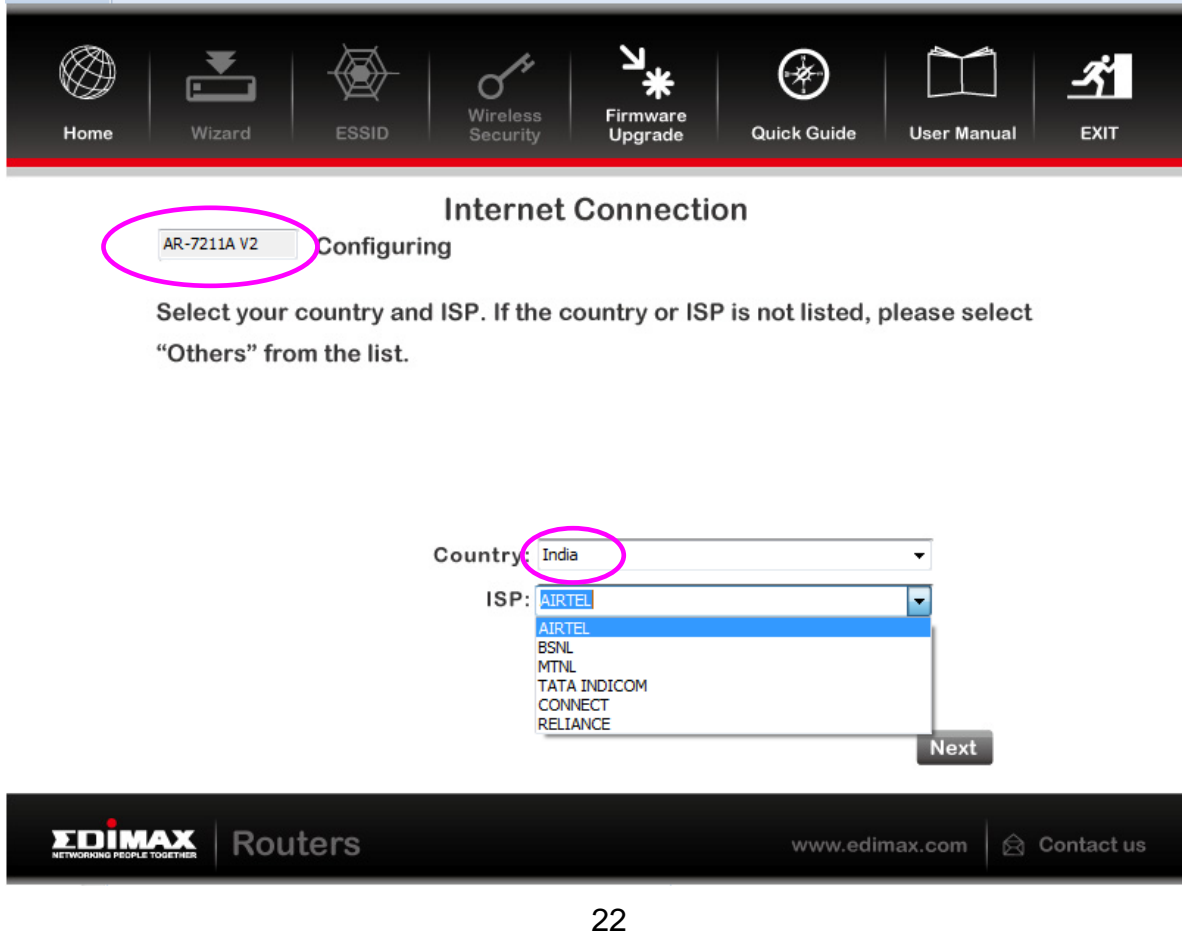

5. Enter your ISP's username and password and click "Apply". On the next screen, click "Apply" again.

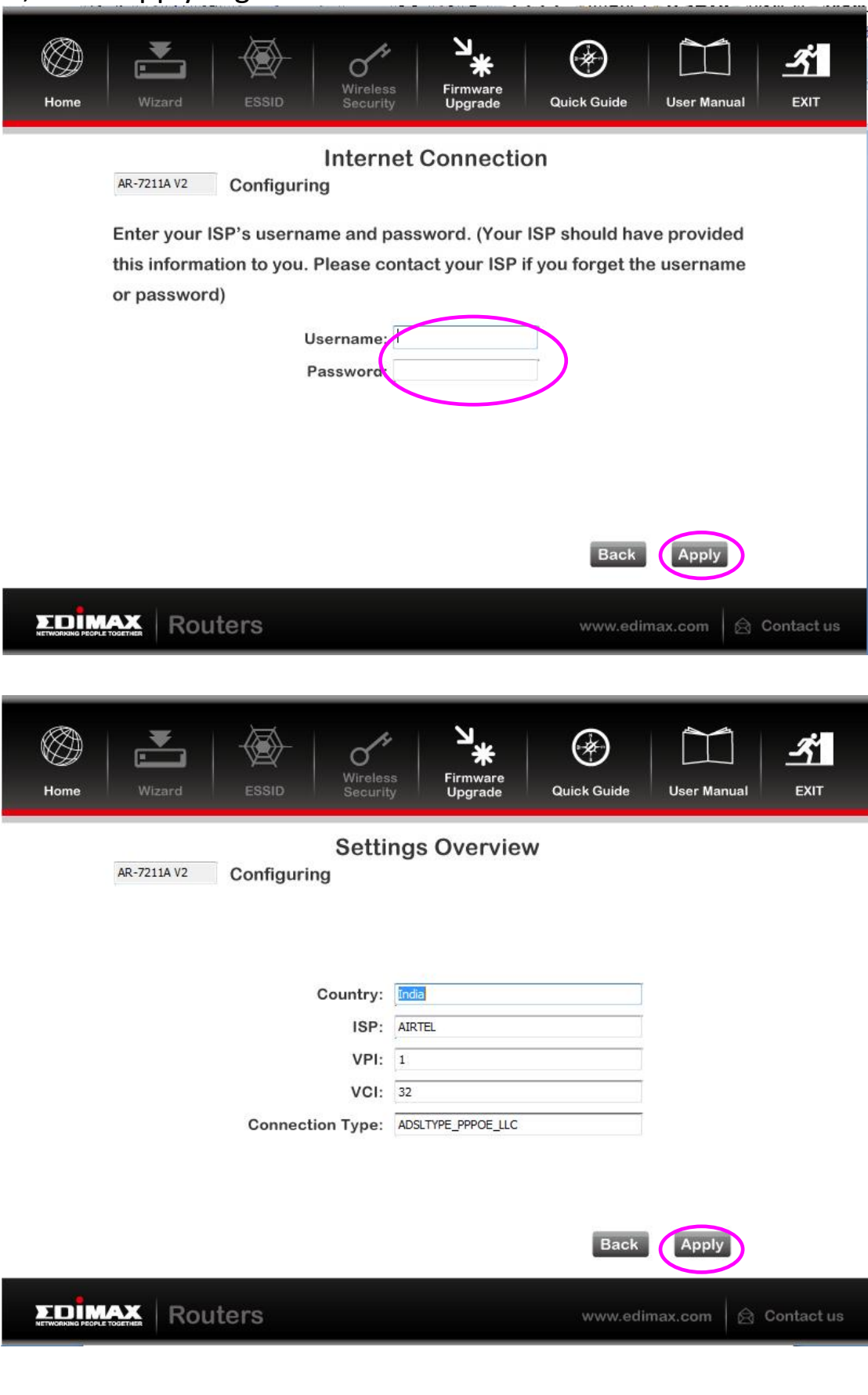

6. Please wait while the router connects to the Internet. When the router is connected successfully, you will see the screen below.

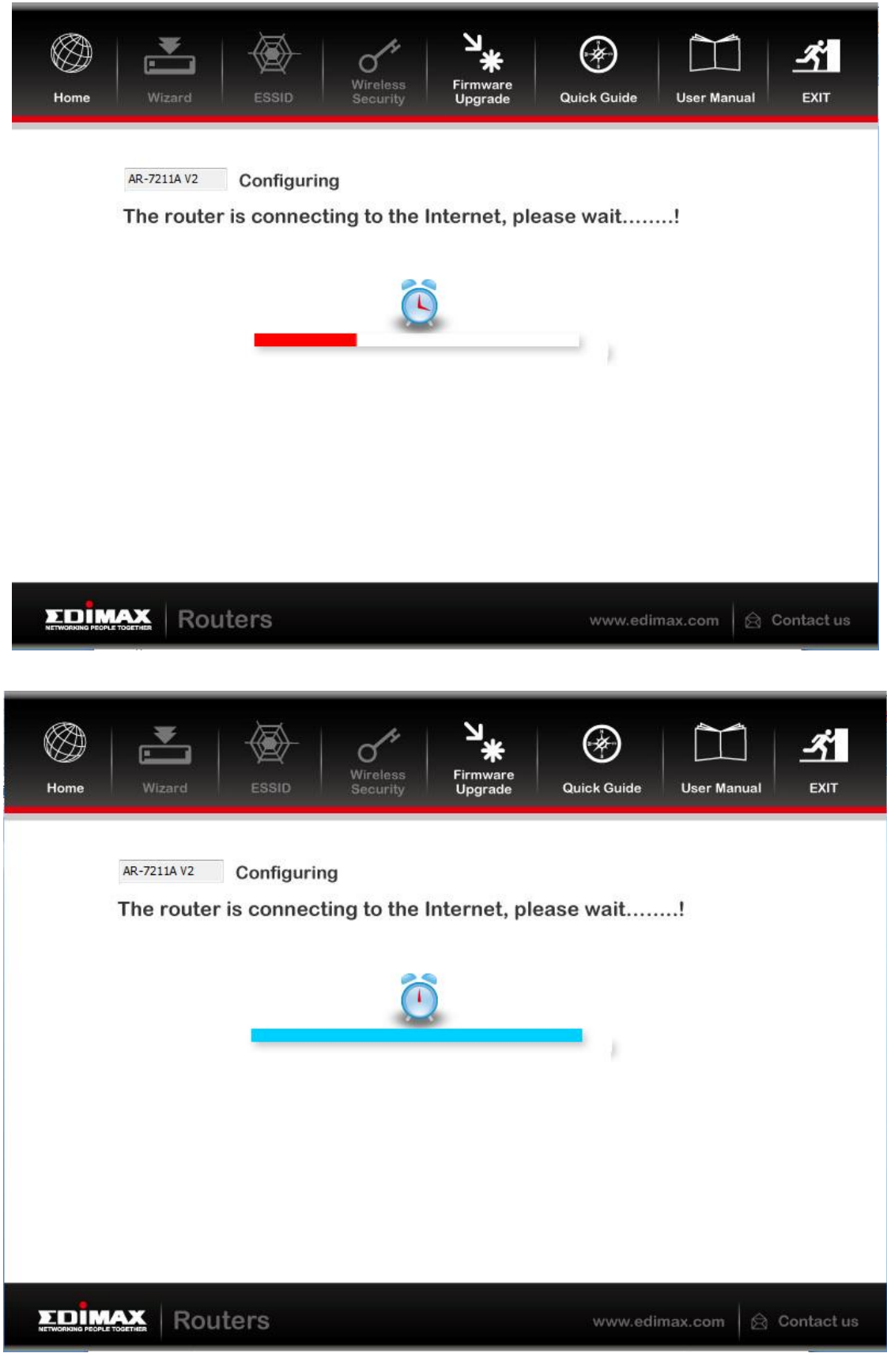

### <span id="page-24-0"></span>**4.2.Internet Connection Type**

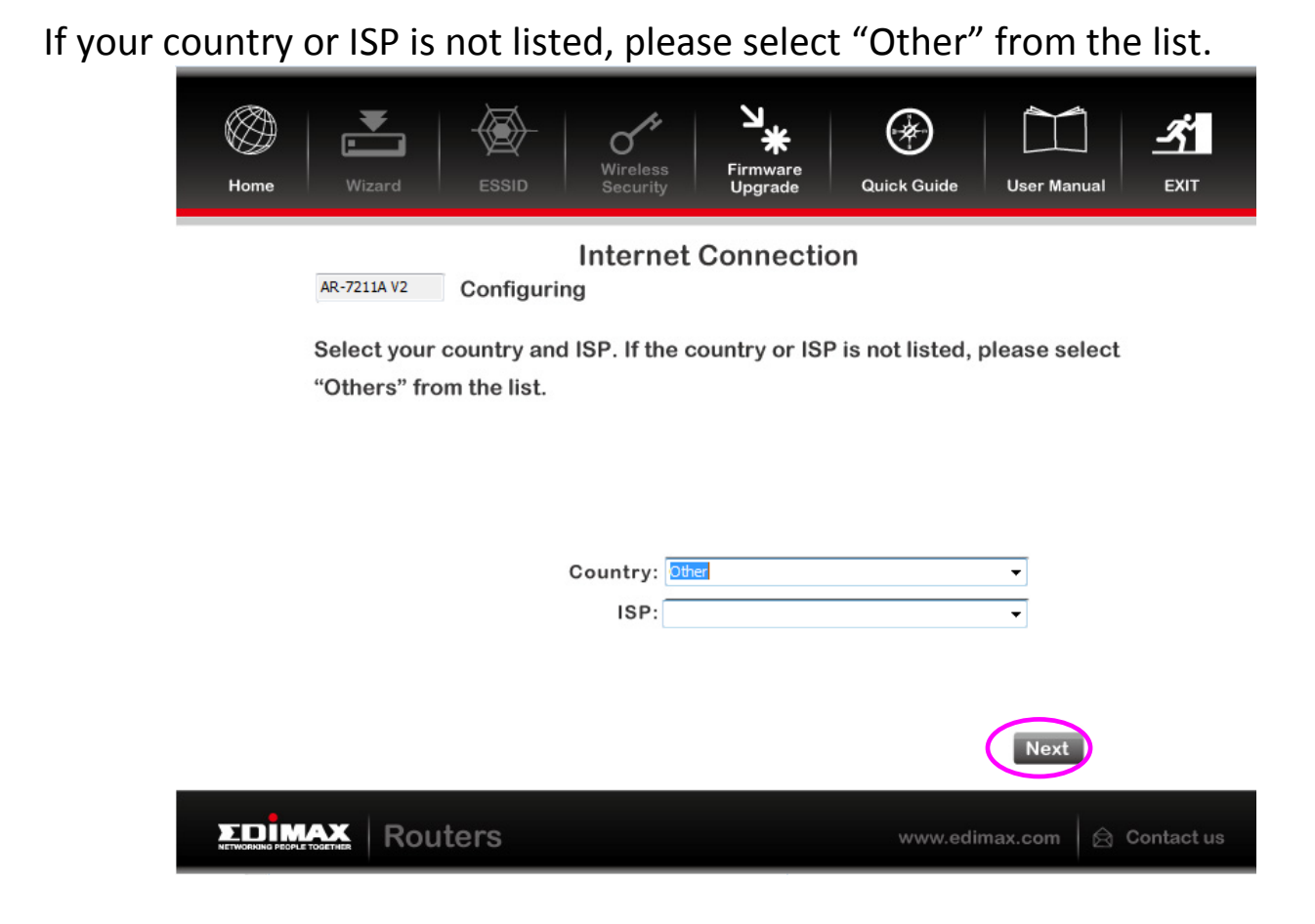

Then select your Internet connection type and click "Next". If you are not sure, please contact your Internet Service Provider (ISP). Depending on your selection, please refer to the appropriate chapter **4.1.1.1. PPPoE/PPPoA**, **4.1.1.2. Bridge Mode**, **4.1.1.3. Dynamic IP Address** or **4.1.1.4. Static IP.**

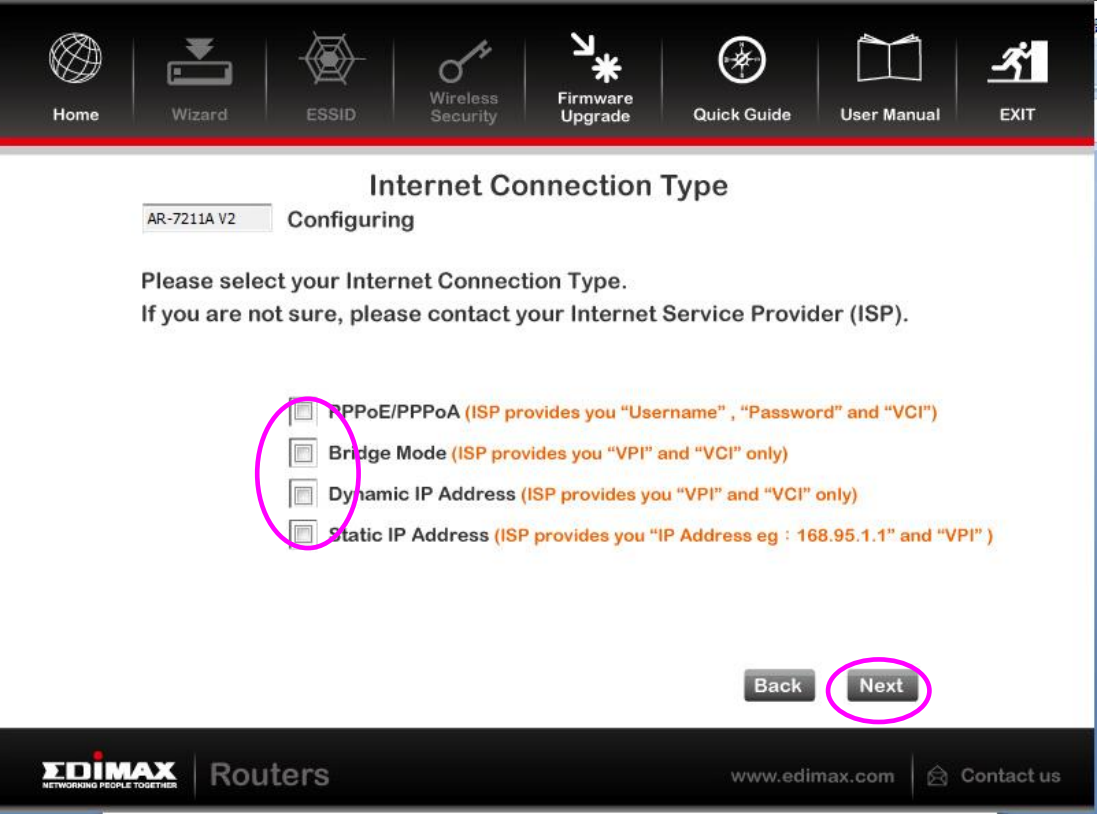

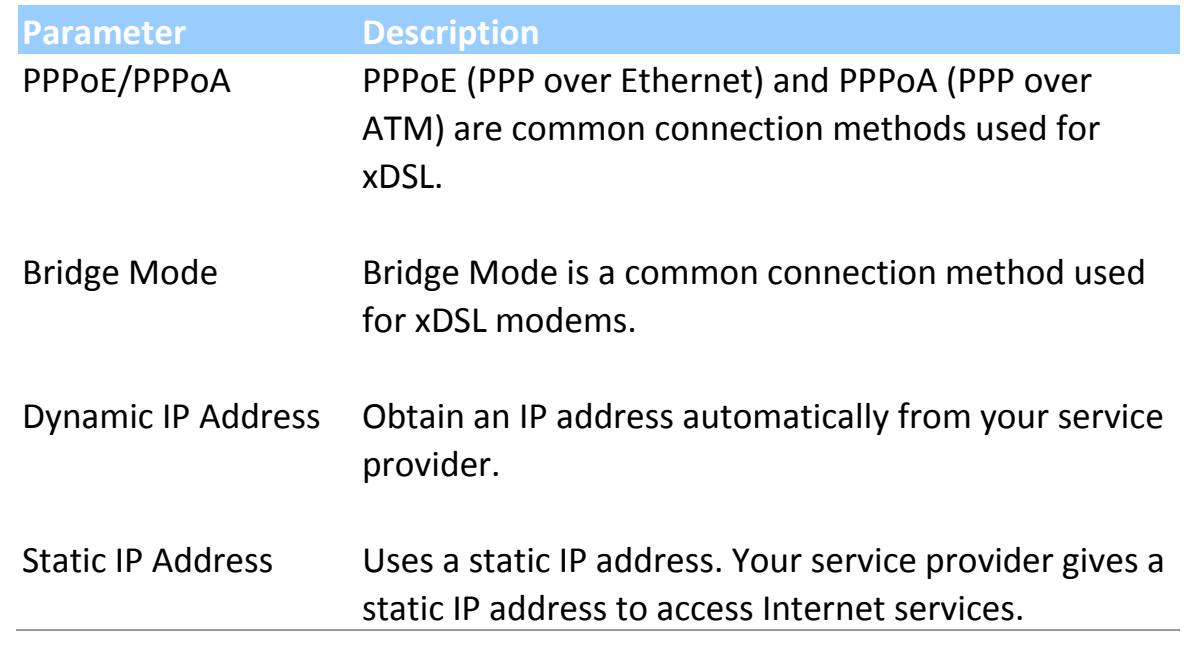

#### **4.2.1.1. PPPoE/PPPoA**

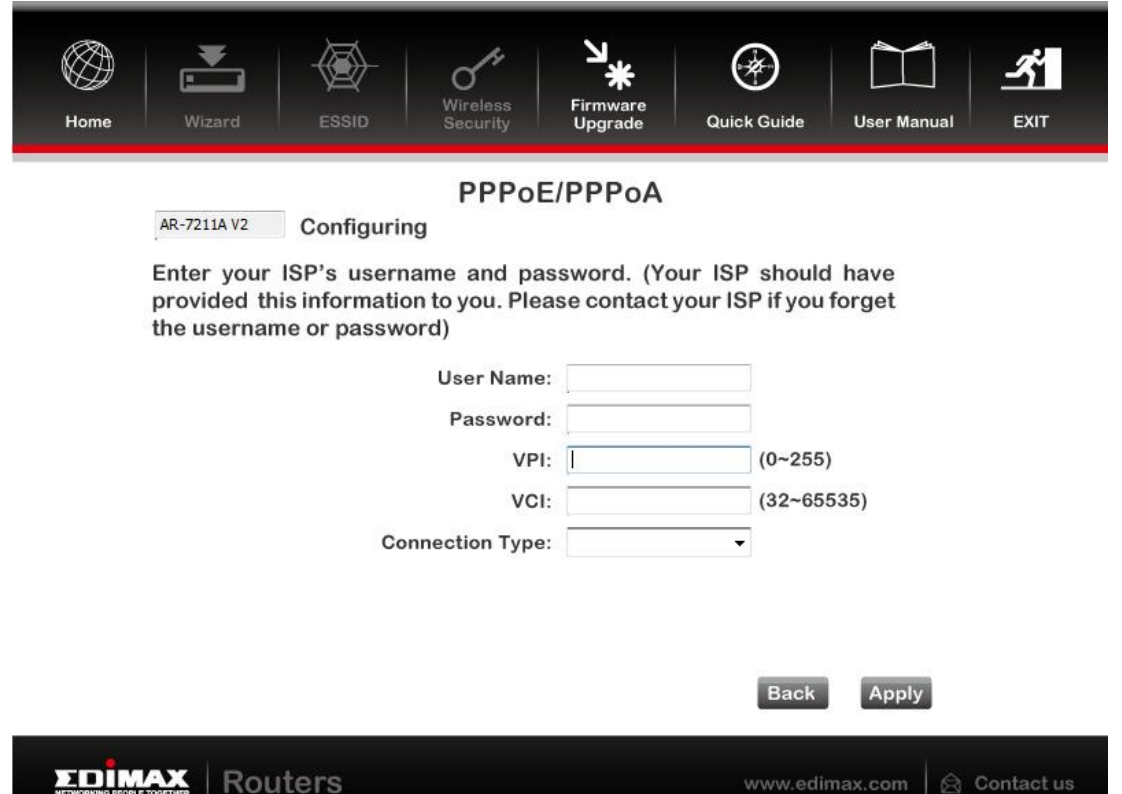

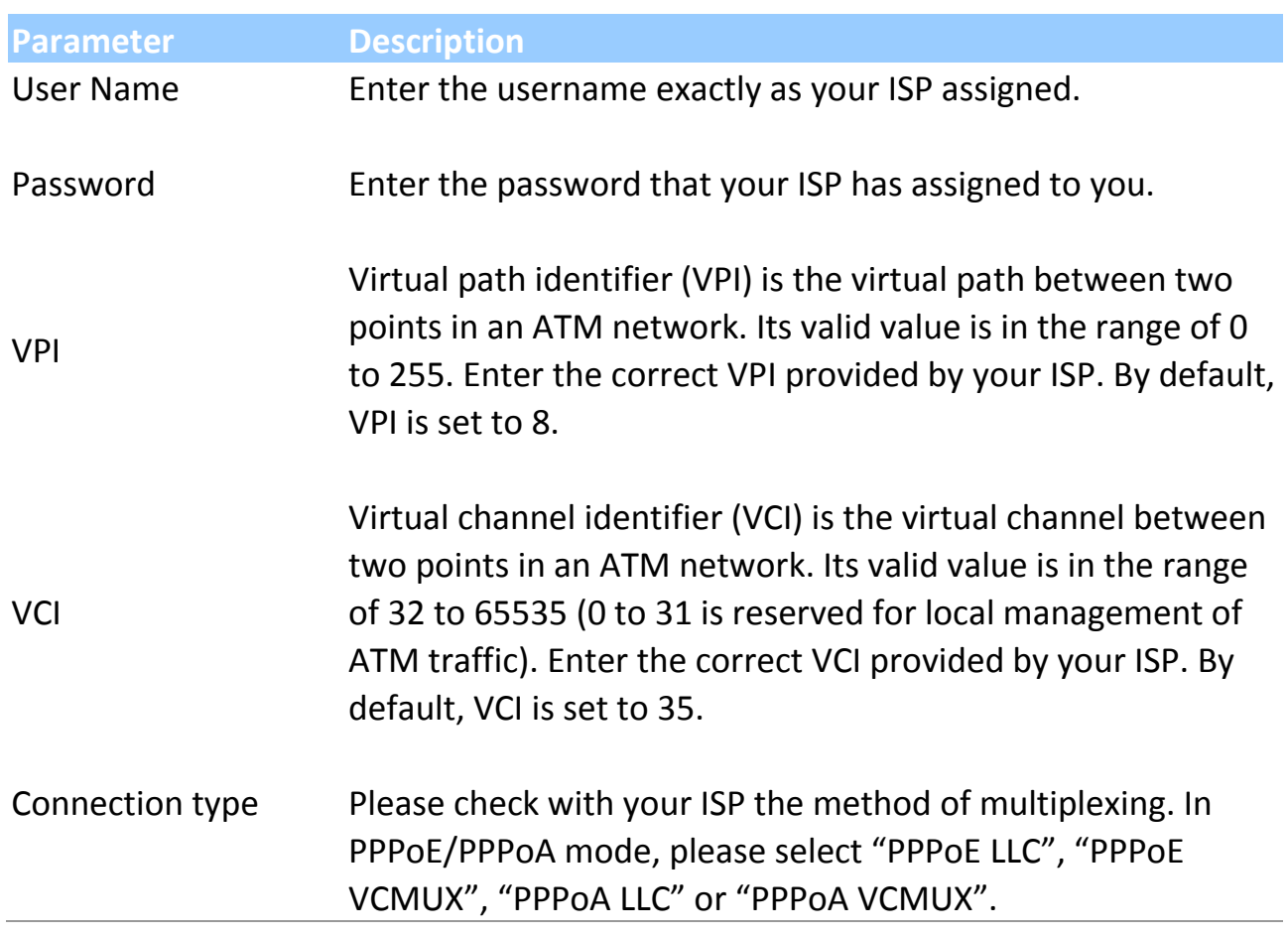

### **4.2.1.2. Bridge Mode**

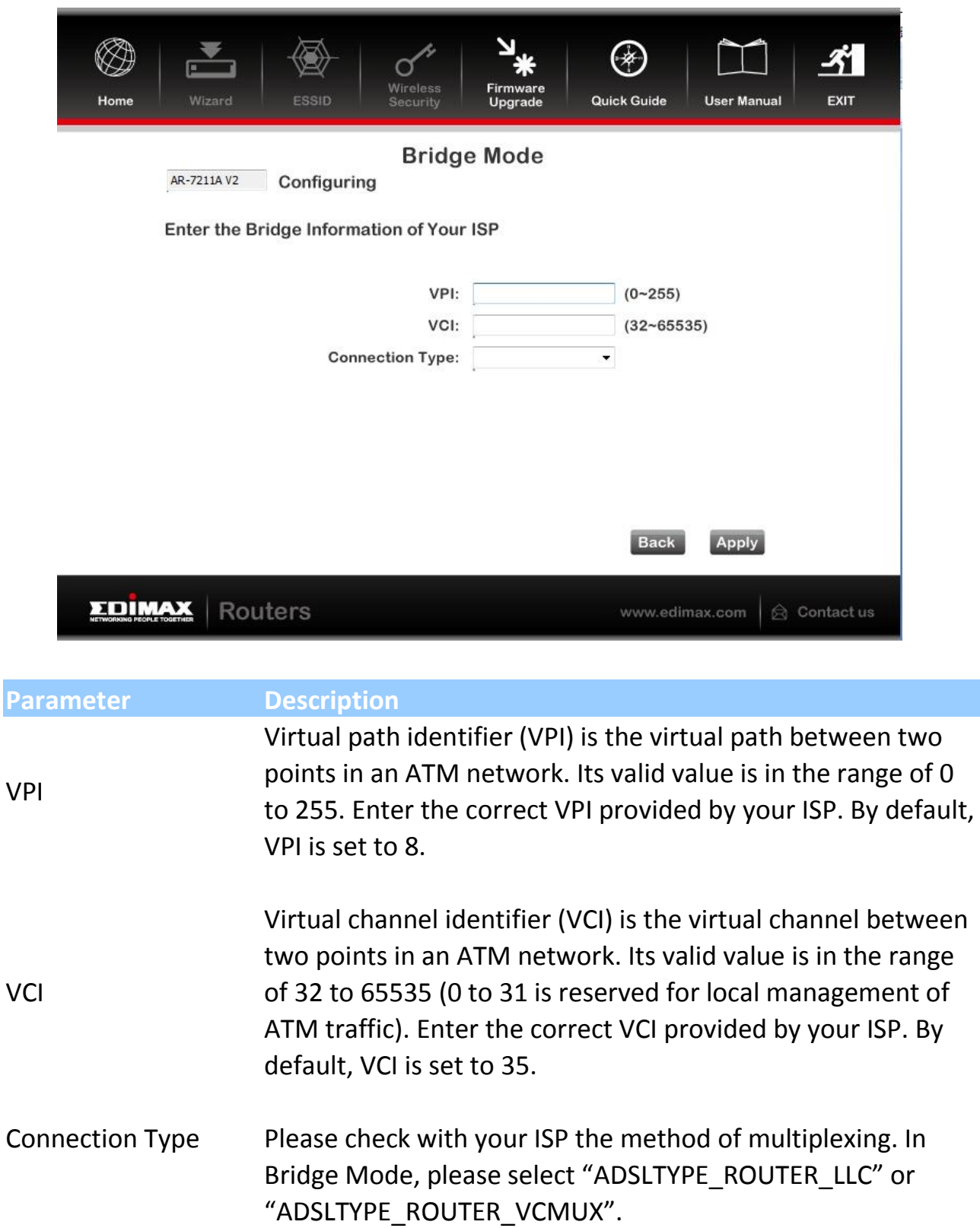

#### **4.1.1.3. Dynamic IP Address**

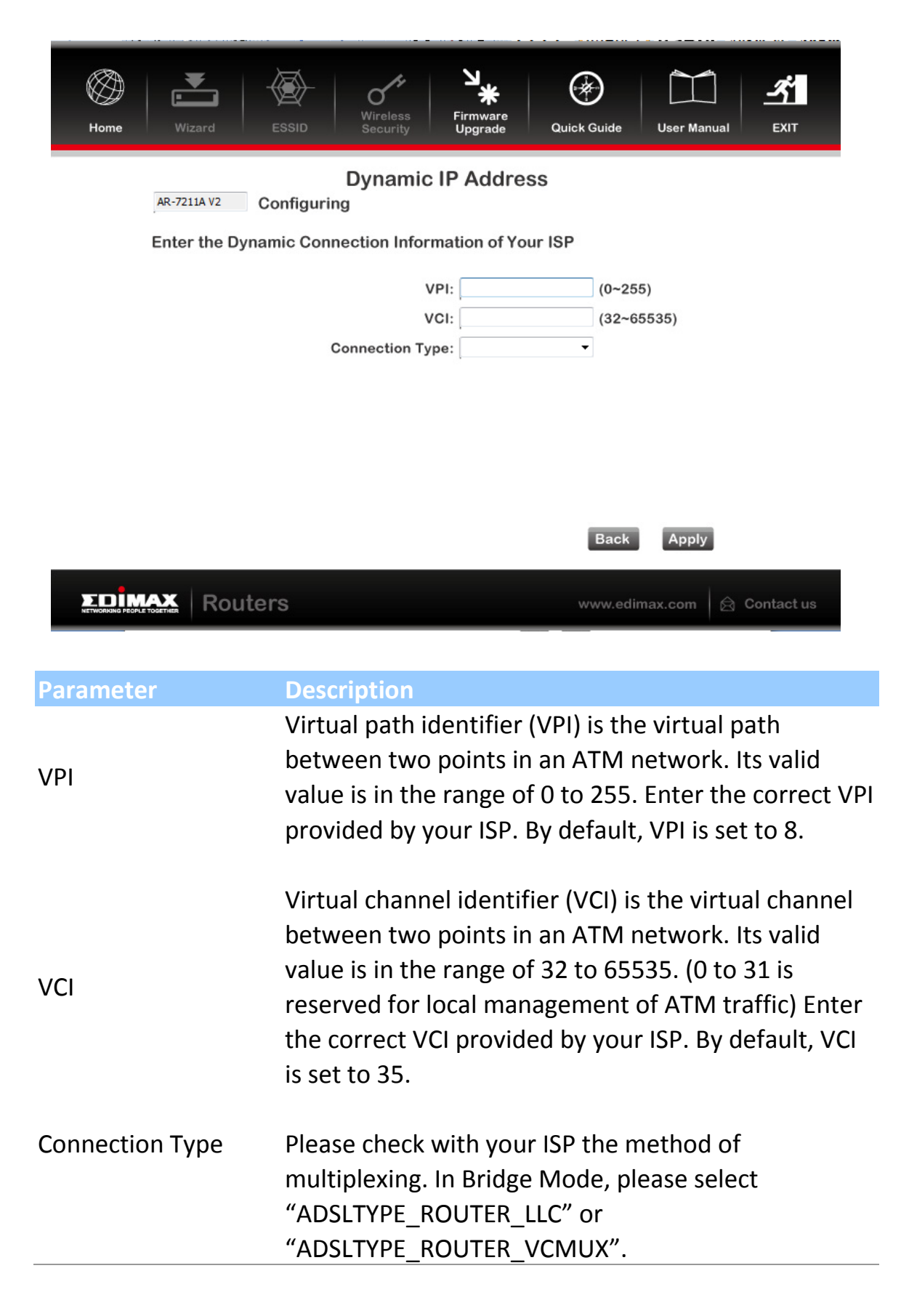

#### **4.2.1.3. Static IP**

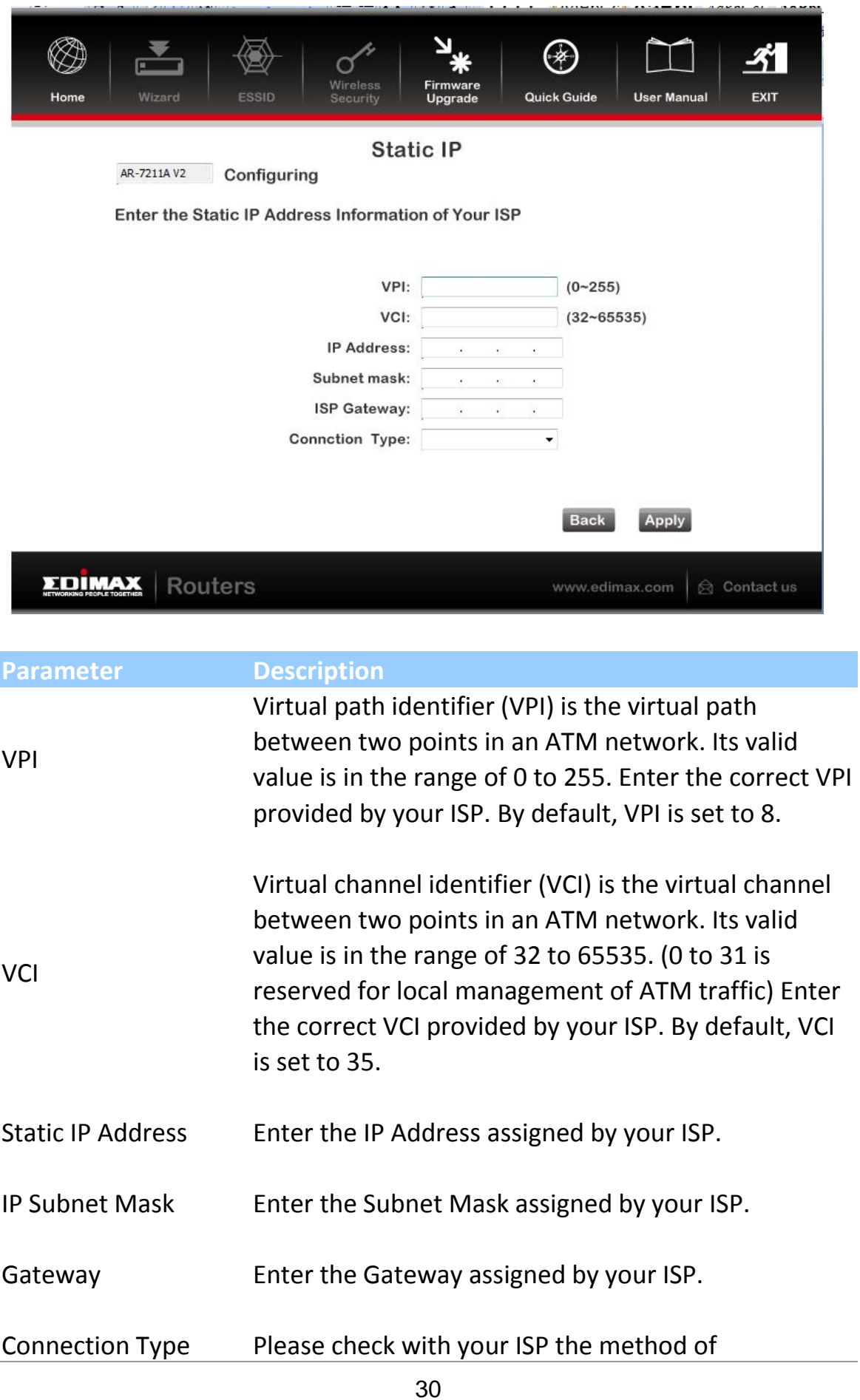

multiplexing. In Bridge Mode, please select "ADSLTYPE\_ROUTER\_LLC" or "ADSLTYPE\_ROUTER\_VCMUX".

### <span id="page-30-0"></span>**4.3.Firmware Upgrade**

The wizard includes a tool to upgrade the router's firmware. Firmware can be downloaded from the Edimax website, if you wish to upload new firmware, select "Firmware Upgrade" from the menu across the top of the screen.

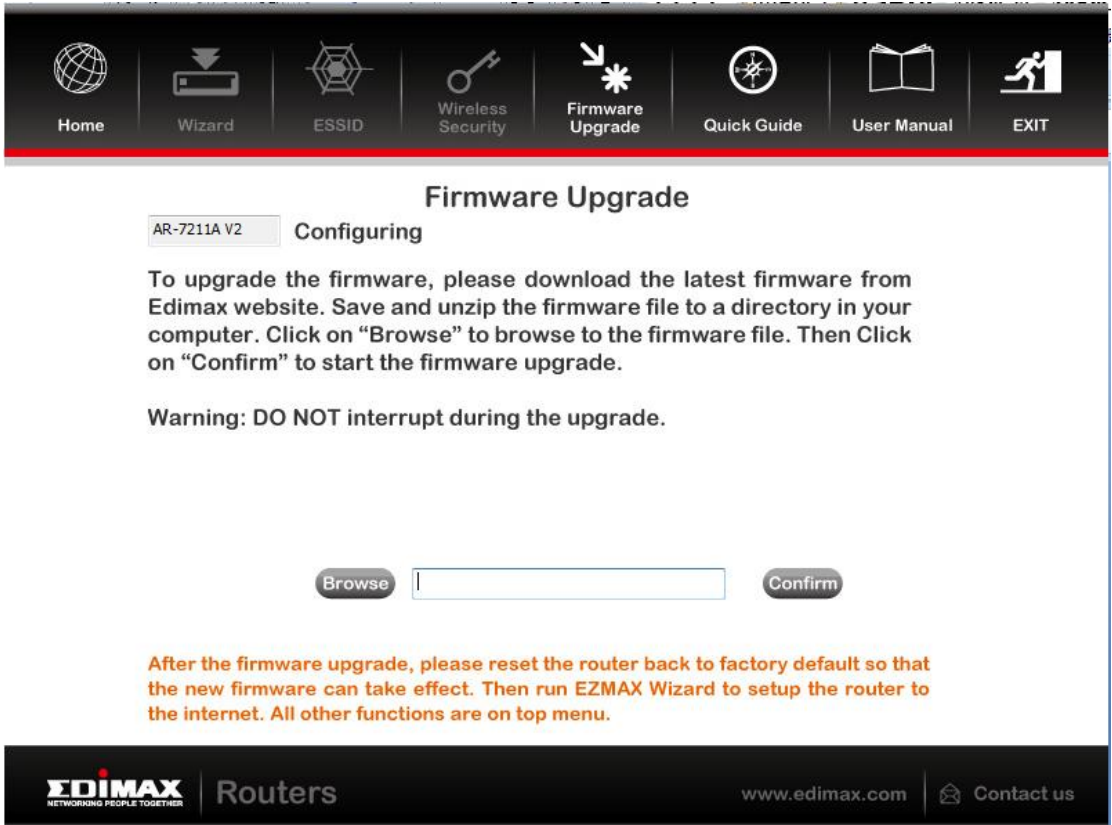

## <span id="page-31-0"></span>**5. Web Configuration**

The router can also be configured using the web-based configuration interface. Follow the instructions below.

### <span id="page-31-1"></span>**5.1. Accessing the Router**

To access the web-based configuration interface:

- 1. Open the Internet Explorer (IE) browser and enter **[http://192.168.2.1](http://192.168.2.1/)**.
- 2. In the **Login** page that is displayed, enter the username and password.
	- The username and password of the super user are **admin** and **1234**.
	- The username and password of a common user are **user** and **user**.

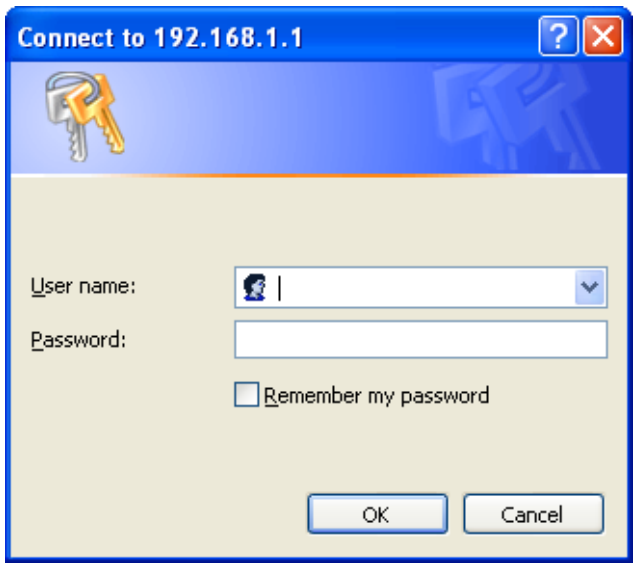

If you log in as a super user, the following page will appear. You can check, configure and modify all settings.

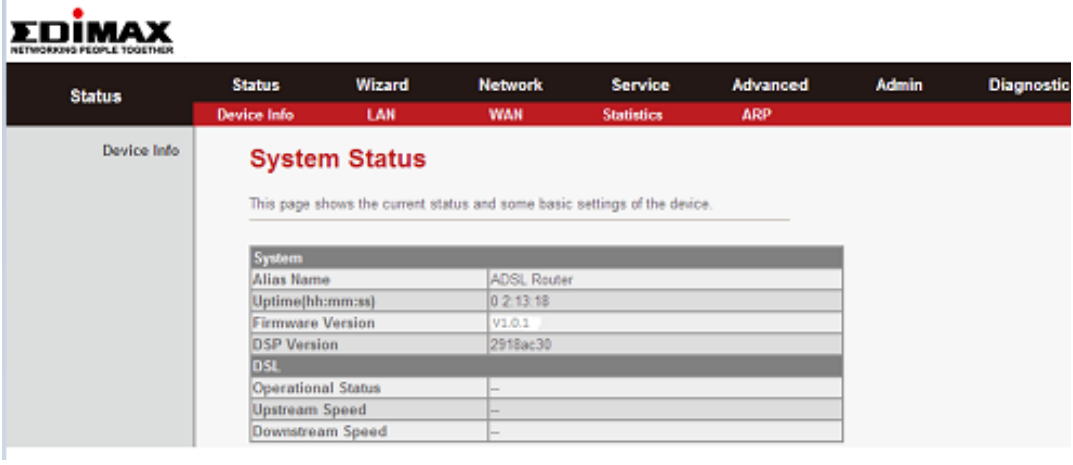

If you log in as a common user, you can check the status of the router, but not configure most of the settings.

### <span id="page-32-0"></span>**5.2.Internet Connection**

The Wizard page of the web-based interface allows easy configuration of the Internet connection and other parameters. The following sections describe the various parameters you can configure – if you wish, you can leave most of the parameters set to their default values.

1. To begin using the wizard, click "**Wizard"** in the navigation bar across the top of the screen.

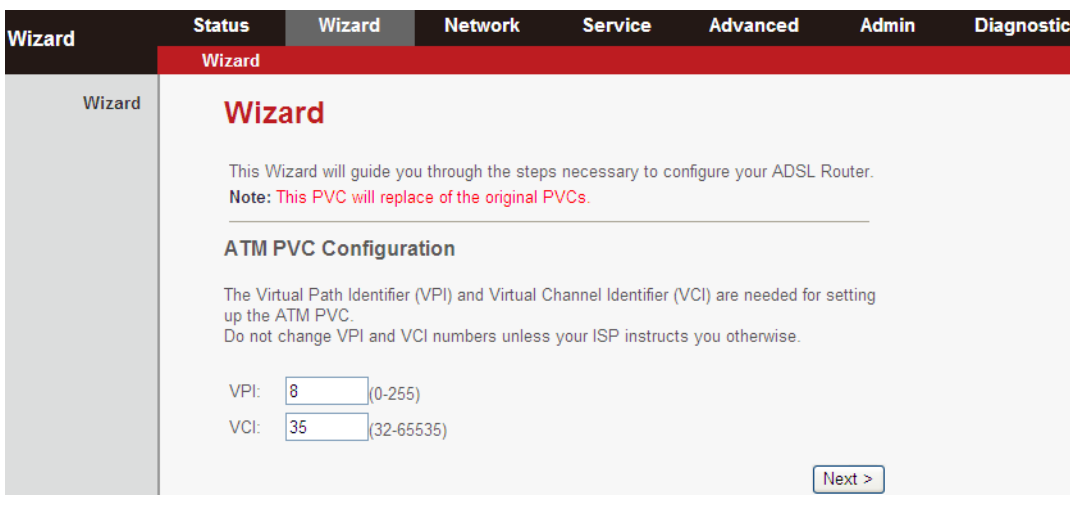

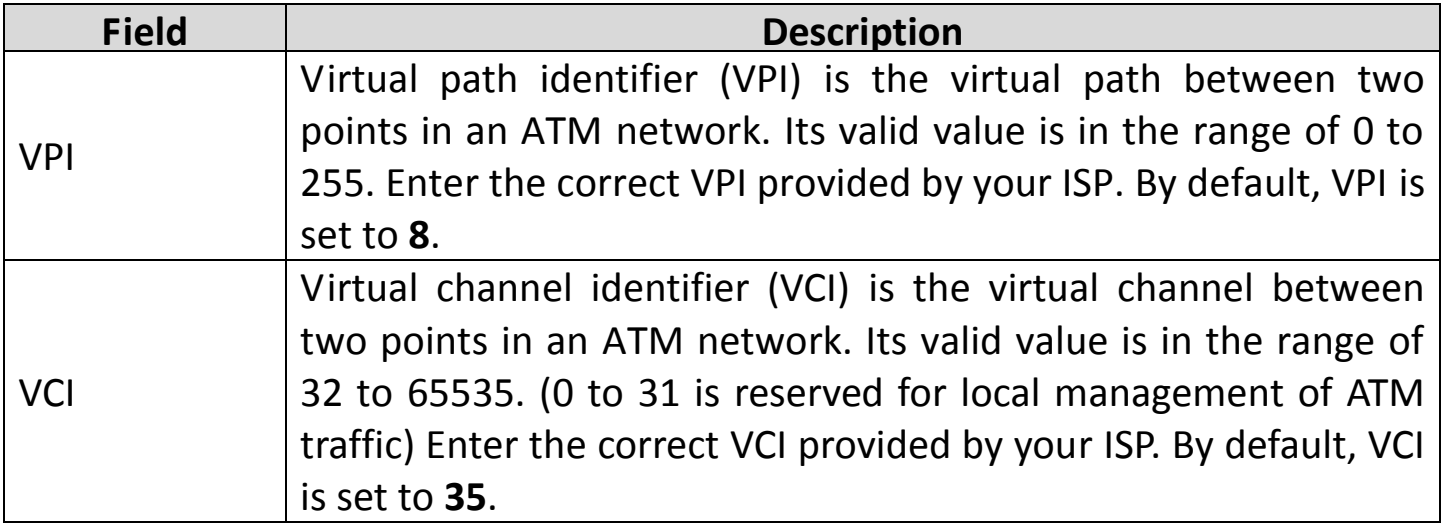

Click **NEXT** to proceed to the next page and select your Internet connection.

**Note:** When subscribing to a broadband service, you should be aware of the method by which you are connected to the Internet. Your physical WAN device can be either PPP, ADSL, or both. The technical information about the properties of your Internet connection is provided by your Internet service provider (ISP). For example, your ISP should inform you whether you are connected to the Internet using a static or dynamic IP address, and the protocol that you use to communicate on the Internet. **If you are unsure about your type of Internet connection, please contact your ISP.**

2. Select your WAN connection type: **PPP over ATM (PPPoA)**, **PPP over Ethernet (PPPoE)**, **1483 MER**, **1483 Routed** or **1483 Bridged** and refer to the appropriate section of the manual accordingly:

### **5.2.1. PPPoE/PPPoA**

**Note:** The settings for PPPoA **and** PPPoE **connection types are the same.**

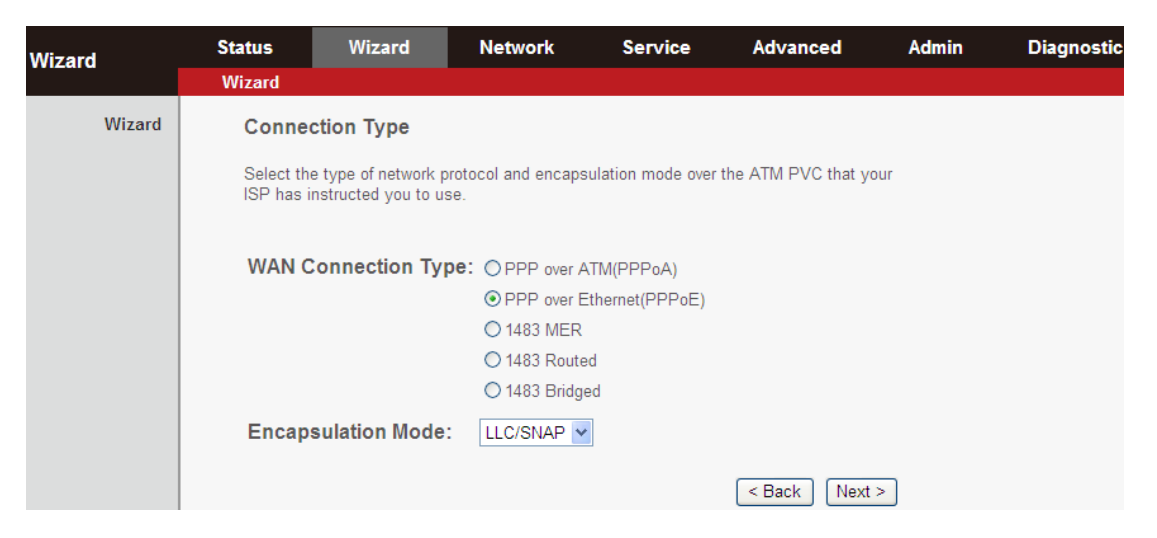

### Set the encapsulation mode to **LLC/SNAP** and click **Next** to continue:

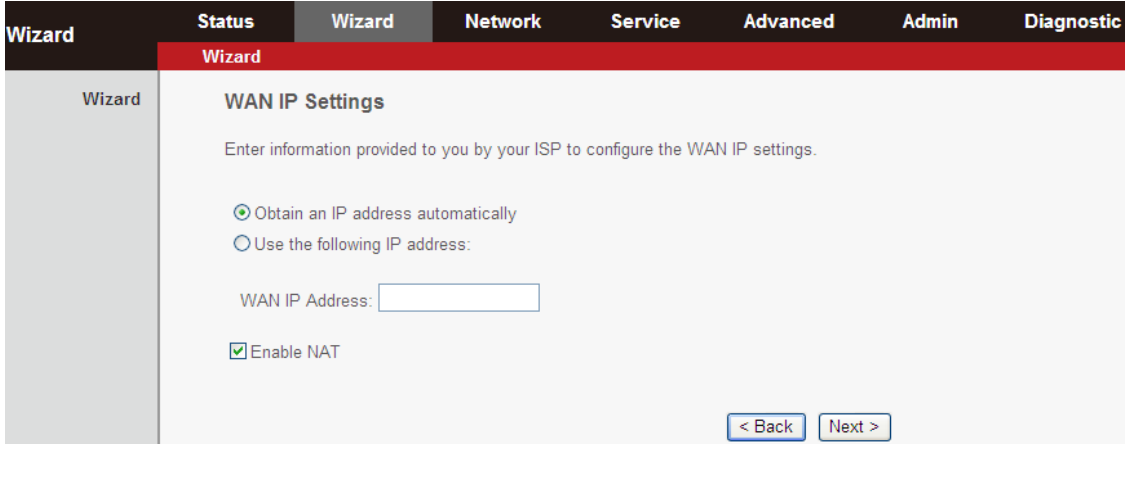

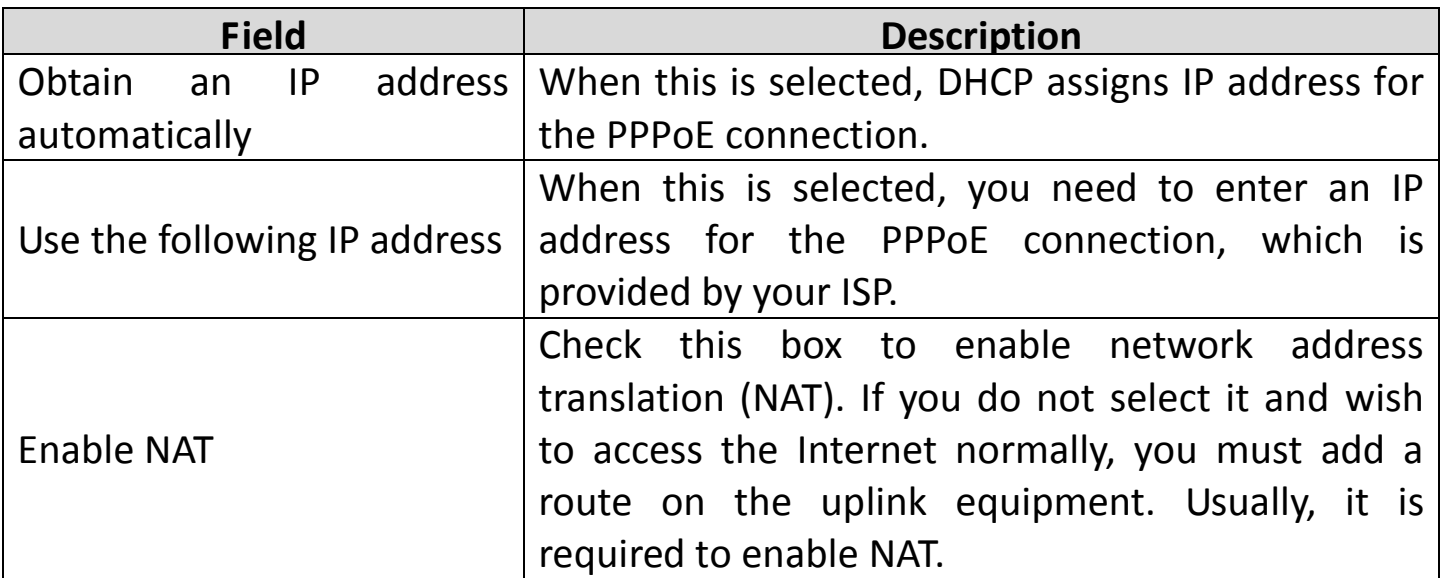

Click **Next** to continue to the next page:

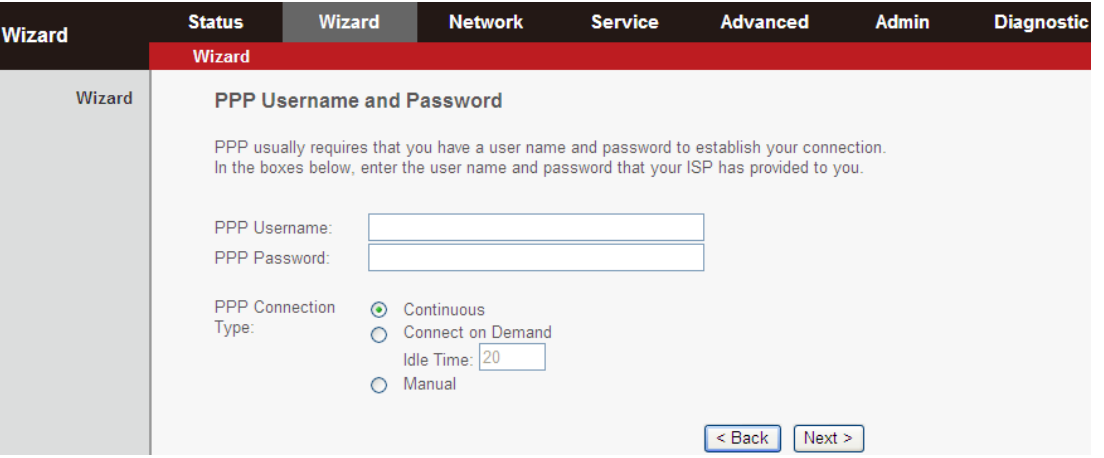

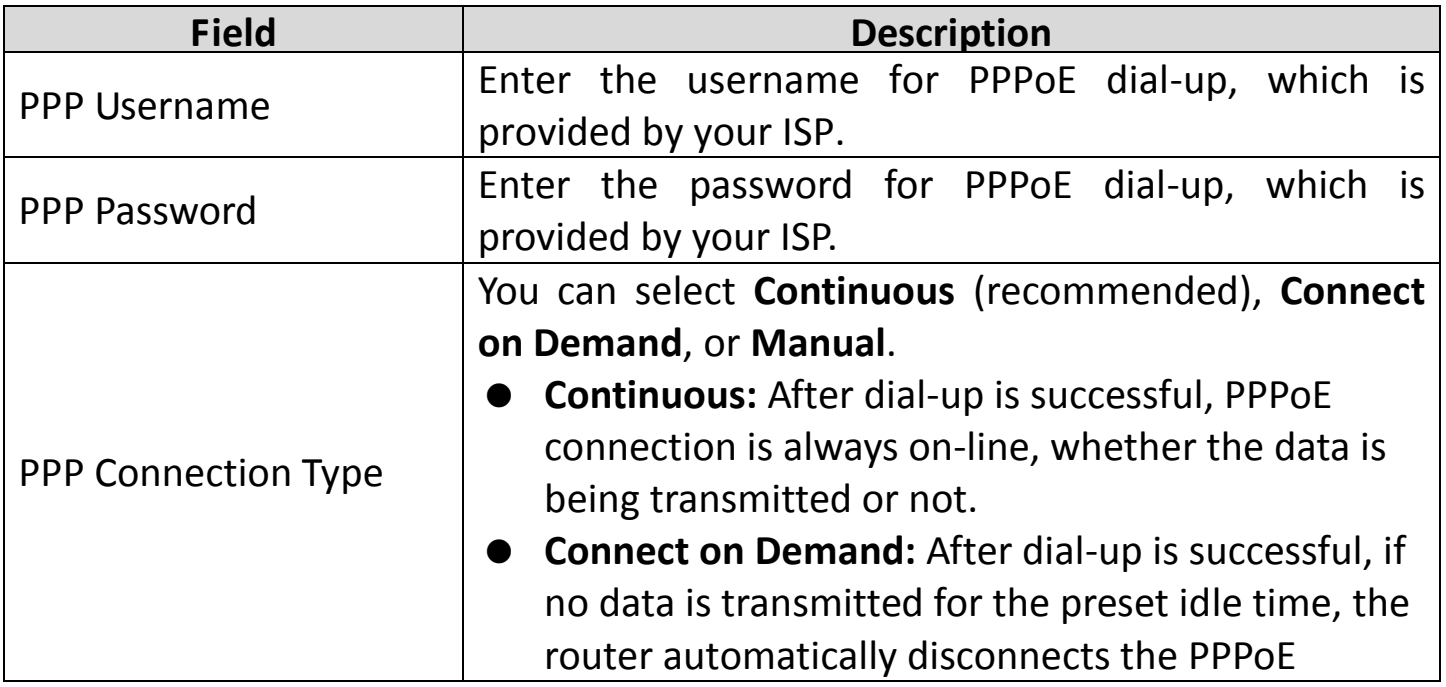

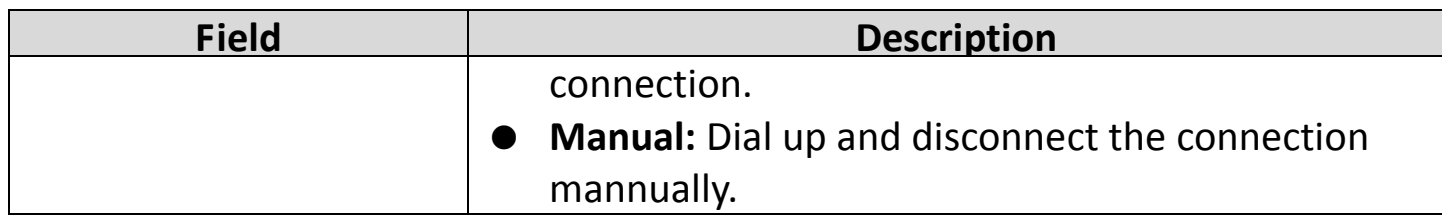

### **5.2.2. 1483 MER/1483 Routed**

**Note:** The settings for **1483 Routed** and **1483 MER** connection types are the same.

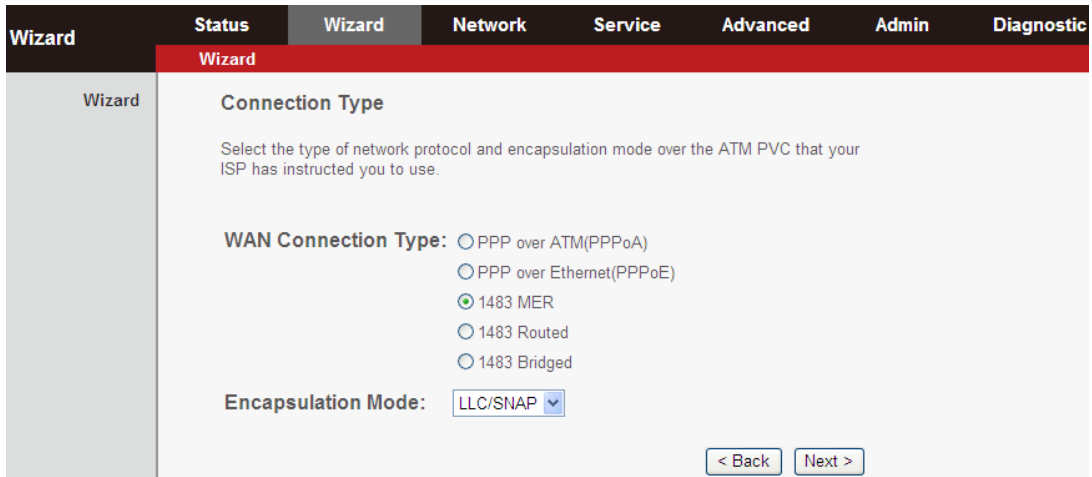

Set the encapsulation mode to **LLC/SNAP** and click **Next** to continue:

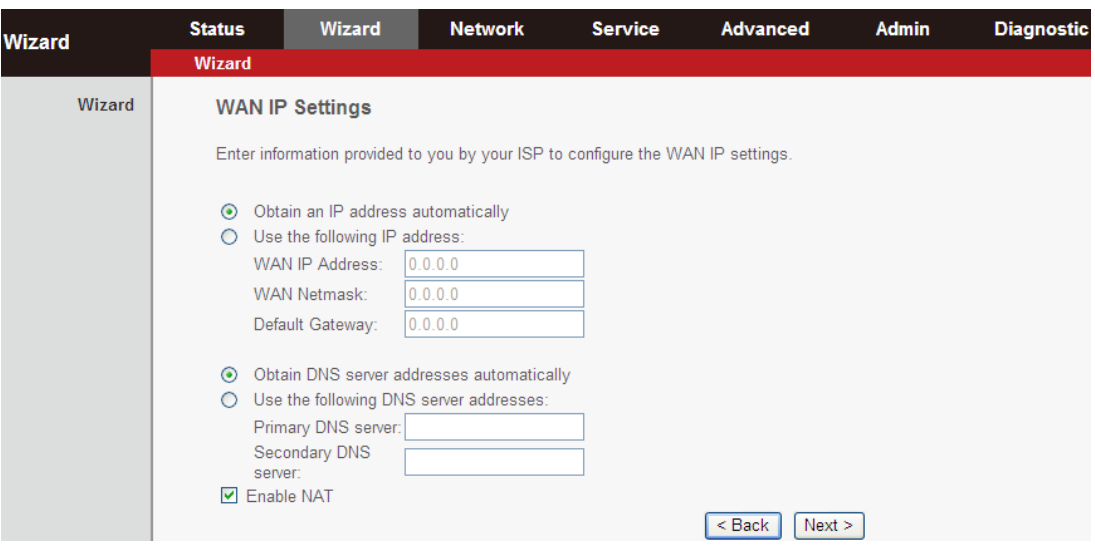

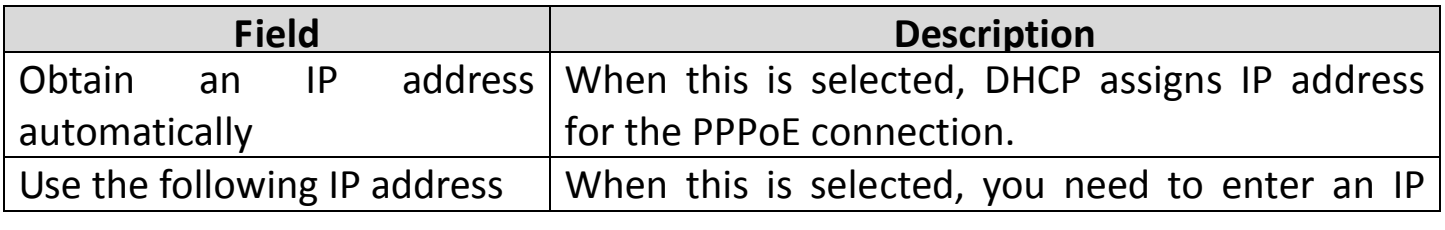
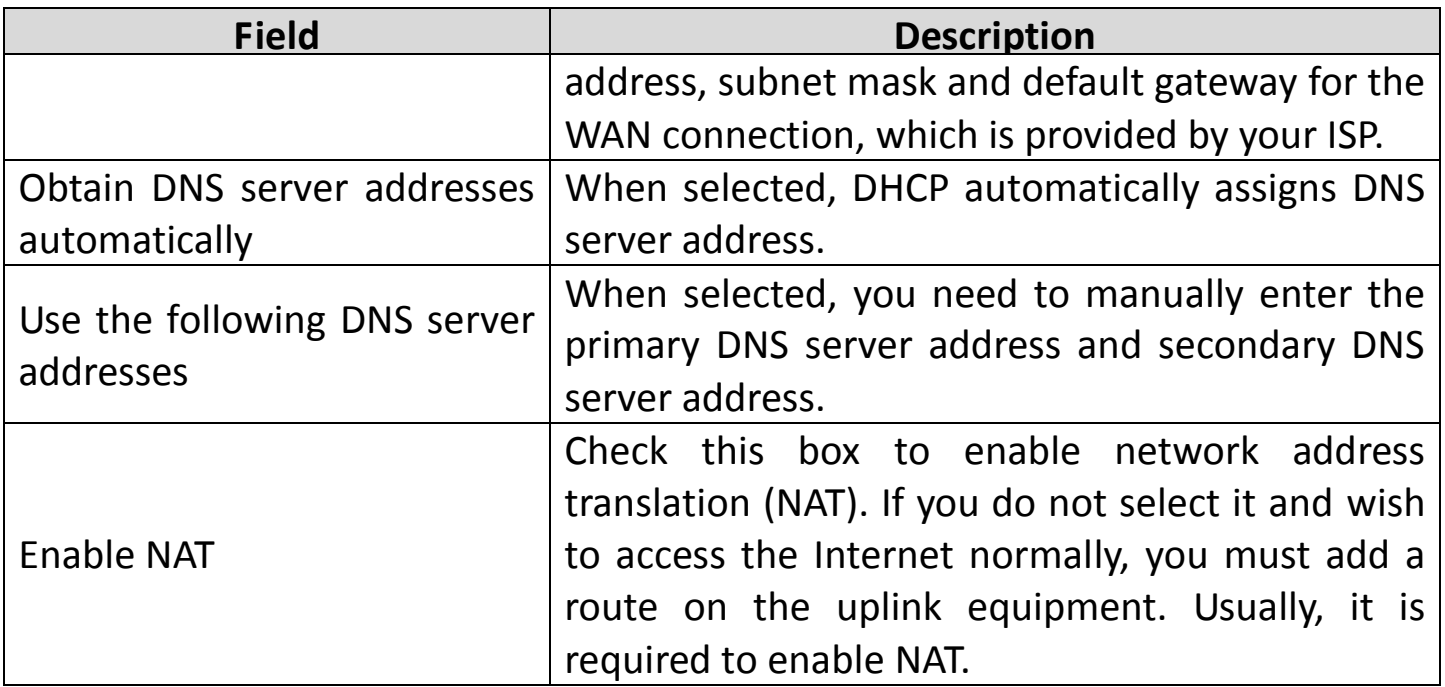

# **5.2.3. 1483 Bridged**

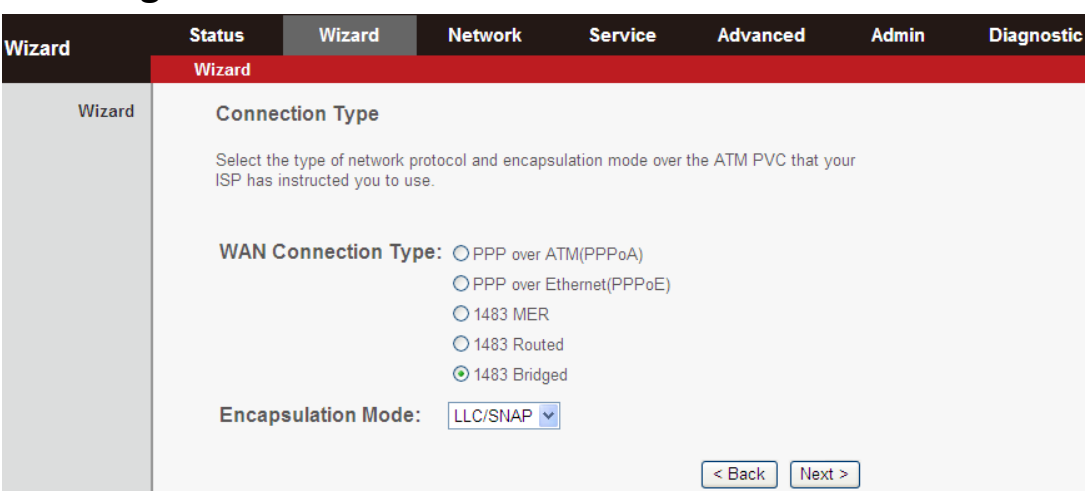

# Set the encapsulation mode to **LLC/SNAP** and click **Next** to continue:

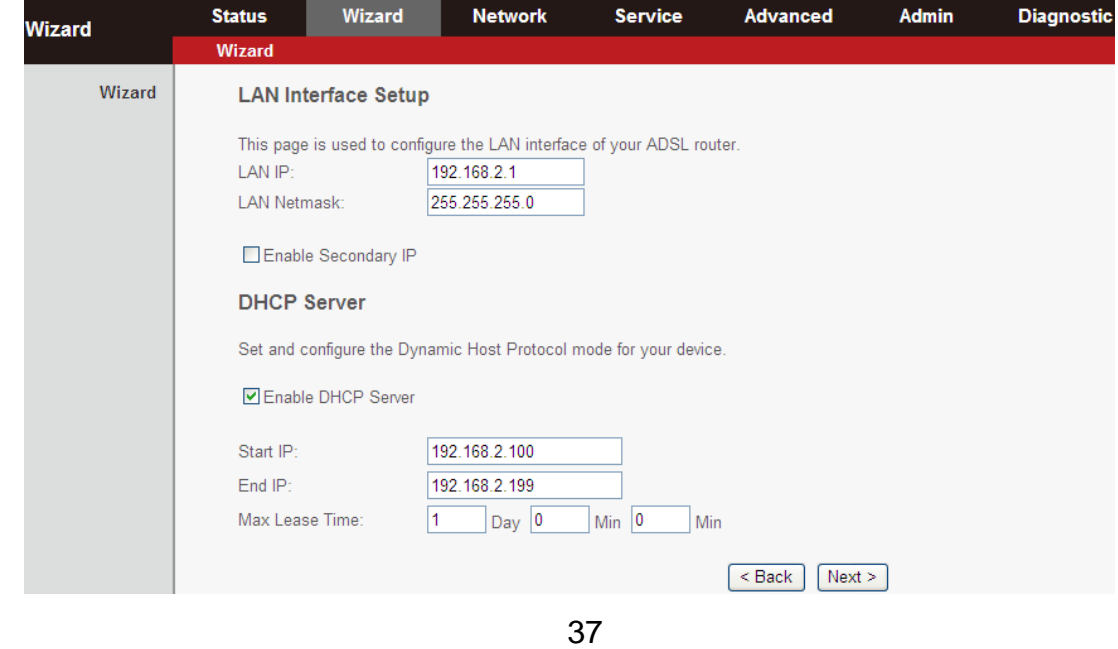

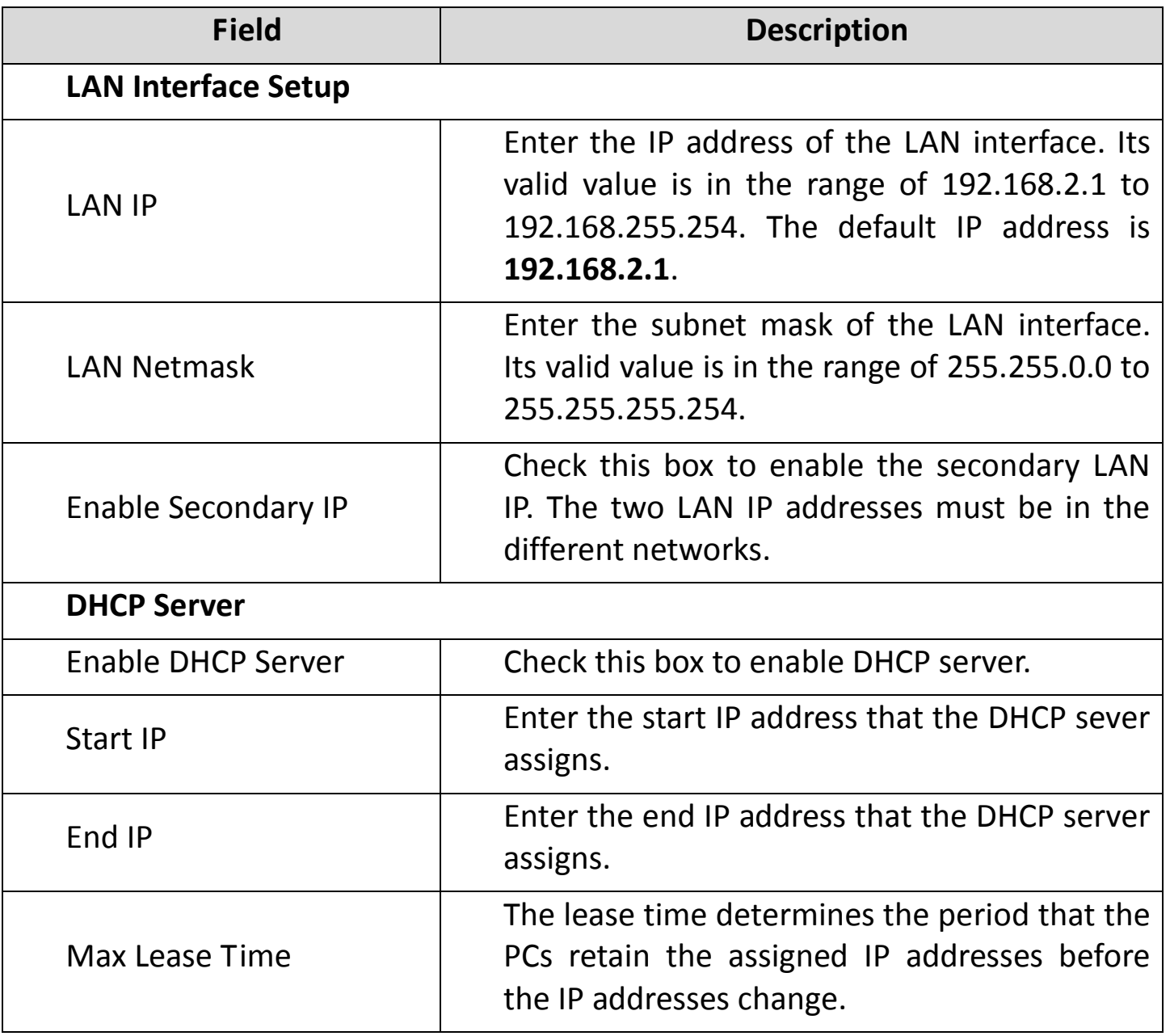

Click **Next** to continue to the next page:

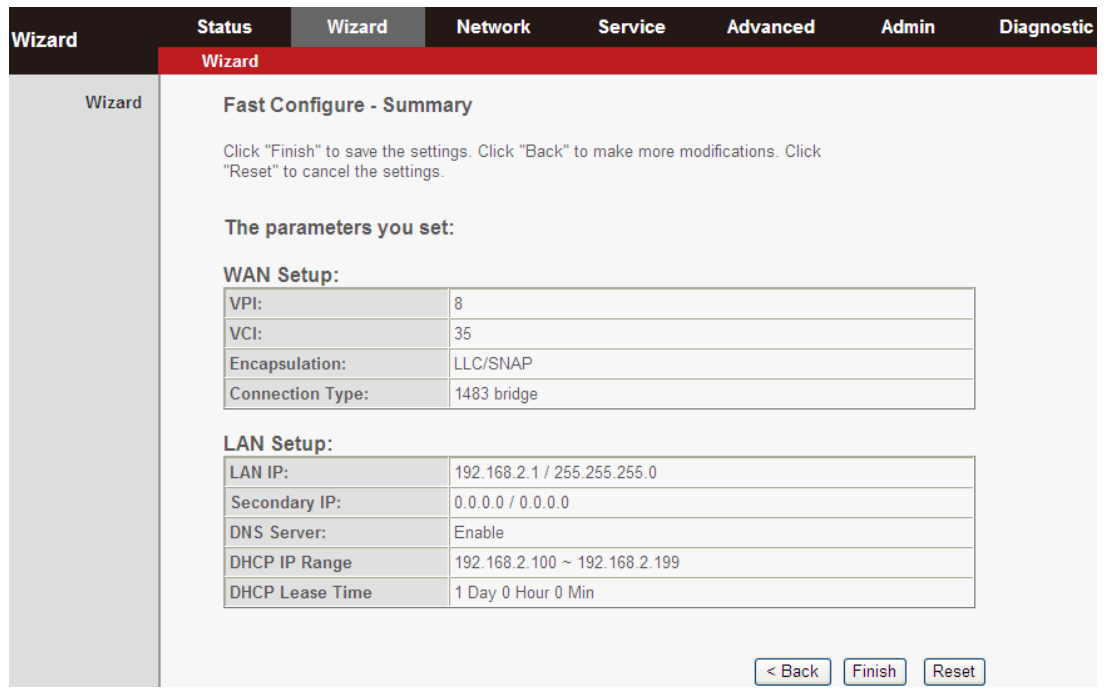

Click **BACK** to modify the settings. Click **FINISH** to save the settings. Click **RESET** to cancel the settings.

**Note:** After saving the settings in the **Wizard** page, the PVC in the Wizard page replaces that in the **Channel Configuration** page. The preset PVCs in the **Channel Configuration** page do not take effect any more.

# **5.3.Status**

In the navigation bar across the top of the screen, click **Status**. The page that is displayed contains **Device Info**, **LAN**, **WAN**, **Statistics** and **ARP**.

#### **5.3.1. Device Info**

Choose **Status** > **Device Info**. The page that is displayed shows the current status and some basic settings of the router, such as, uptime, software version, upstream speed, downstream speed and other information.

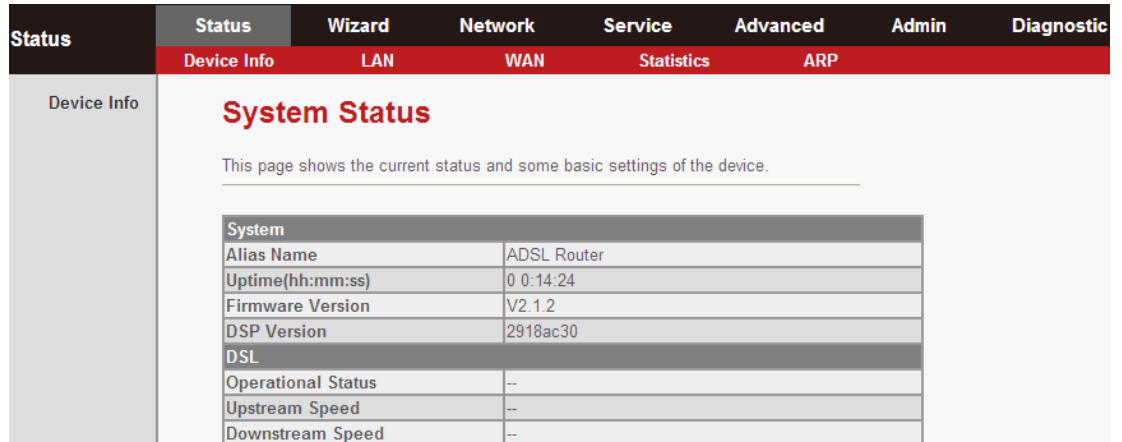

#### **5.3.2. LAN**

Choose **Status** > **LAN**. The page that is displayed shows some basic LAN settings of the router. In the **LAN Status** page, you can view the LAN IP address, DHCP server status, MAC address and DHCP client table. To configure the LAN network, refer to chapter **[5.4.1LAN](#page-41-0)**.

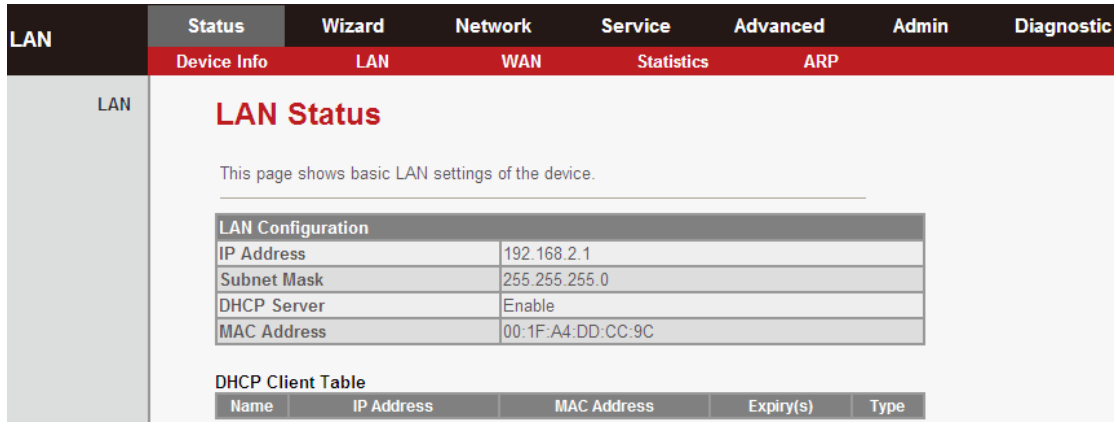

#### **5.3.3. WAN**

Choose **Status** > **WAN**. The page that is displayed shows basic WAN settings of the router. In the **WAN Status** page, you can view basic status of WAN, default gateway, DNS server. If you want to configure the WAN network, refer to the chapter **5.4.2.1. [WAN.](#page-47-0)**

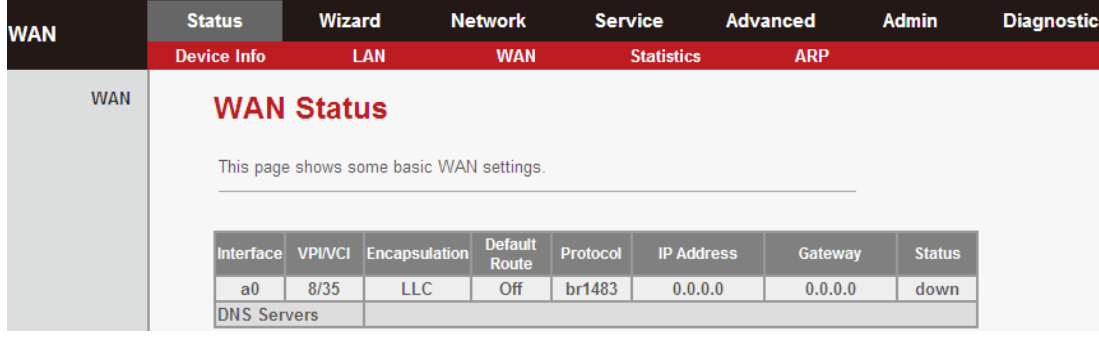

#### **5.3.4. Statistics**

Choose **Status** > **Statistics**. The **Statistics** page that is displayed contains **Statistics** and **ADSL Statistics**.

#### **5.3.4.1. Statistics**

In this page, you can view the statistics of each network interface.

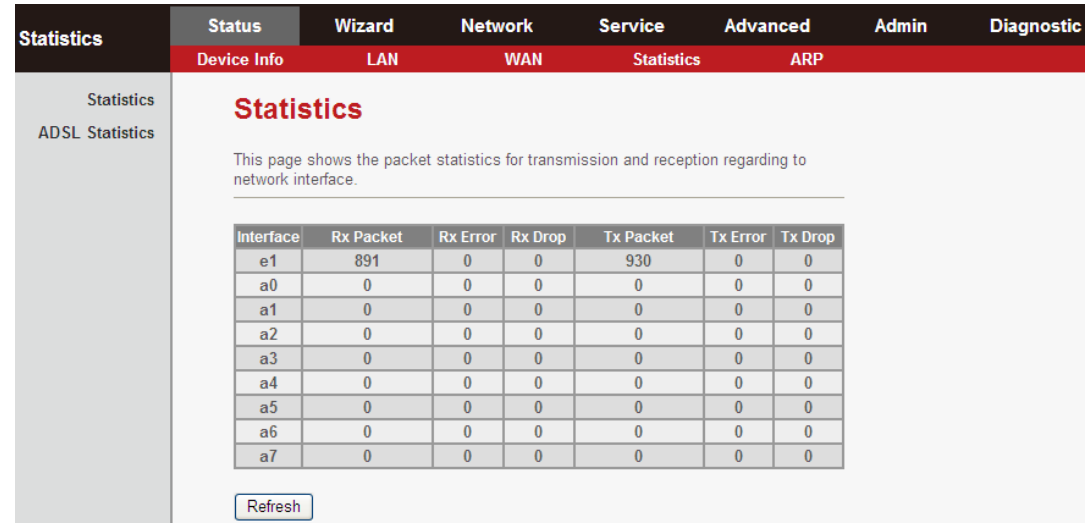

#### **5.3.4.2. ADSL Statistic**

Select **ADSL Statistic** in the left pane to view the ADSL line statistics, downstream rate, upstream rate and other information.

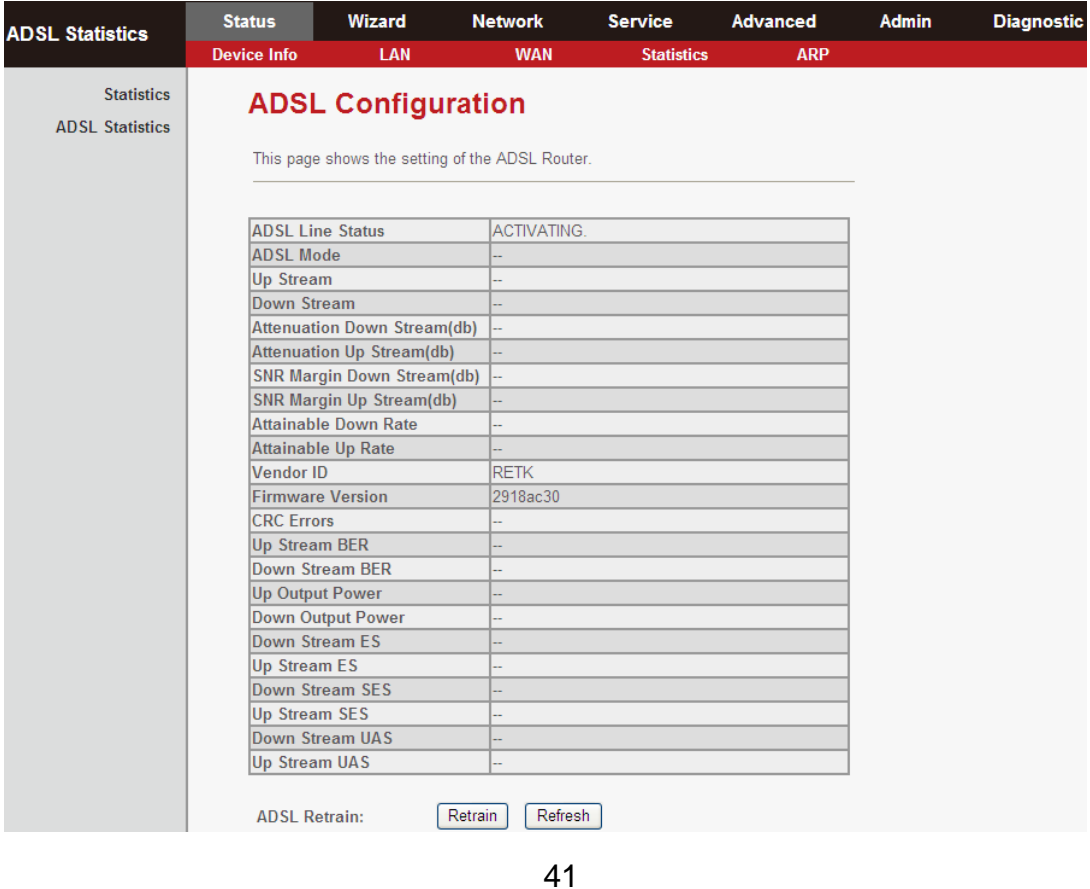

#### **5.3.5. ARP**

Choose **Status** > **ARP**. In the **Arp Table** page, you can view the table that shows a list of learned MAC addresses.

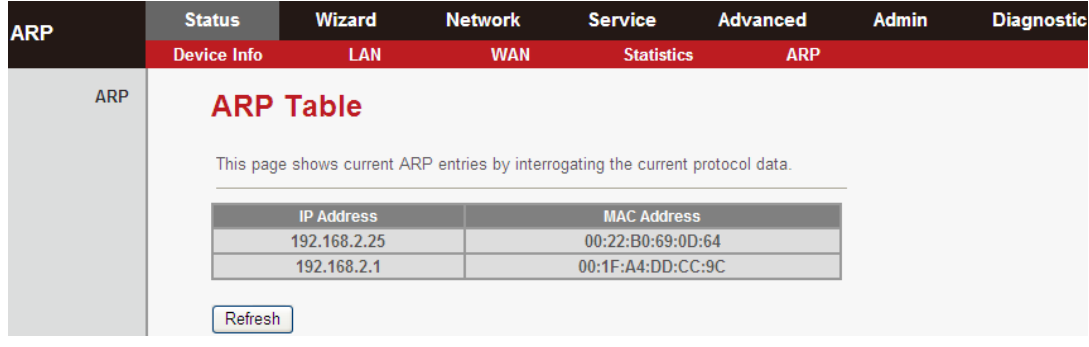

# **5.4.Network**

In the navigation bar, click **Network**. The **Network** page that is displayed contains **LAN** and **WAN**.

#### <span id="page-41-0"></span>**5.4.1. LAN**

Choose **Network** > **LAN**. The **LAN** page that is displayed contains **LAN IP**, **DHCP** and **DHCP Static IP**.

#### **5.4.1.1. LAN IP**

Click **LAN IP** in the left pane to see the following page. Here, you can change IP address of the router. The default IP address is 192.168.2.1, which is the private IP address of the router.

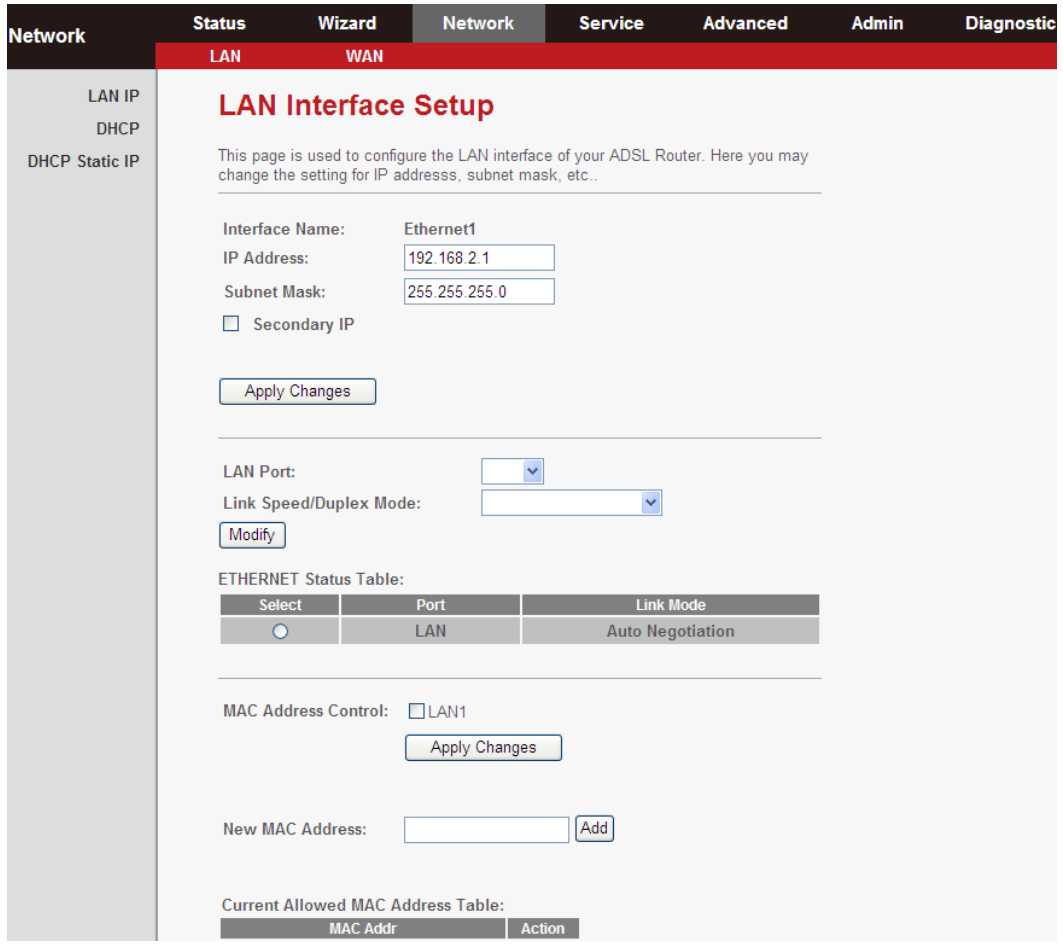

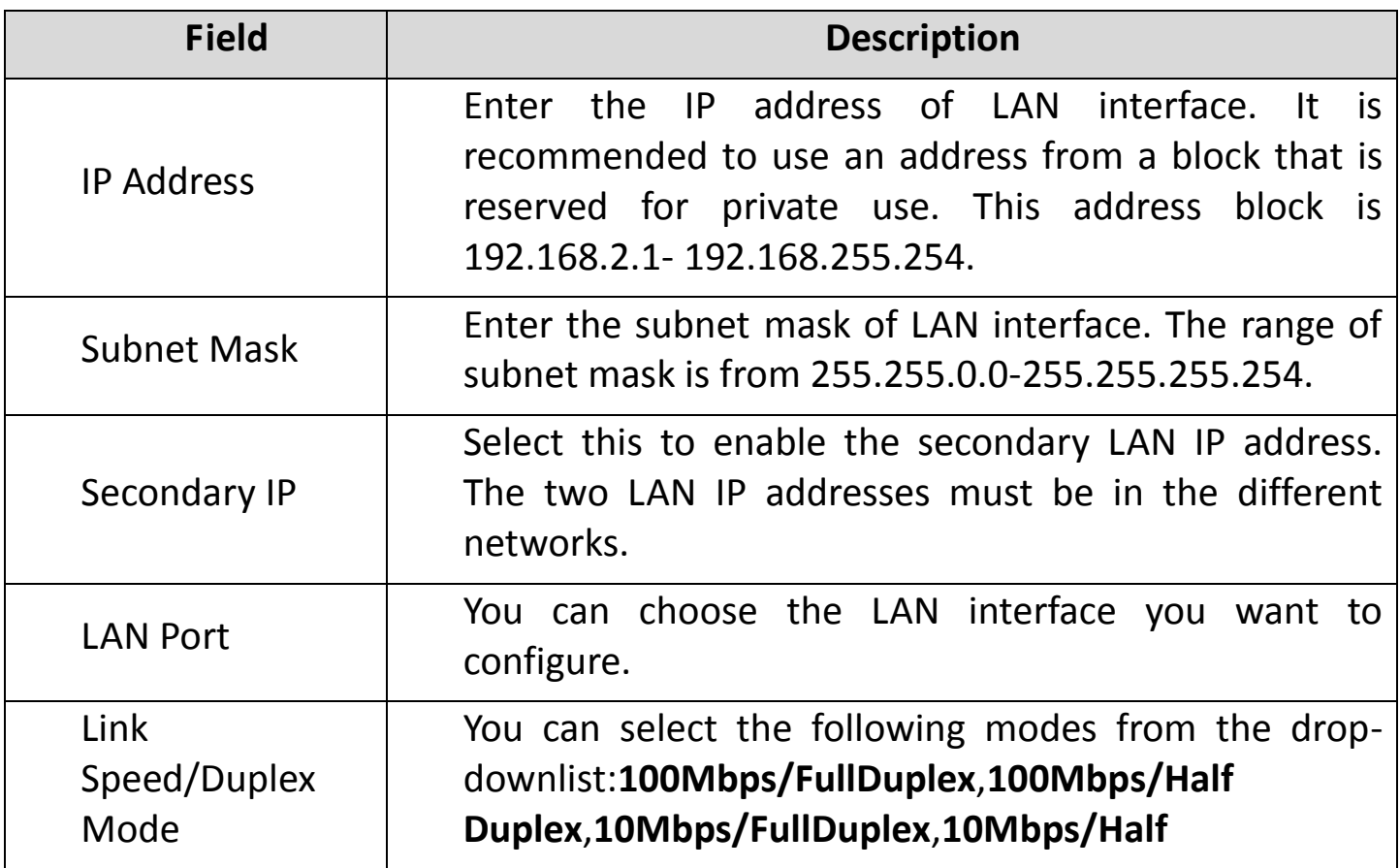

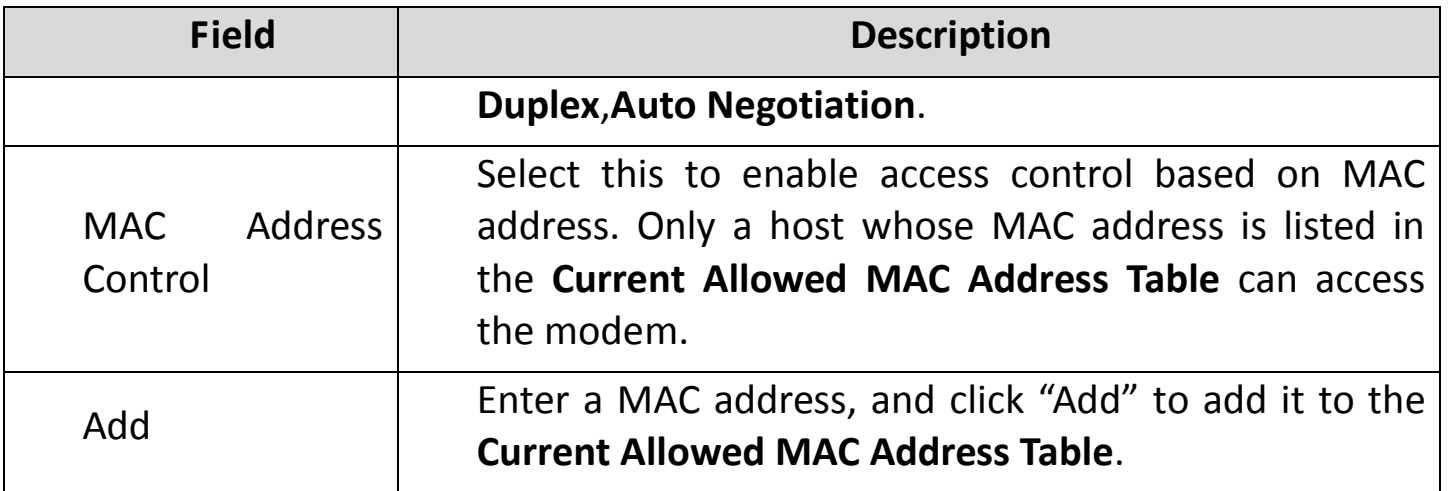

## **5.4.1.2. DHCP**

Dynamic Host Configuration Protocol (DHCP) allows an individual PC to obtain TCP/IP configuration from a centralized DHCP server. You can configure this router as a DHCP server or disable it. The DHCP server can assign an IP address, IP default gateway and DNS server to DHCP clients. This router can also act as a surrogate DHCP server (DHCP proxy) where it relays IP address assignment from an actual real DHCP server to clients. You can enable or disable DHCP server or DHCP proxy.

Click **DHCP** in the left pane to see the following page:

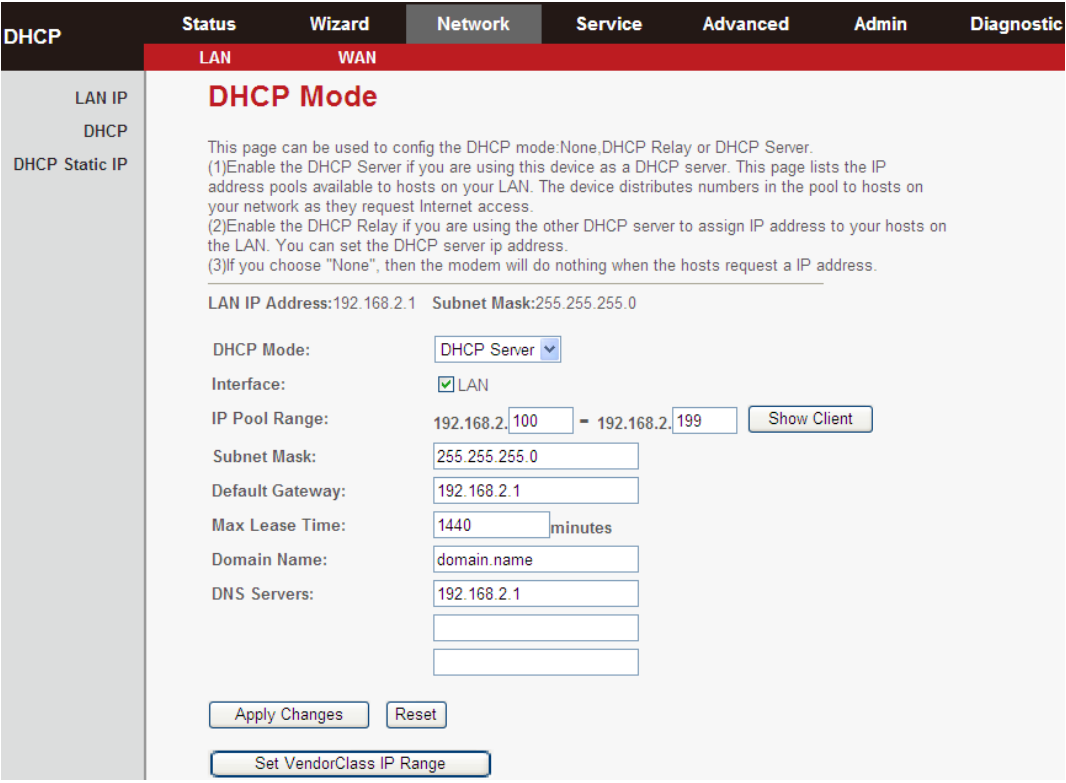

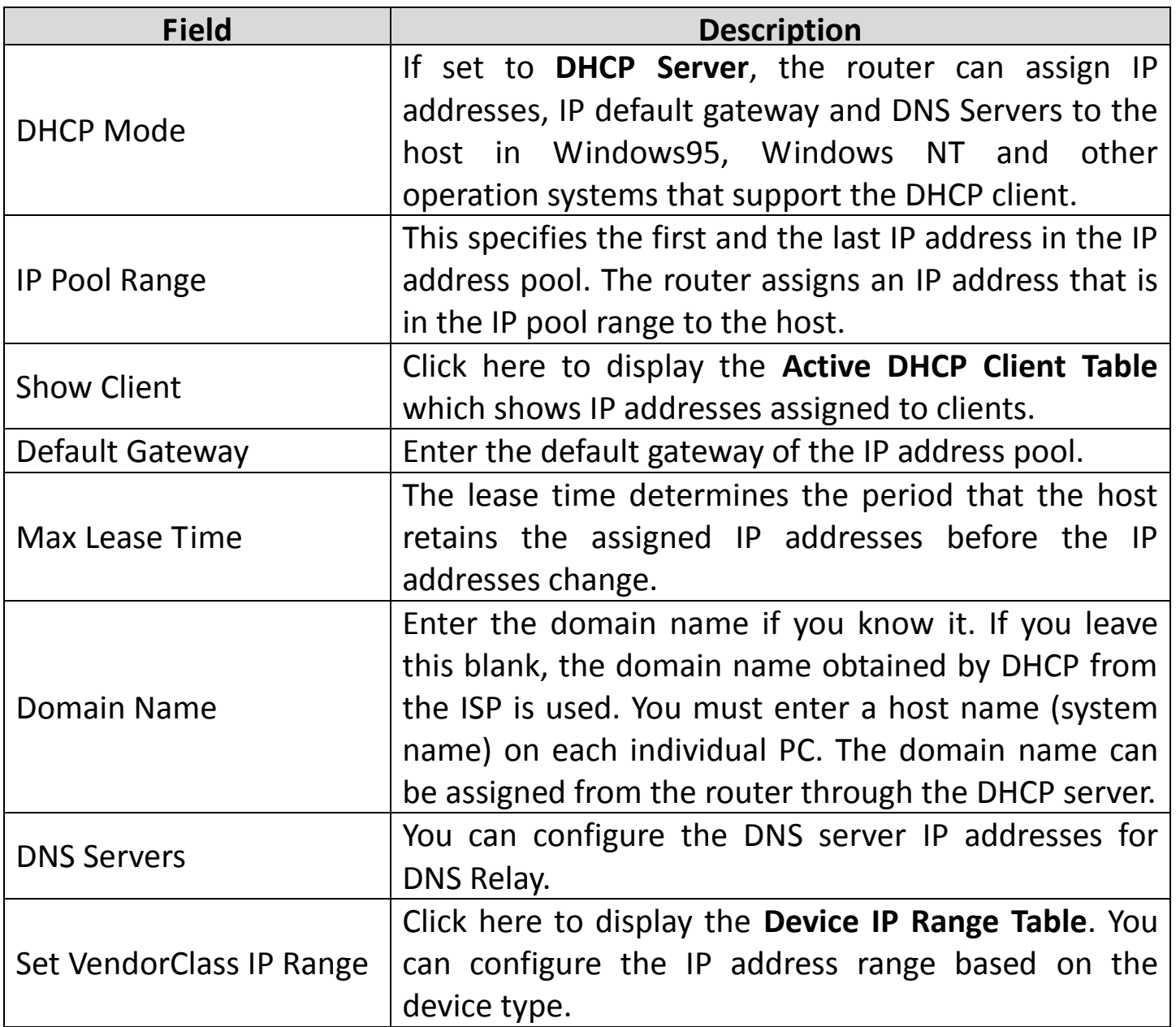

Click **Show Client** in the **DHCP Mode** page to display the **Active DHCP Client Table** which shows IP addresses assigned to clients, as shown below:

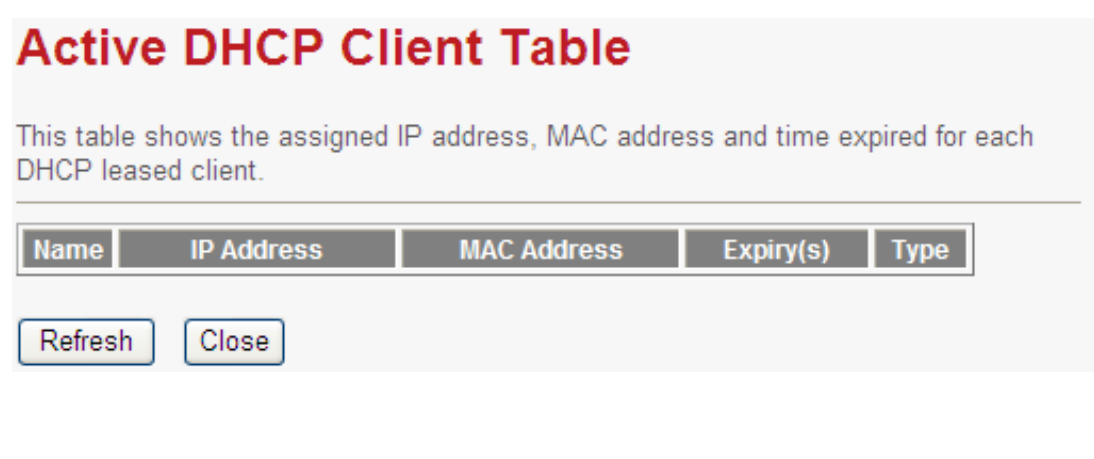

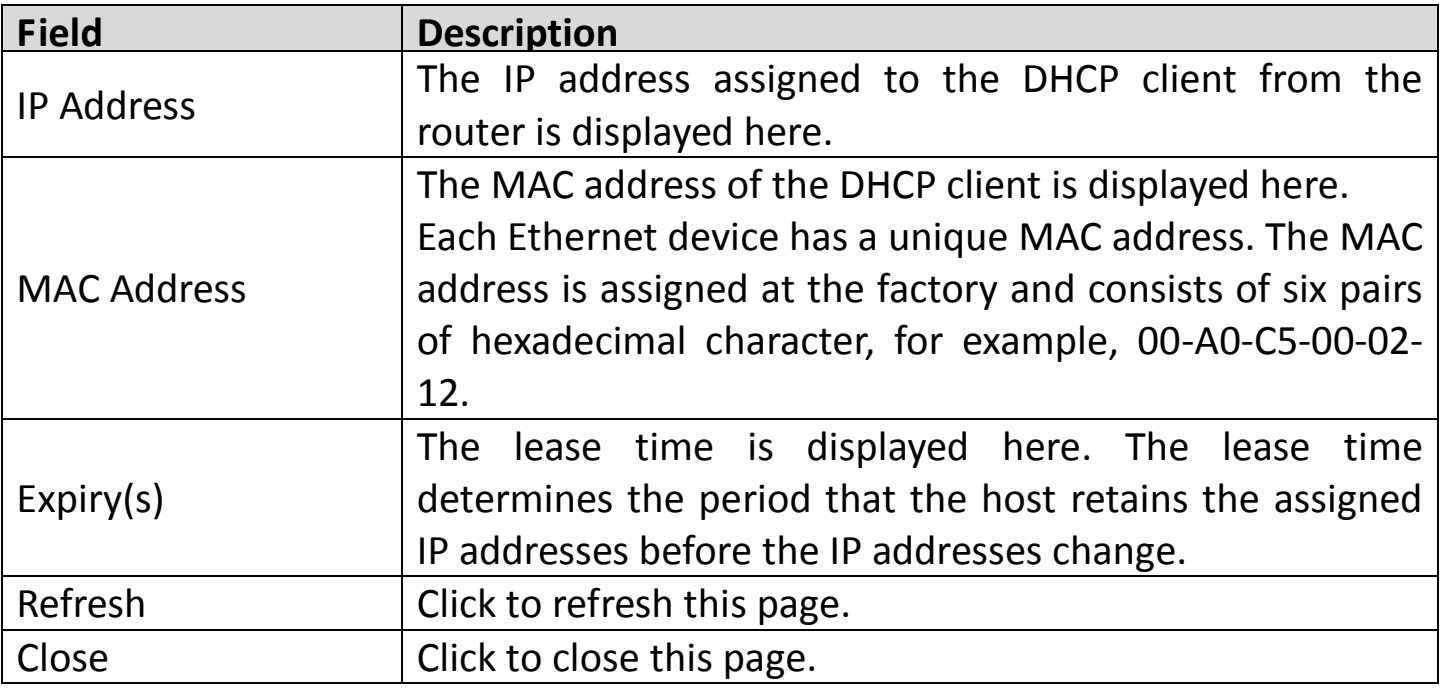

Click **Set VendorClass IP Range** in the **DHCP Mode** page, to display the **Device IP Range Table**. You can configure the IP address range based on the device type, as shown below:

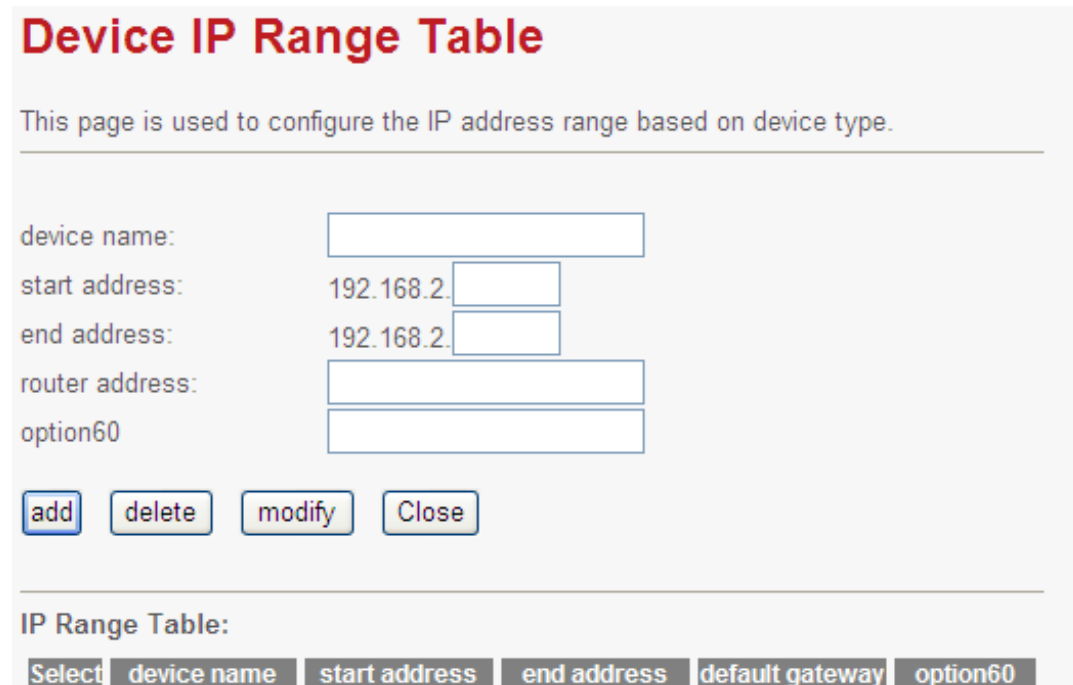

In the **DHCP Mode** field, if you select **None** you will see the following page:

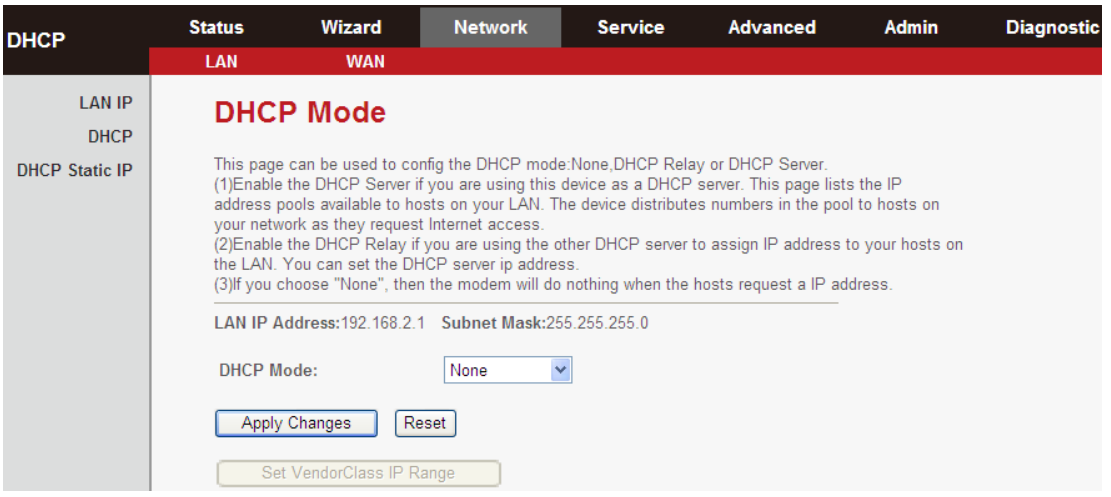

In the **DHCP Mode** field, if you select **DHCP Relay** you will see the following page:

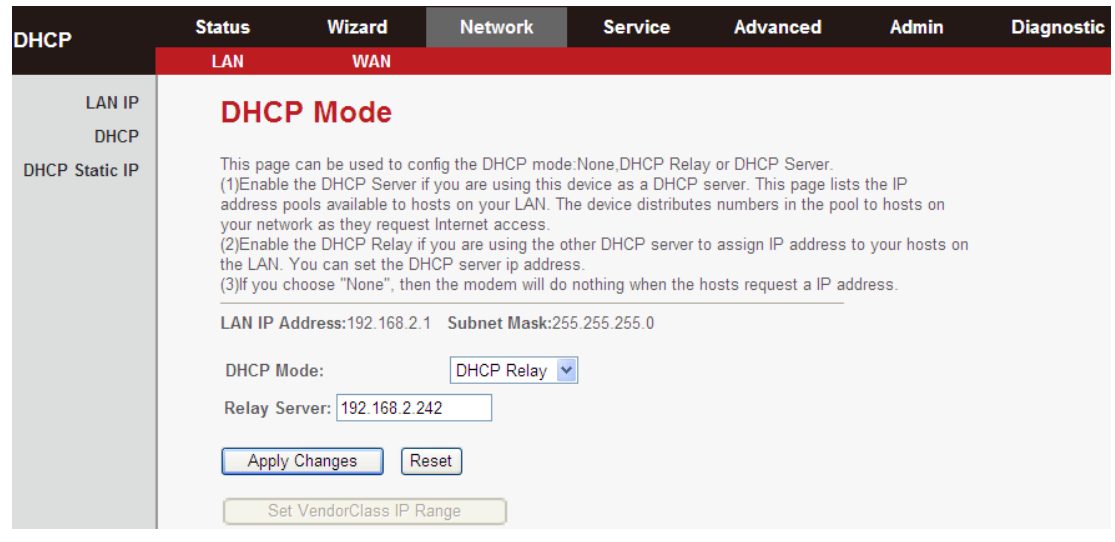

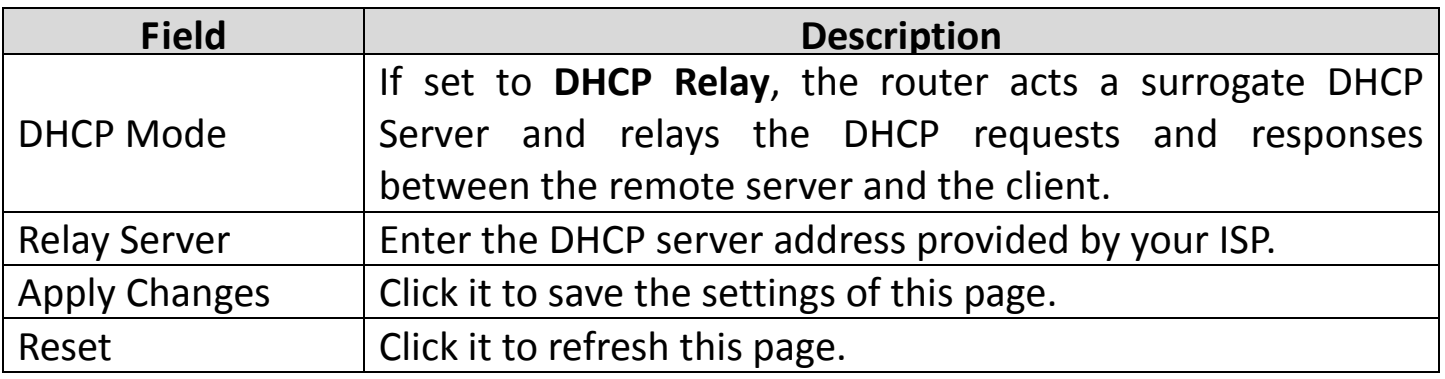

## **5.4.1.3. DHCP Static IP**

If you select **DHCP Static IP** in the left pane, you will see the following page. Here you can assign the IP addresses on the LAN to the specific individual PCs based on their MAC address.

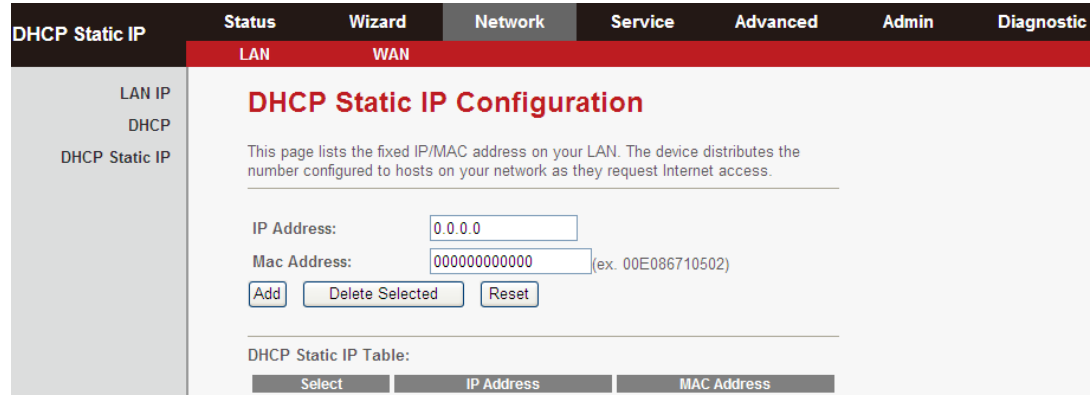

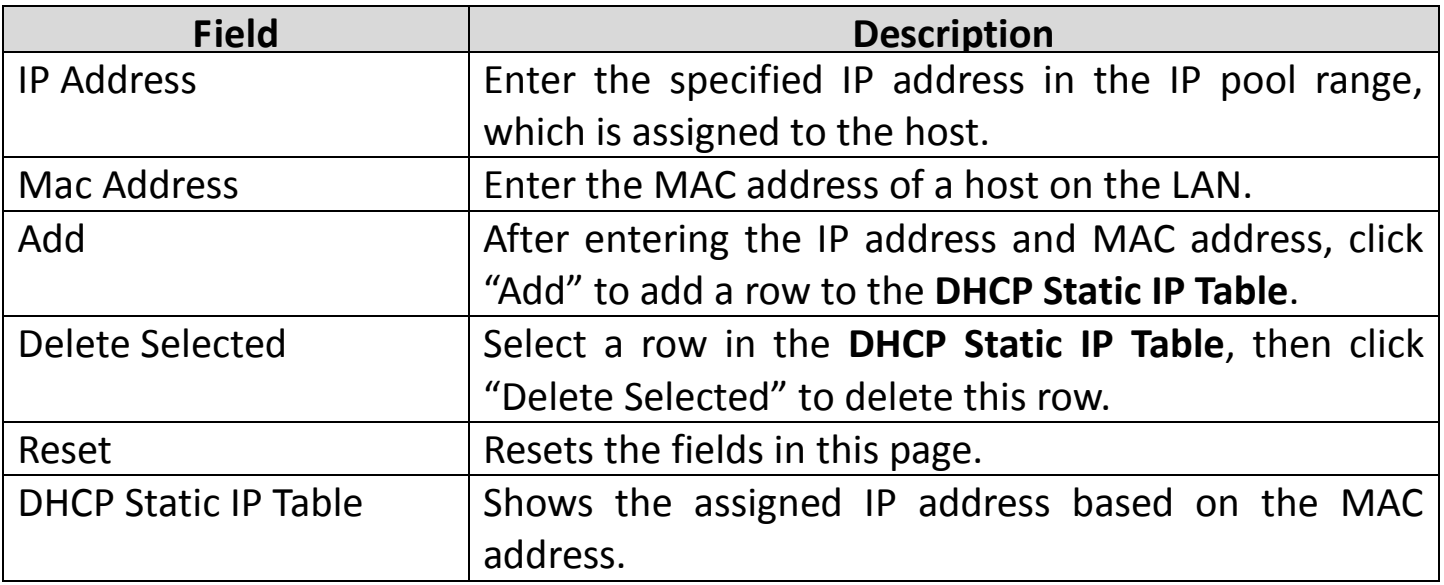

#### <span id="page-47-0"></span>**5.4.2. WAN**

Choose **Network** > **WAN**. The **WAN** page that is displayed contains **WAN**, **Auto PVC**, **ATM Settings** and **ADSL Settings**.

#### **5.4.2.1. WAN**

Click **WAN** in the left pane, the page shown in the following figure appears. Here you can configure the WAN interface of your router.

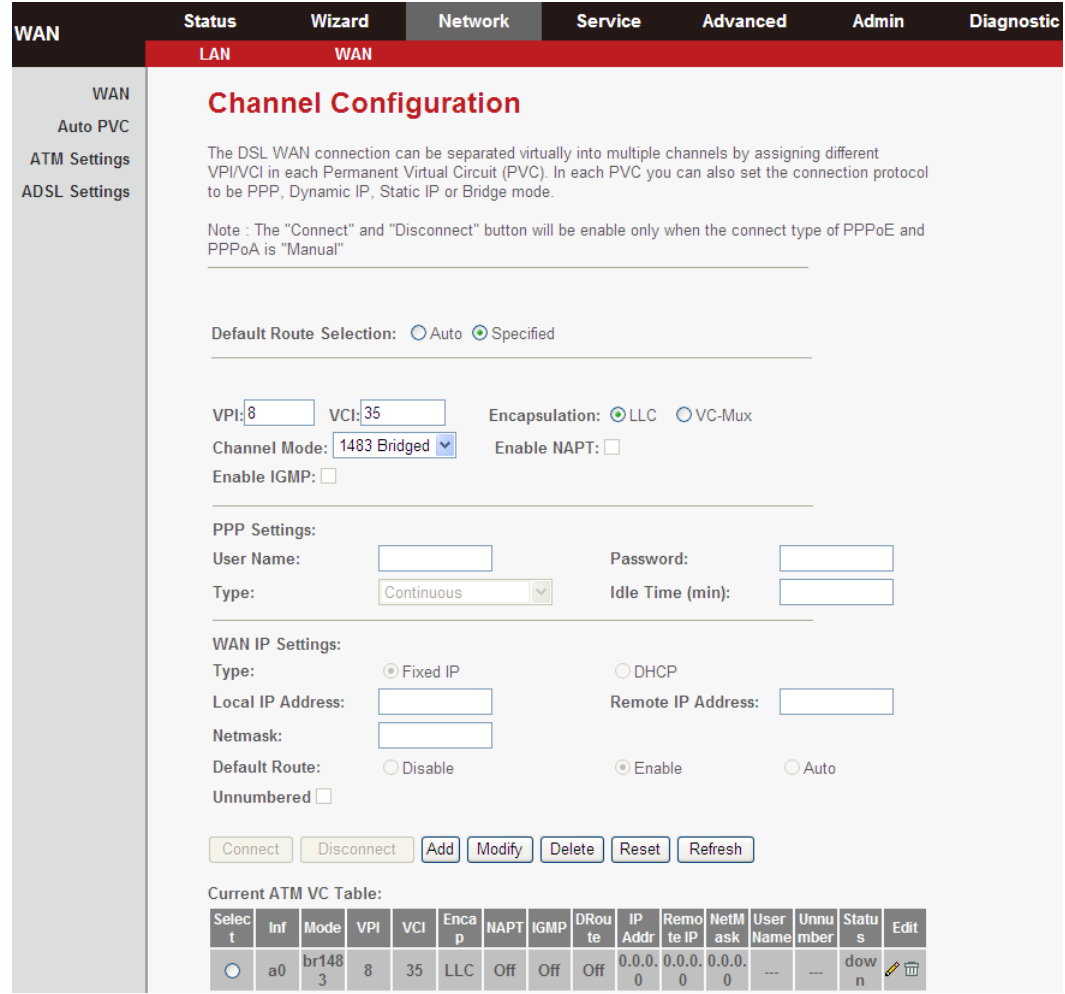

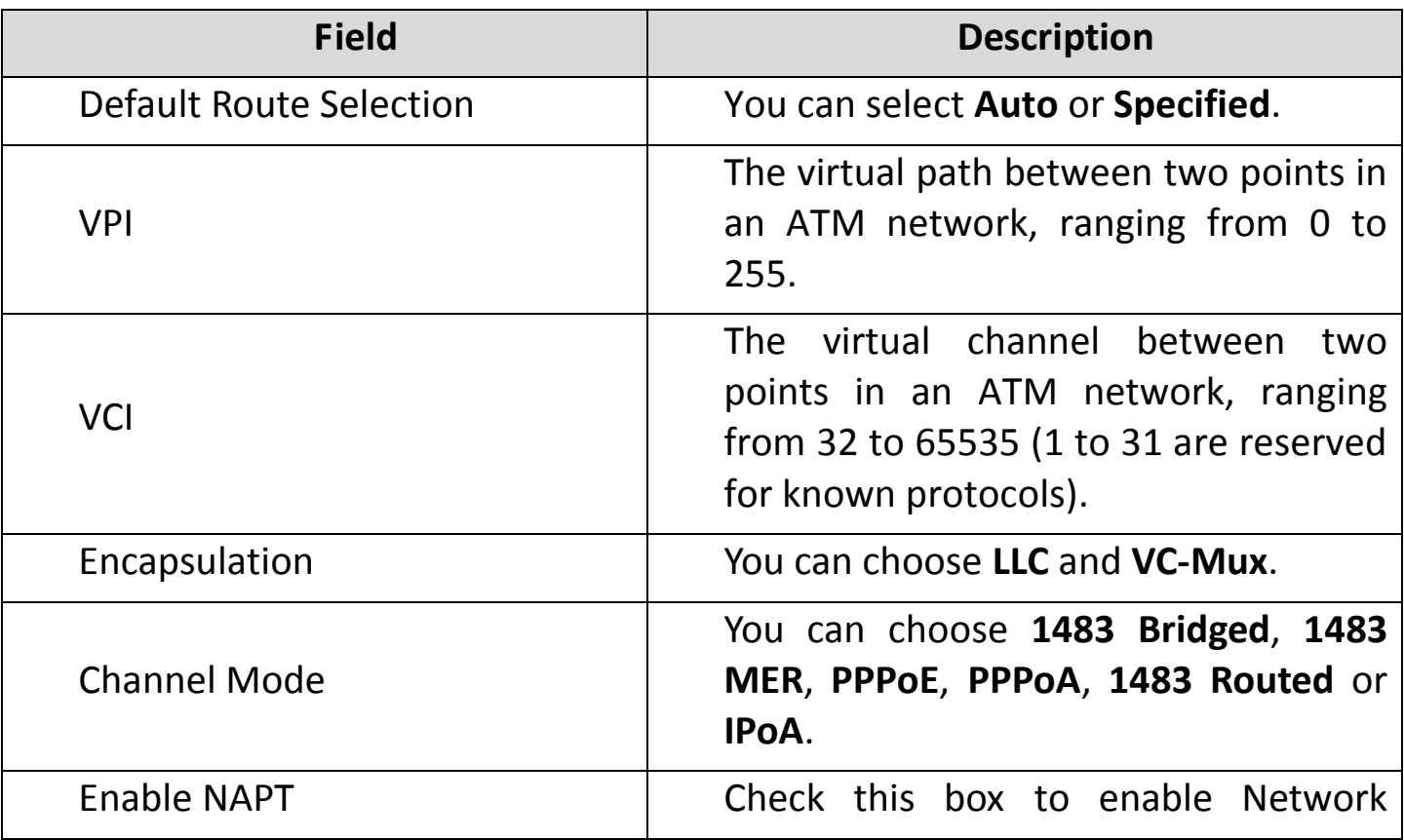

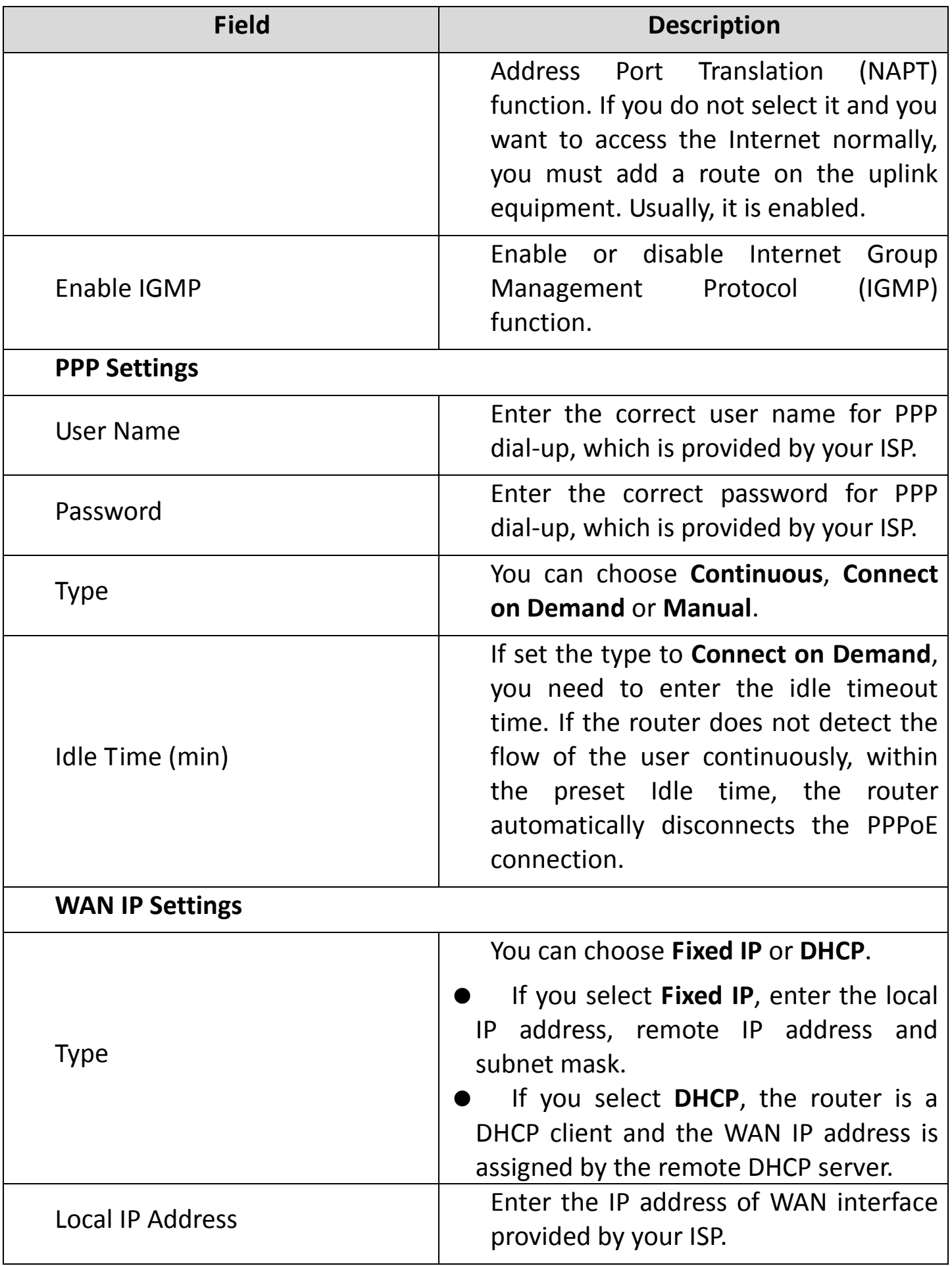

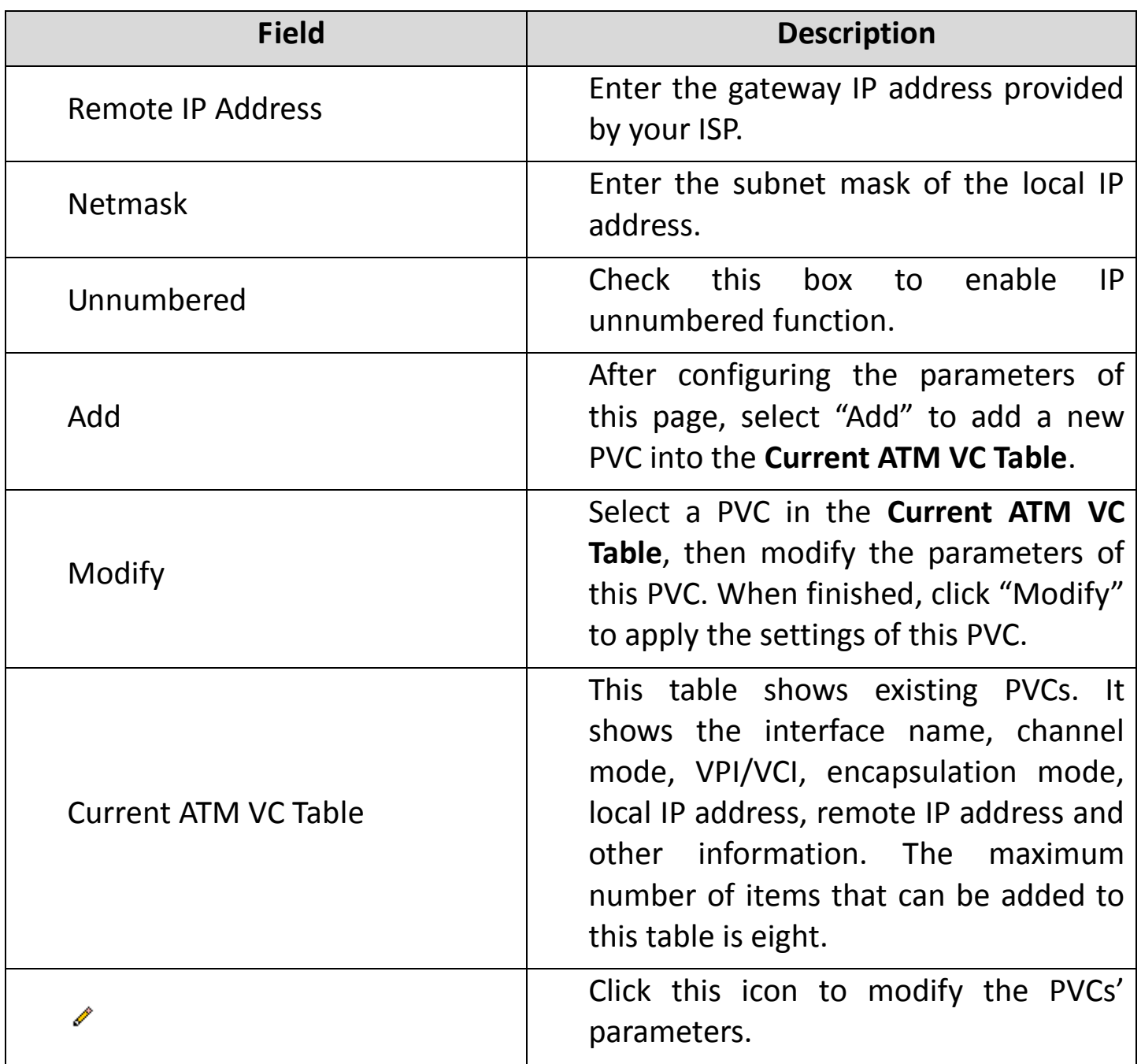

After adding a PPPoE ATM VC, and clicking in PPPoE mode, the following page will appear. In this page, you can configure the parameters of this PPPoE PVC.

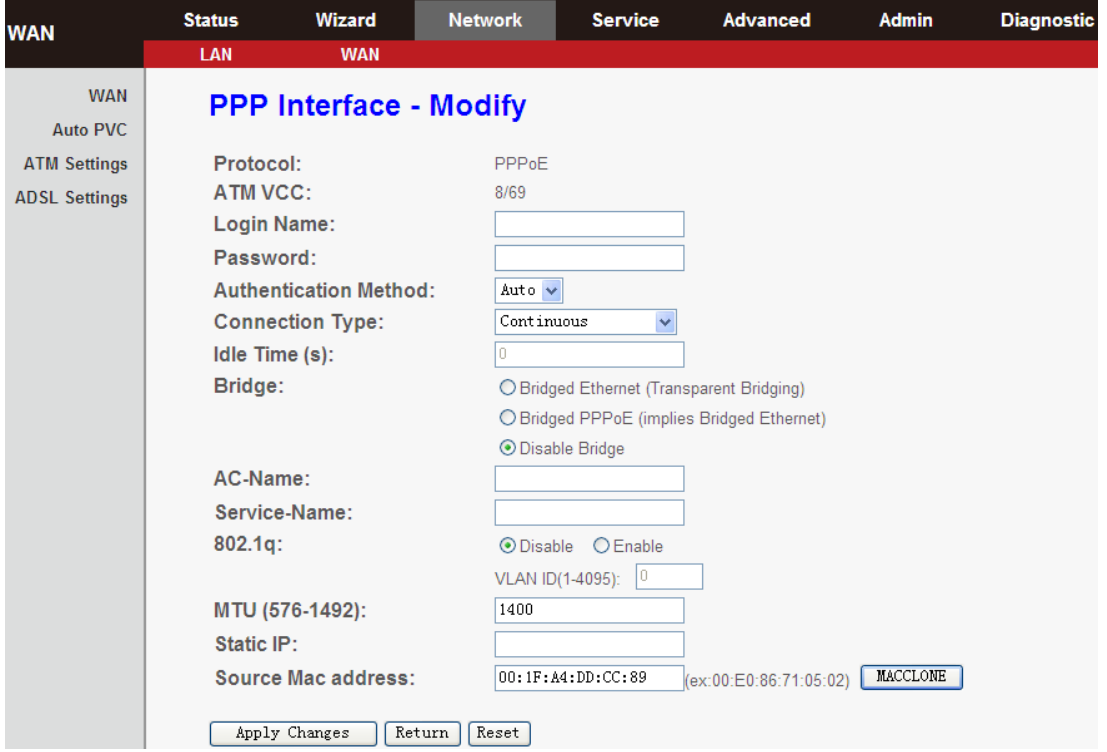

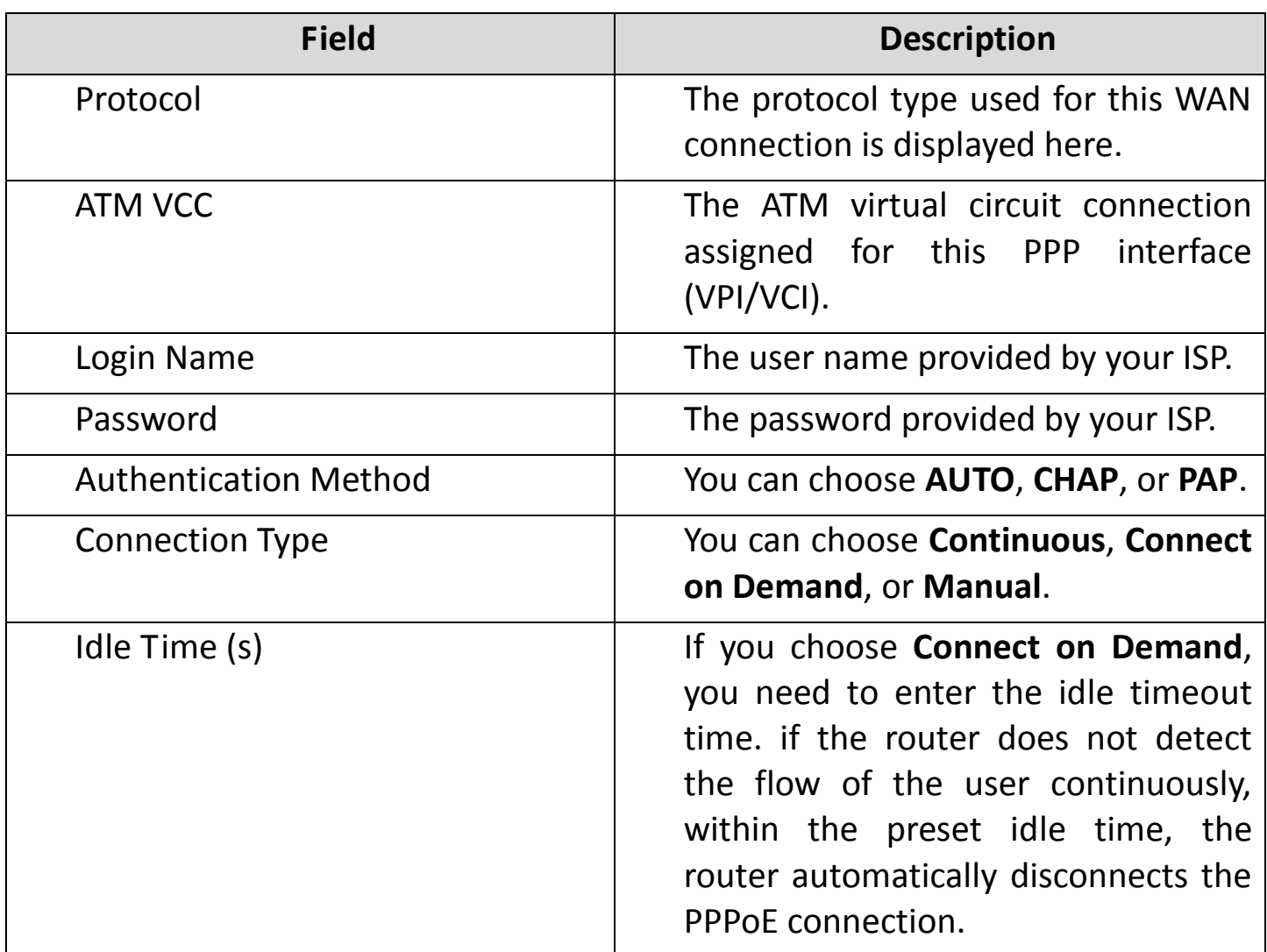

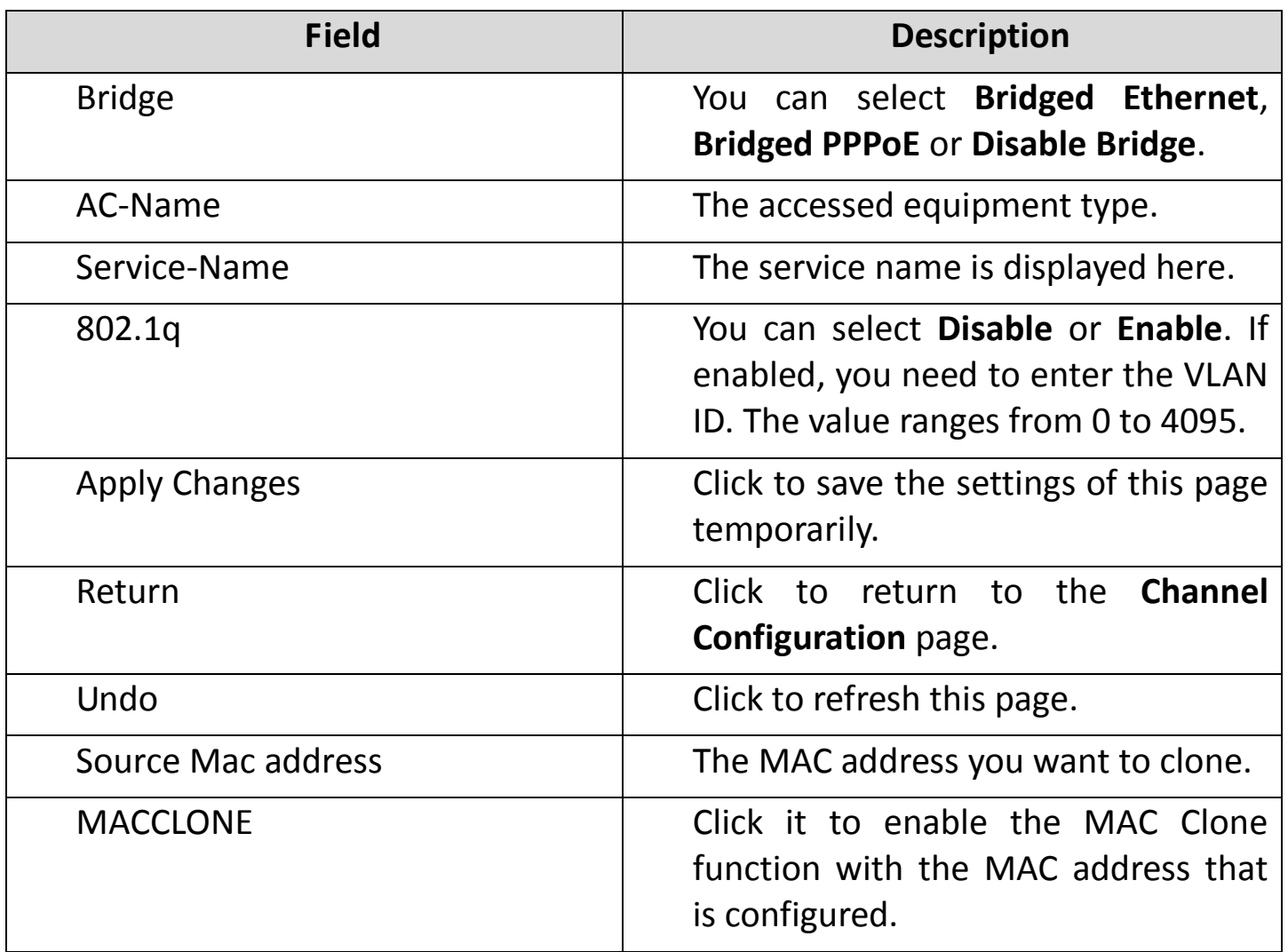

## **5.4.2.2. Auto PVC**

Selecting **Auto PVC** in the left pane will bring you to the following page. Here, you can configure auto PVC detection by adding or deleting items to the auto PVC search table.

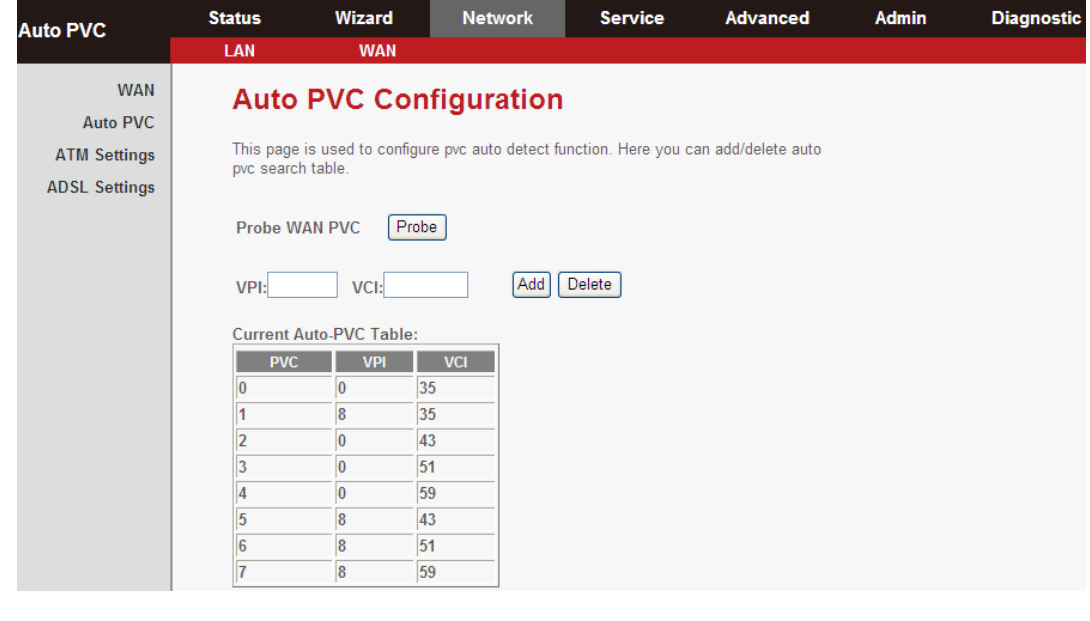

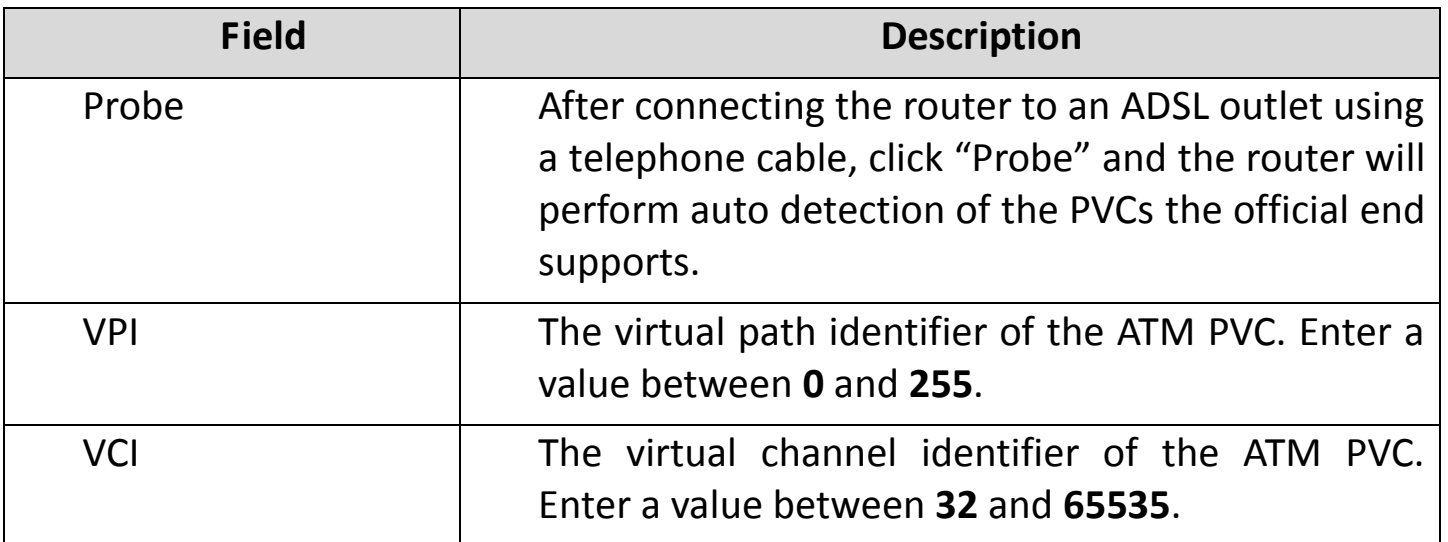

## **5.4.2.3. ATM Settings**

Click **ATM Settings** in the left pane, and you will see the following page. Here, you can configure the parameters of the ATM, including QoS, PCR, CDVT, SCR, and MBS.

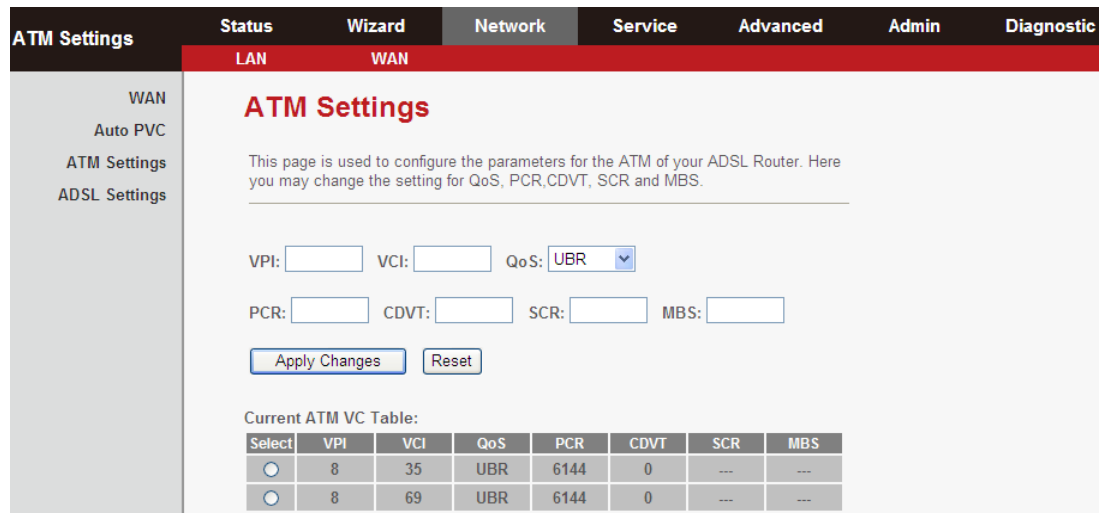

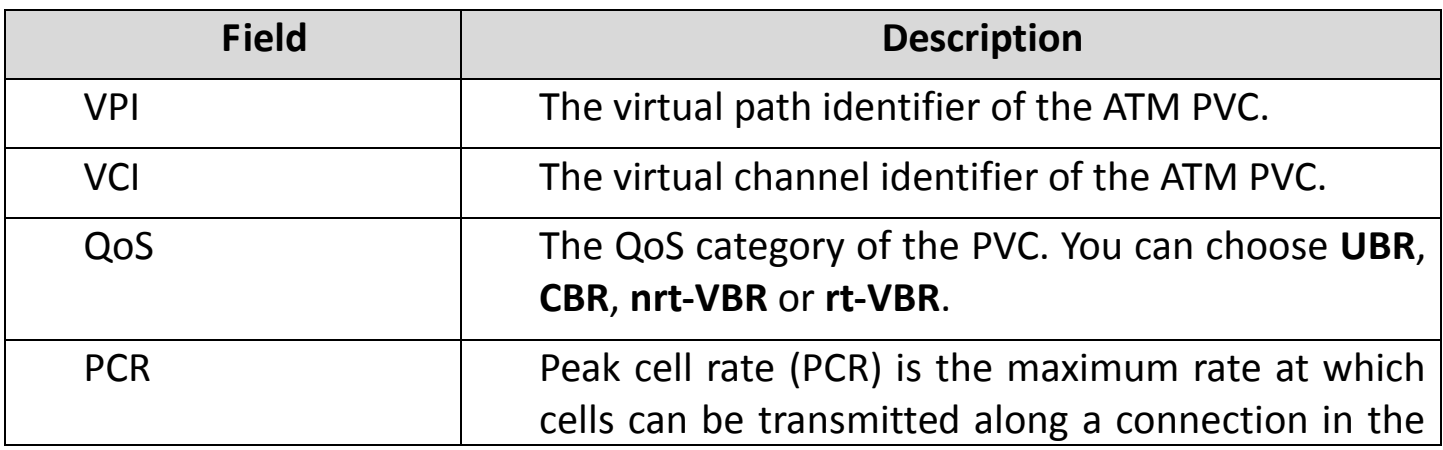

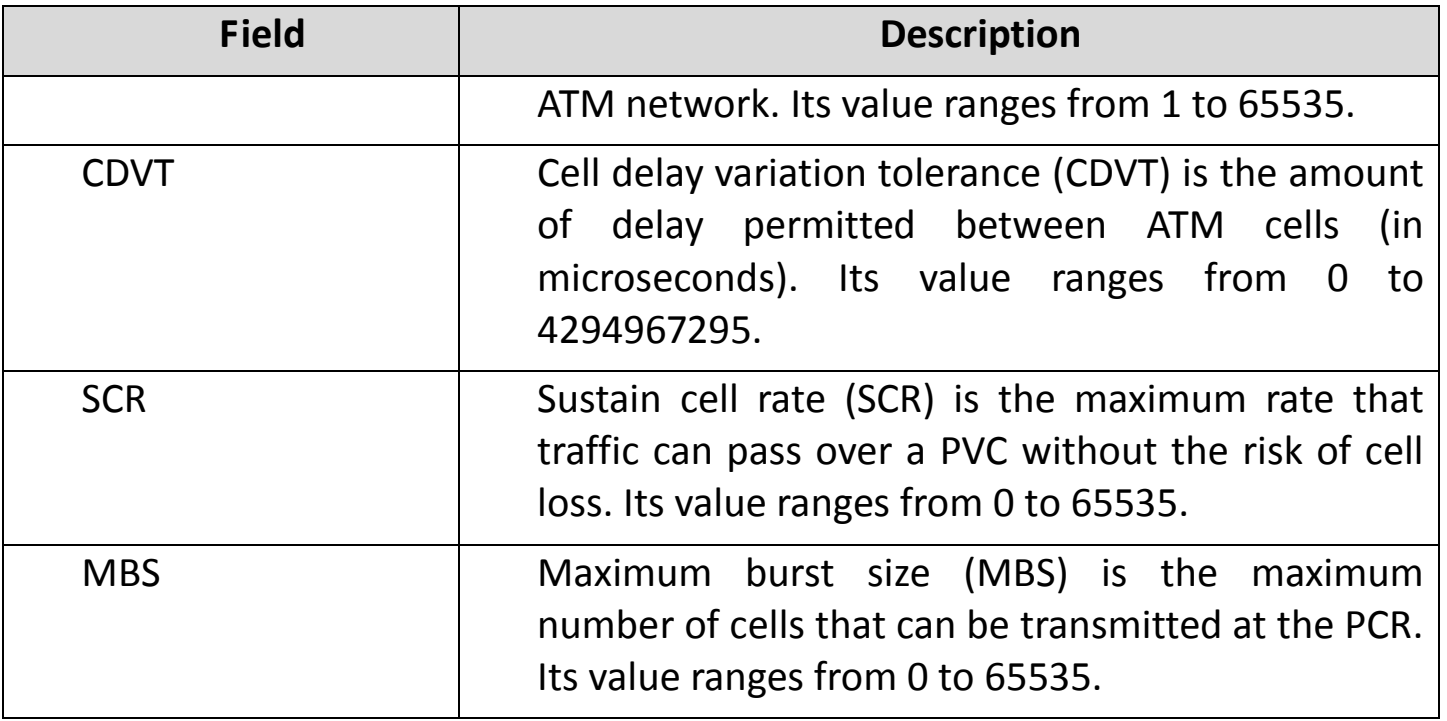

## **5.4.2.4. ADSL Settings**

Click **ADSL Settings** in the left pane, and you will see the following page. In this page, you can select the DSL modulation. Mostly, it is recommended that you do not alter the default factory default settings. The router supports the following modulations: **G.Lite**, **G.Dmt**, **T1.413**, **ADSL2**, **ADSL2+**, **AnnexL**, and **AnnexM**. The router negotiates the modulation modes with the DSLAM.

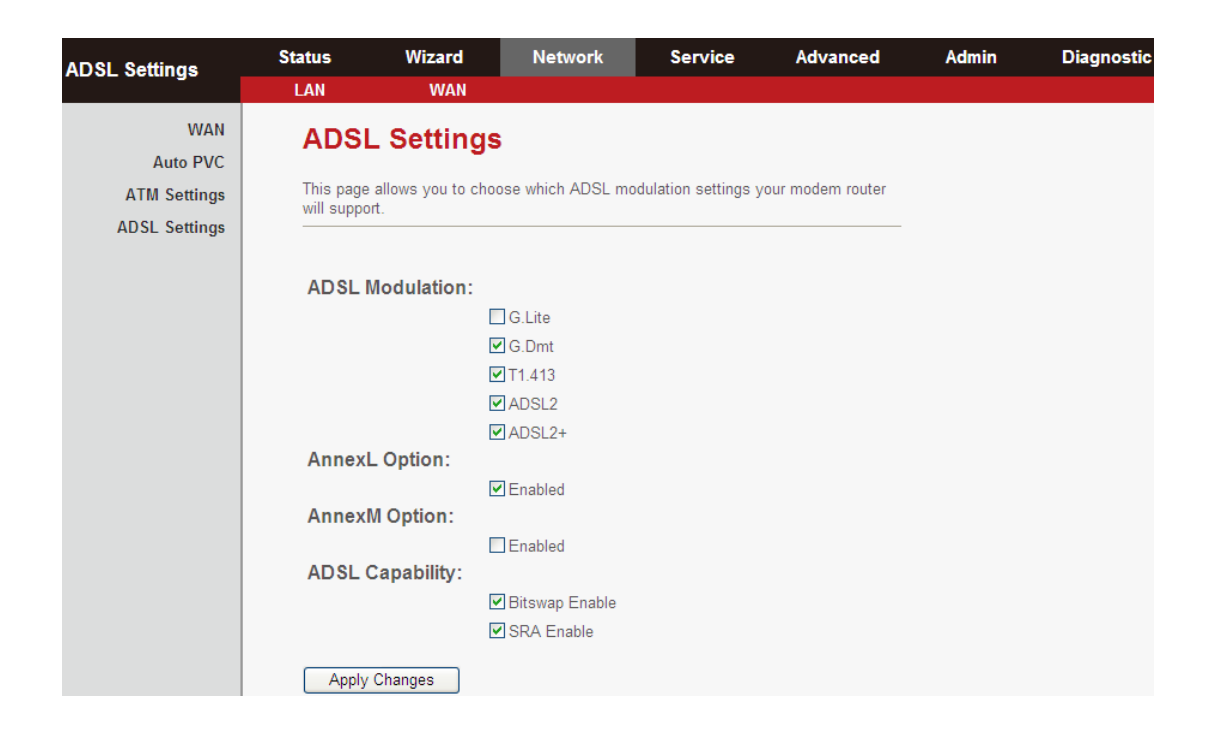

# **5.5.Service**

In the navigation bar across the top of the screen, click **Service**. The **Service** page which is displayed contains **DNS**, **Firewall**, **UPNP**, **IGMP Proxy**, **TR-069** and **ACL**.

#### **5.5.1. DNS**

Domain Name System (DNS) is an Internet service that translates the domain name into IP address. Because the domain name is alphabetic, it is easier to remember. The Internet, however, is based on IP addresses. Every time you use a domain name, DNS translates the name into the corresponding IP address. For example, the domain name www.example.com might be translated to 198.105.232.4. The DNS has its own network. If one DNS server does not know how to translate a particular domain name, it asks another one, and so on, until the correct IP address is returned.

Choose **Service** > **DNS**. The **DNS** page that is displayed contains **DNS** and **DDNS**.

## **5.5.1.1. DNS**

Click **DNS** in the left pane, the page shown in the following figure appears.

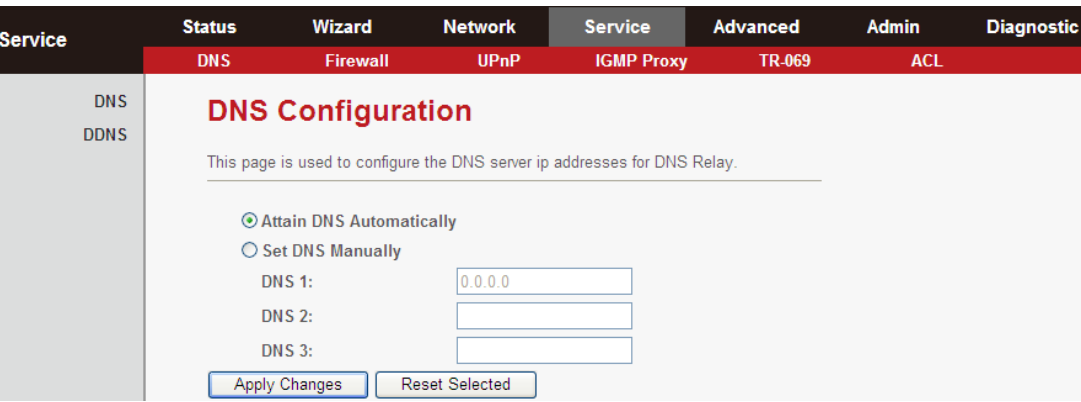

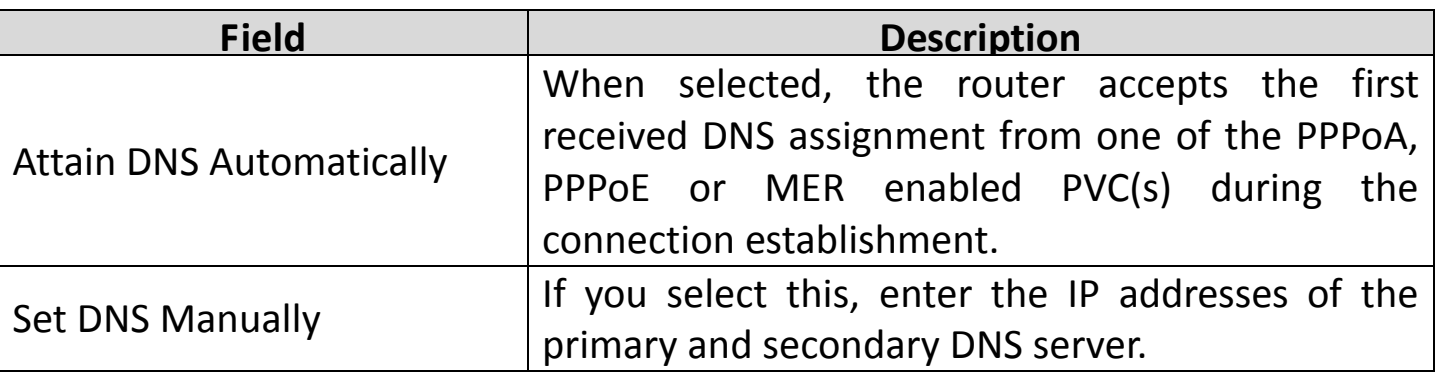

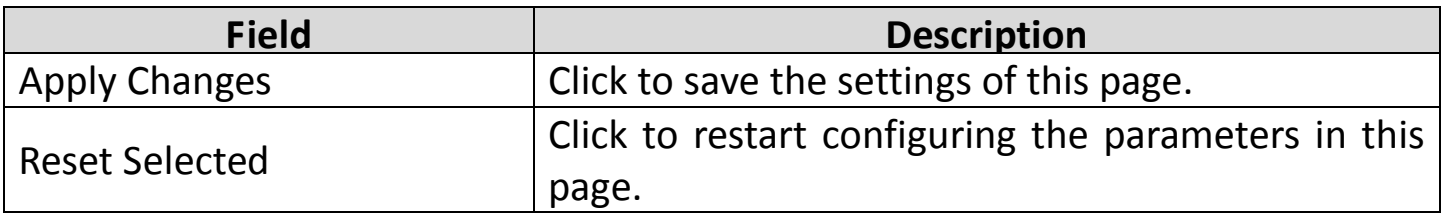

## **5.5.1.2. DDNS**

Click **DDNS** in the left pane, and you will see the following screen. This page is used to configure the dynamic DNS address from DynDNS.org or TZO. You can add or remove DNS configurations.

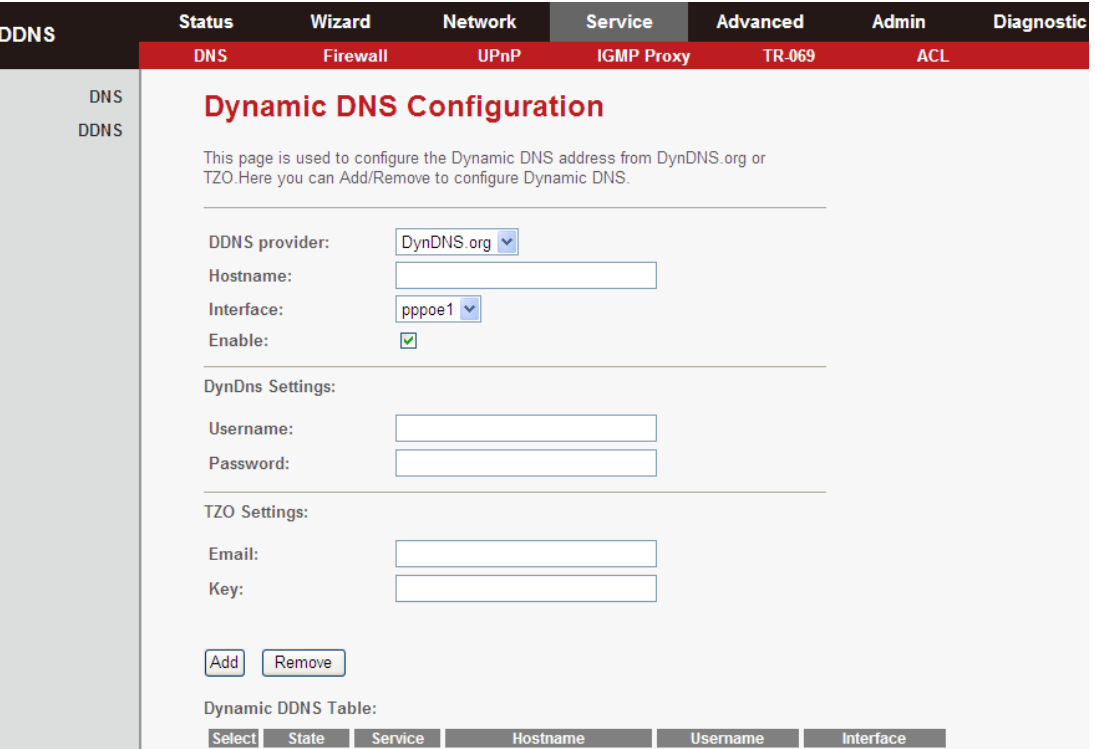

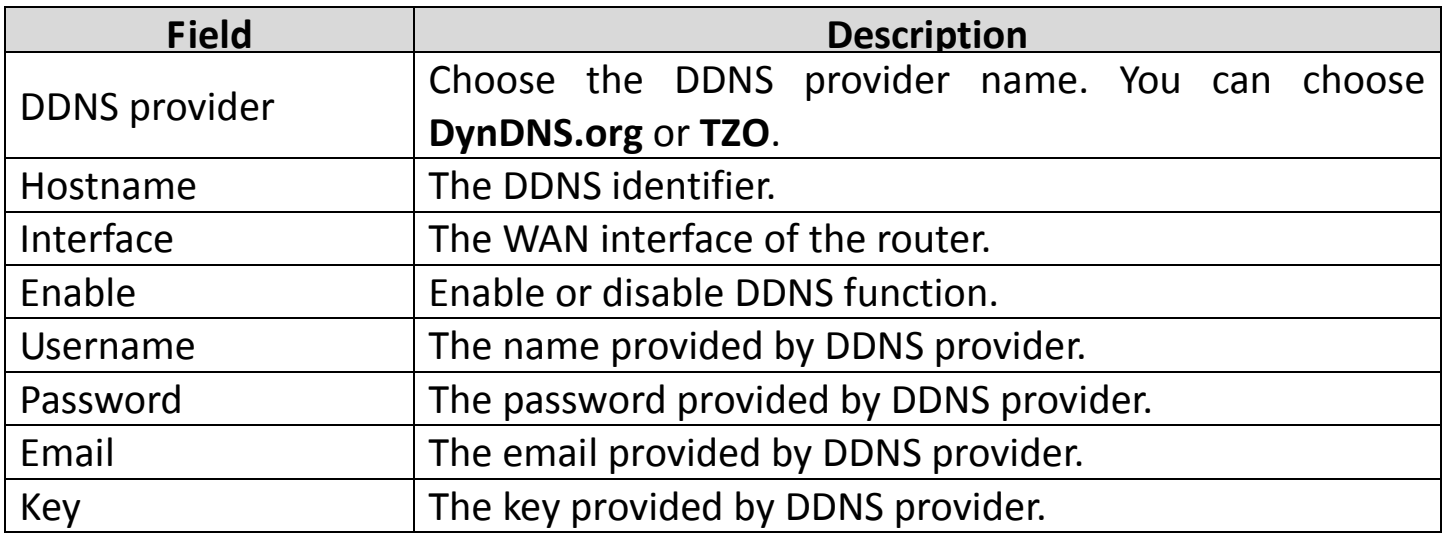

#### **5.5.2. Firewall**

Choose **Service > Firewall**. The **Firewall** page that is displayed contains **IP/Port Filter**, **MAC Filter**, **URL Filter**, **Anti-DoS** and **Software Forbidden**.

# **5.5.2.1. IP/Port Filter**

Click **IP/Port Filter** in the left pane, and you will see the following screen. Entries in this table are used to restrict certain types of data packets through the gateway. These filters are helpful in securing or restricting your local network.

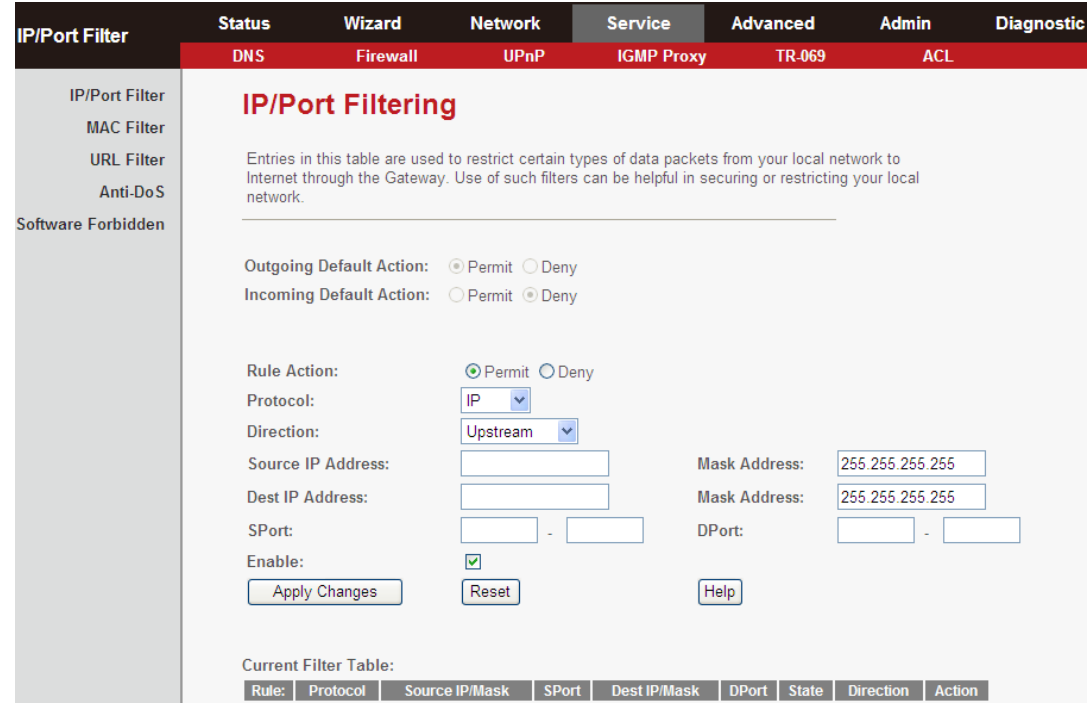

## **5.5.2.2. MAC Filter**

Click **MAC Filter** in the left pane, and the following screen will appear. Entries in this table are used to restrict certain types of data packets from your local network to Internet through the gateway. These filters are helpful in securing or restricting your local network.

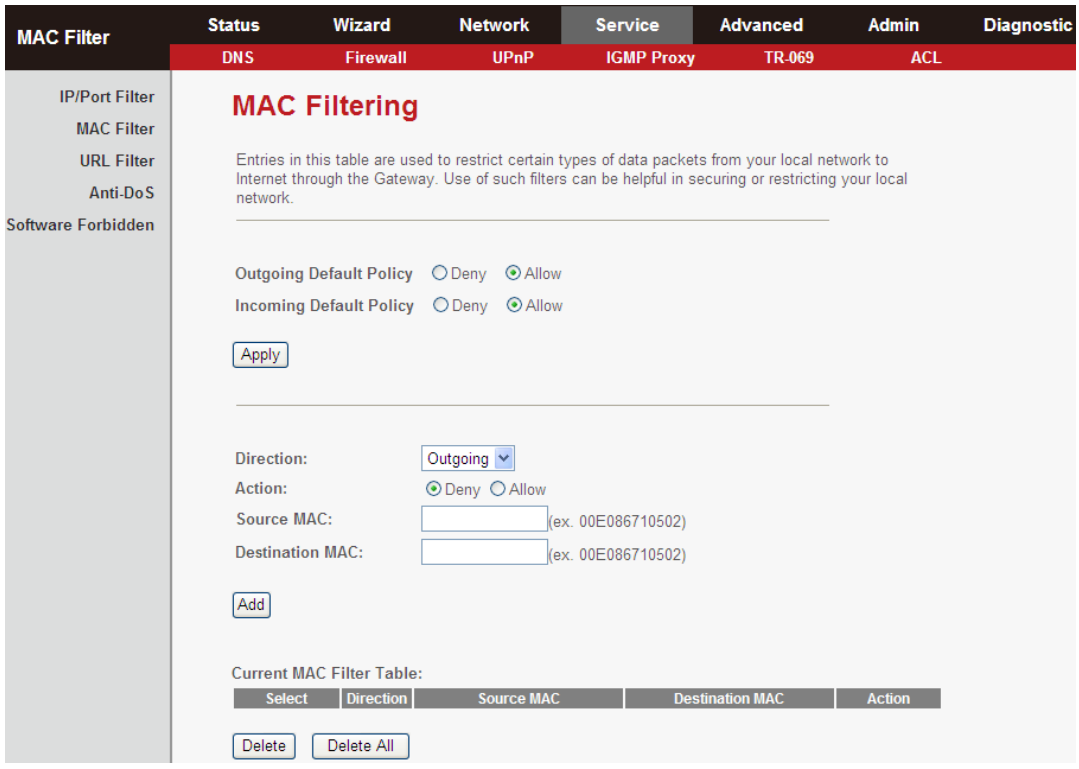

#### **5.5.2.3. URL Filter**

Click **URL Filter** in the left pane, and you will see the following page. **URL Filter** is a function to block a domain name (such as tw.yahoo.com) or filtered keyword. You can add or delete FQDN and filtered keyword.

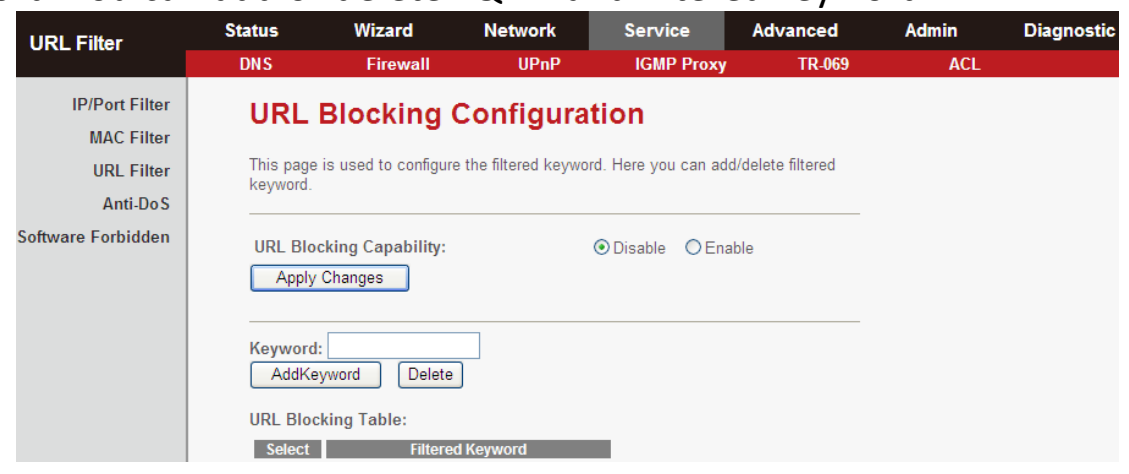

The following table describes the parameters and buttons of this page:

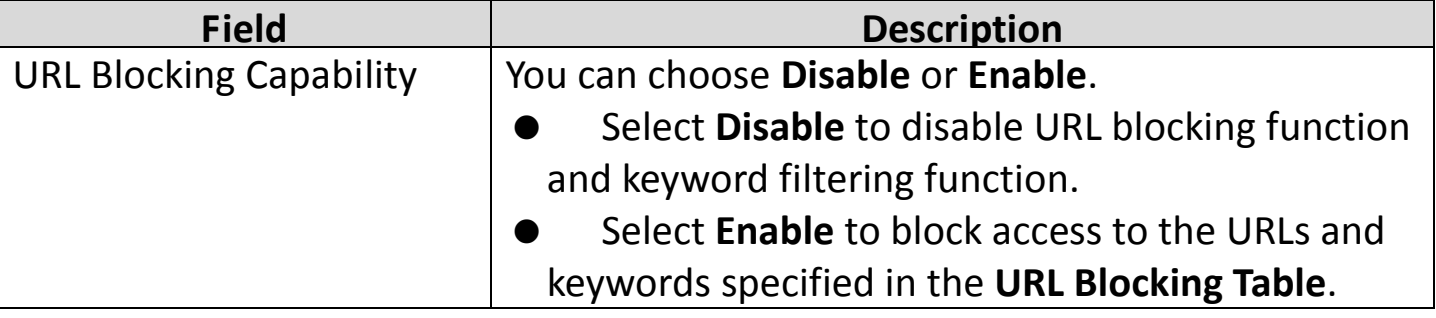

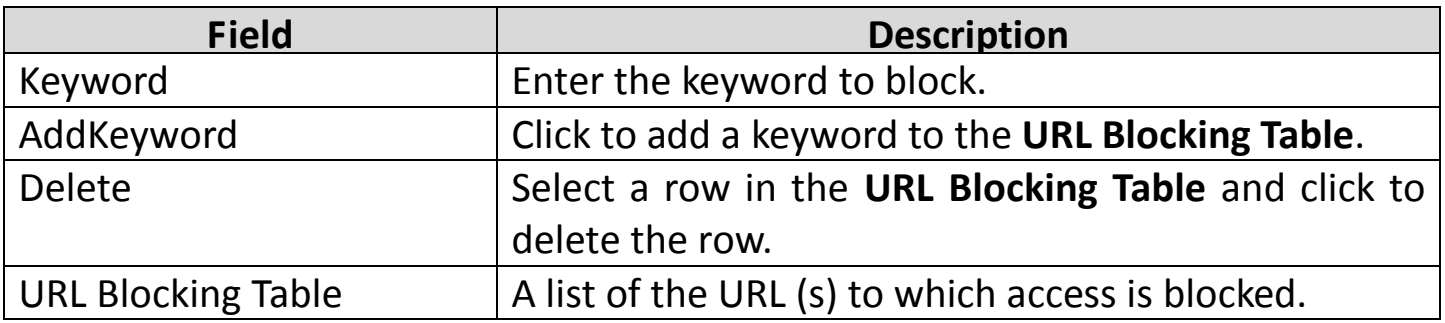

### **5.5.2.4. Anti-DoS**

A Denial-of-Service attack (DoS attack) is a type of attack on a network that is designed to disrupt a network by flooding it with useless traffic. Click **Anti-DoS** in the left pane and the following page will appear. Here, you can configure the settings to prevent DoS attacks.

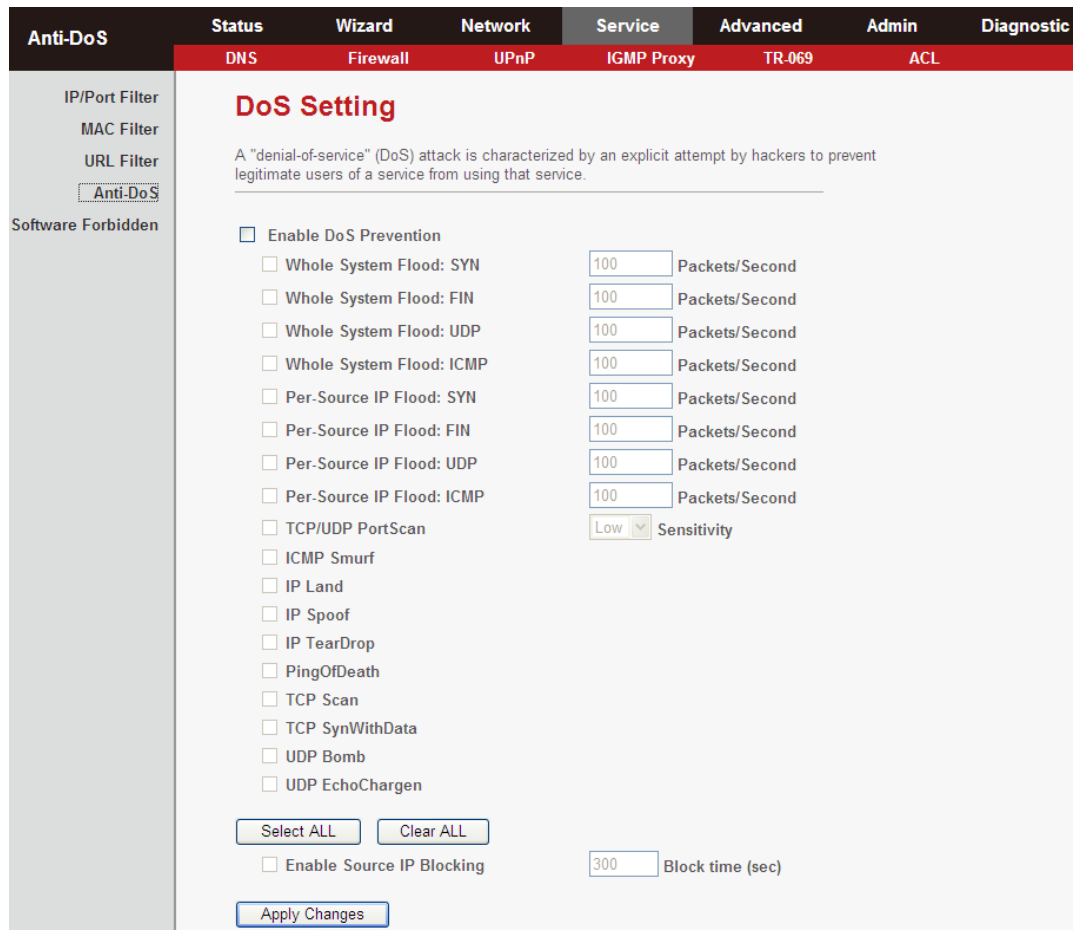

#### **5.5.2.5. Software Forbidden**

Select **Software Forbidden** in the left pane and you will see the following screen. This page allows you to configure application control - select an

application from the drop-down list to prohibit the application from accessing network resources.

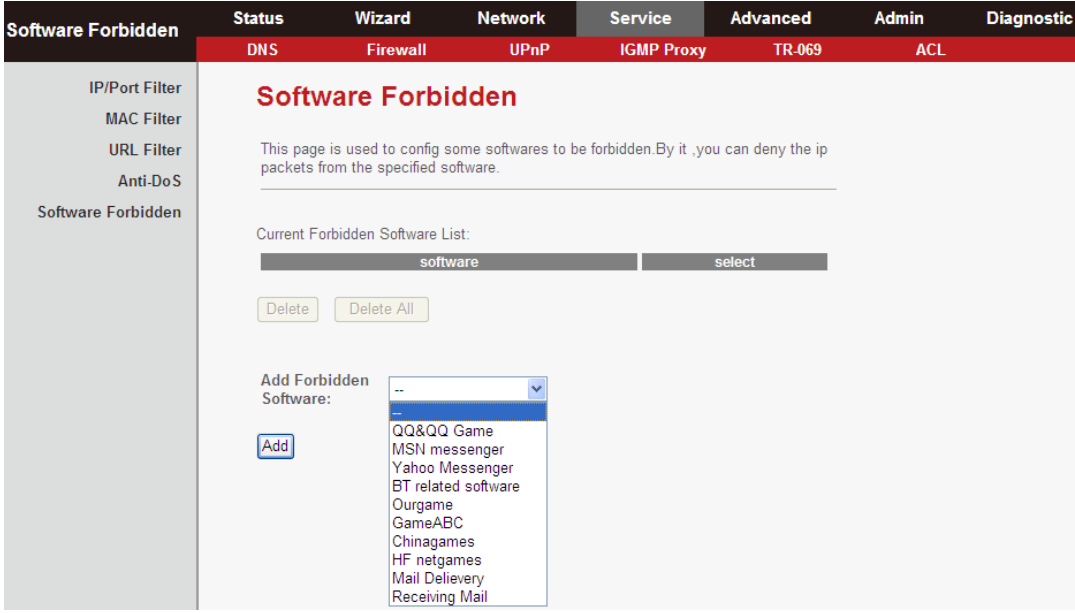

The following table describes the parameters and buttons of this page:

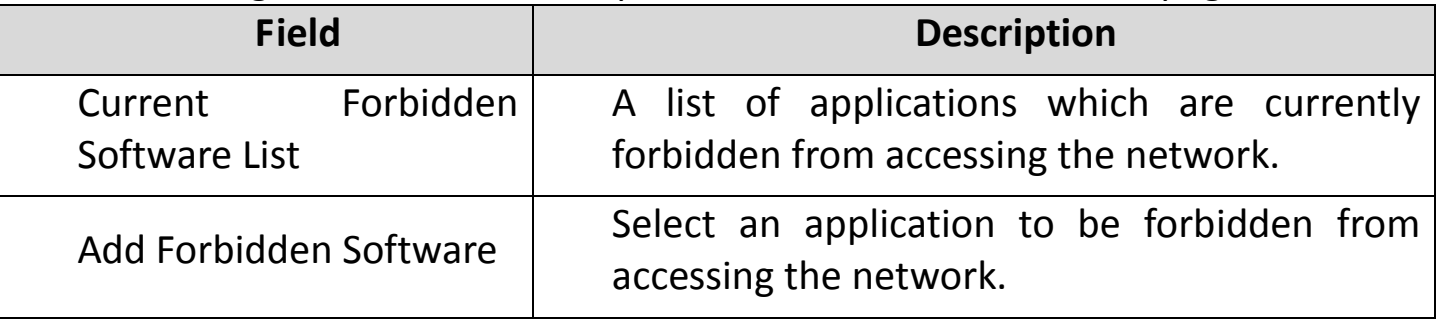

#### **5.5.3. UPNP**

Choose **Service** > **UPnP**, the page shown in the following figure appears. This page is used to configure UPnP.

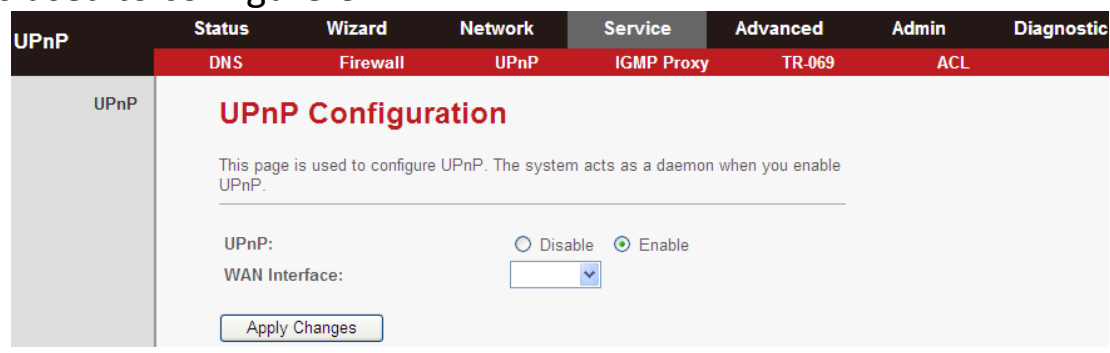

## **5.5.4. IGMP Proxy**

Choose **Service** > **IGMP Proxy**, and you will see the following page. An IGMP proxy enables the system to issue IGMP host messages on behalf of hosts that the system discovered through standard IGMP interfaces. The system acts as a proxy for its hosts after you enable it.

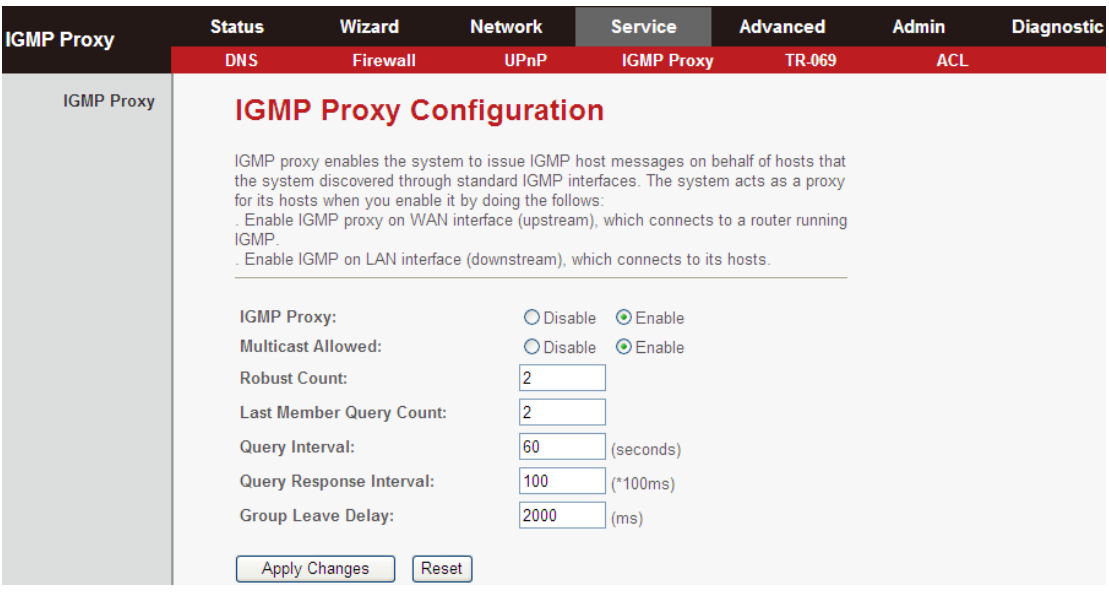

#### **5.5.5. TR-069**

Choose **Service** > **TR-069**, and you will arrive at the following page. Here, you can configure the TR-069 CPE.

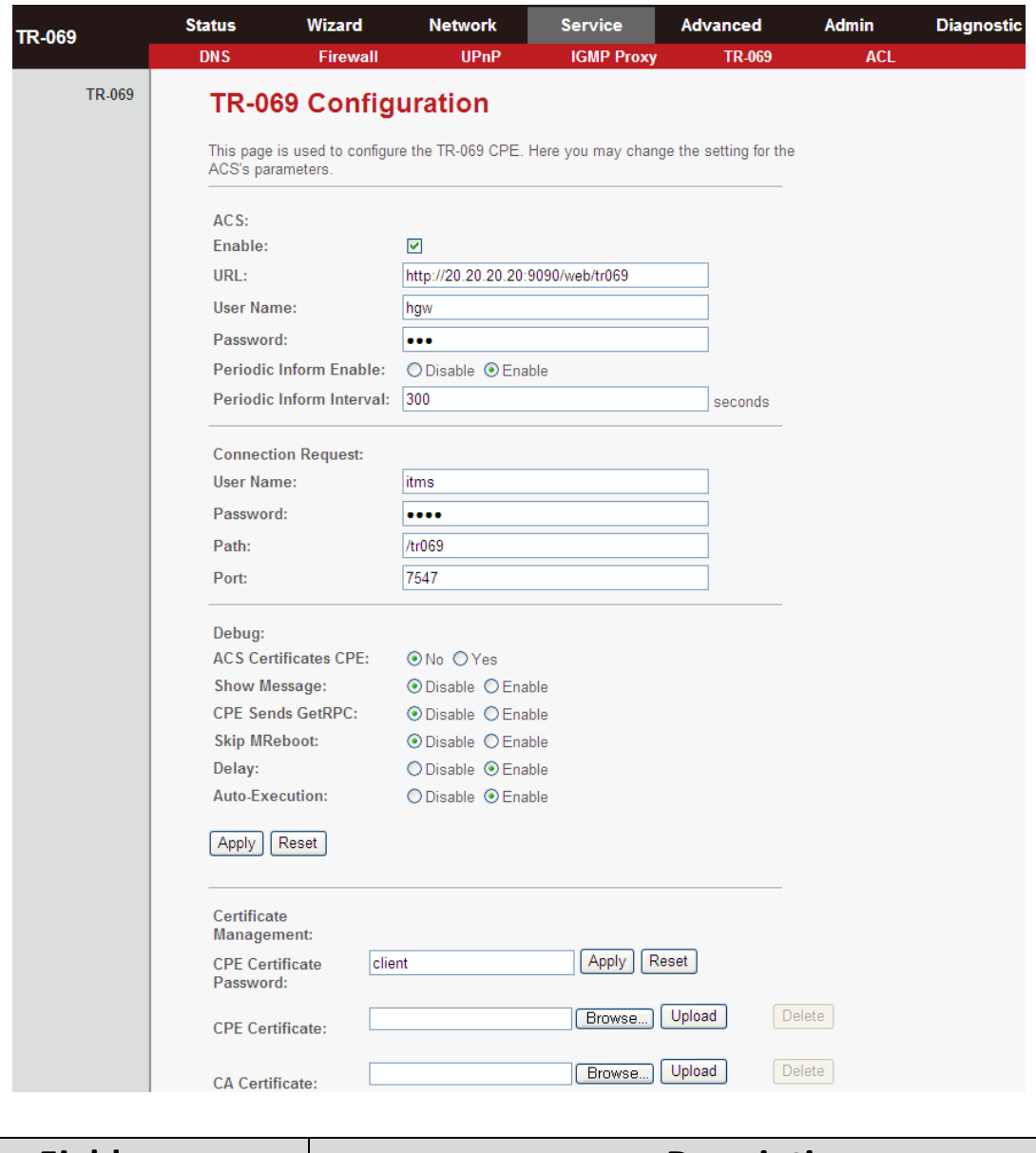

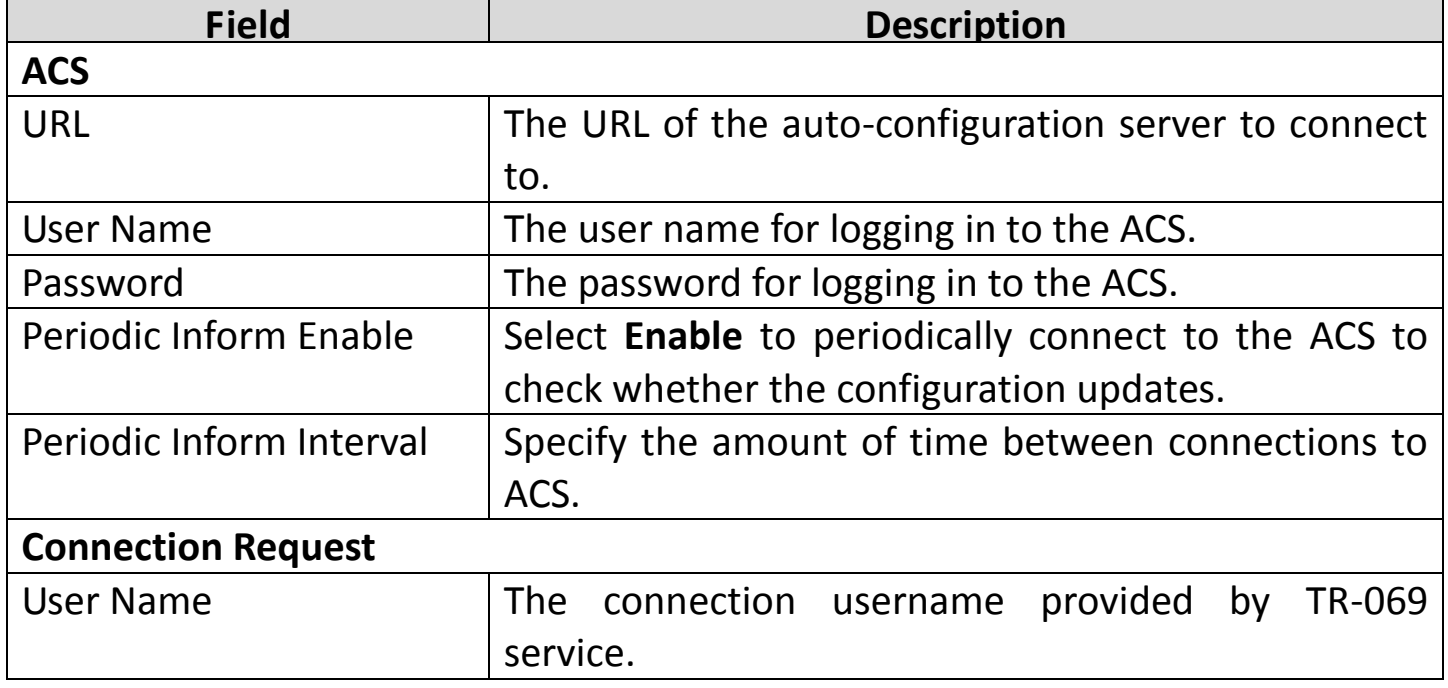

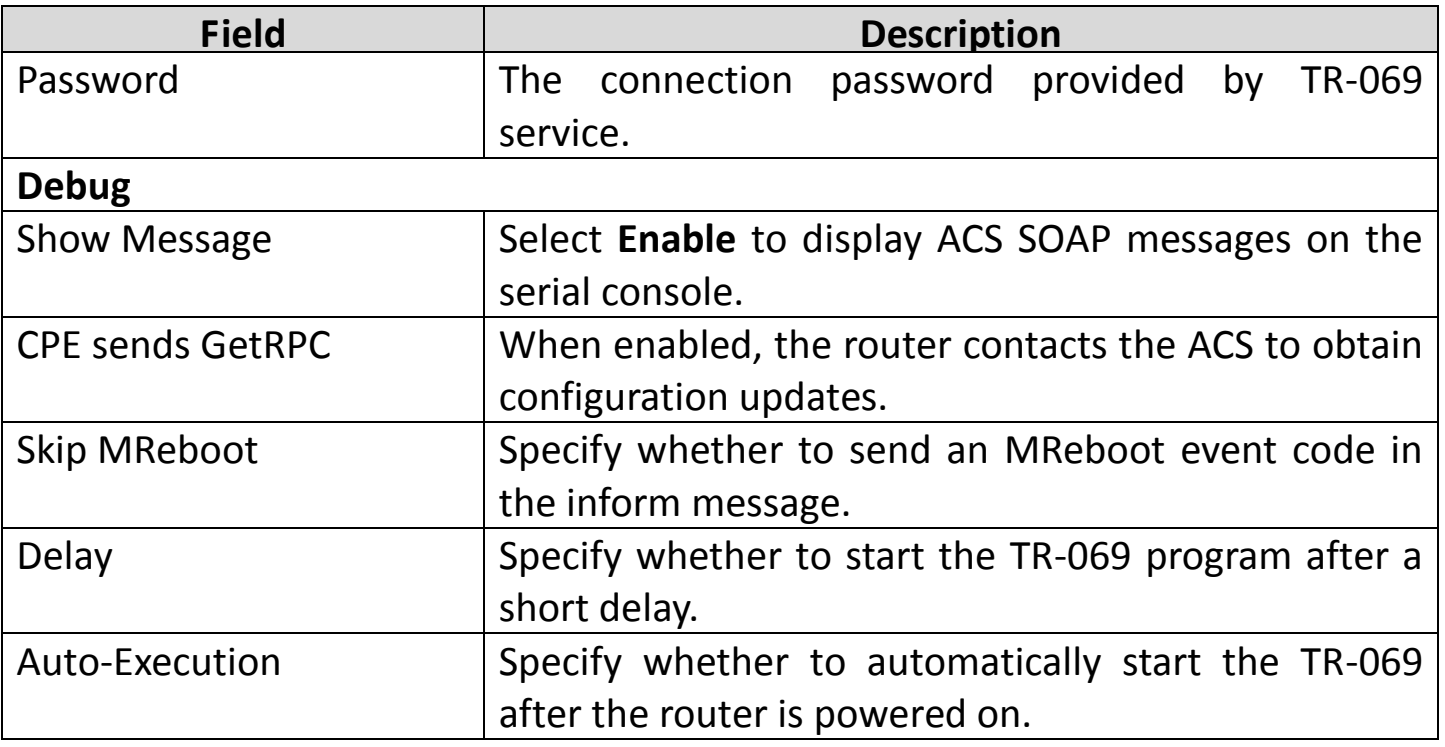

## **5.5.6. ACL**

Choose **Service** > **ACL** and you will arrive at the following screen. Here, you can permit the data packets from LAN or WAN to access the router. You can configure the IP address for Access Control List (ACL). If ACL is enabled, only the effective IP address in the ACL can access the router.

**Note:** If you select **Enable** in ACL capability, ensure that your host IP ◫ address is in ACL list before it takes effect.

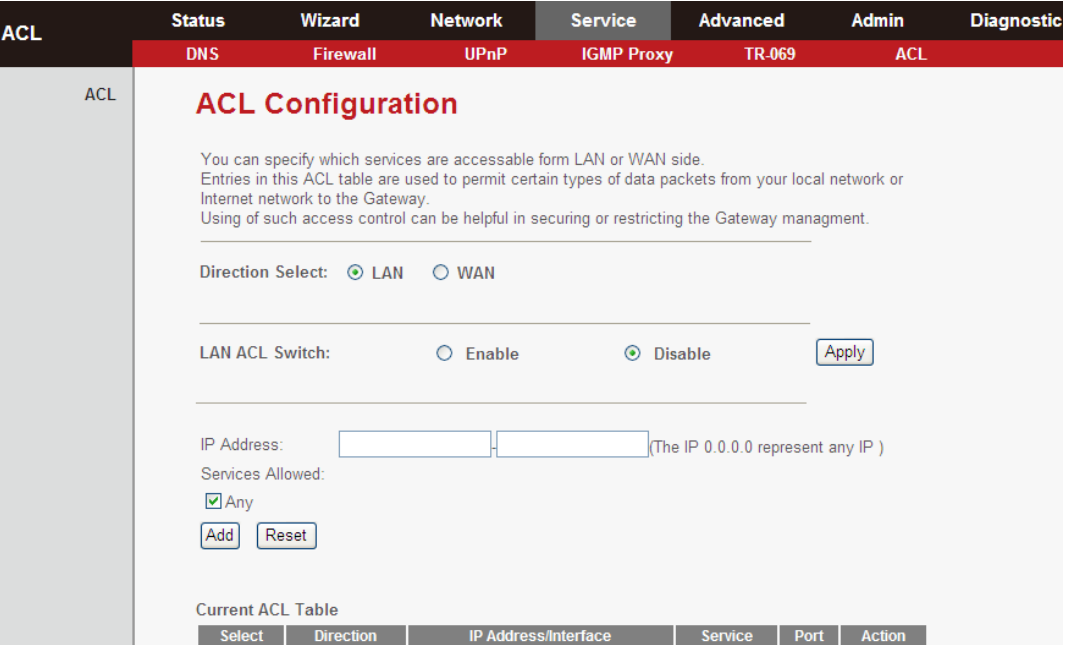

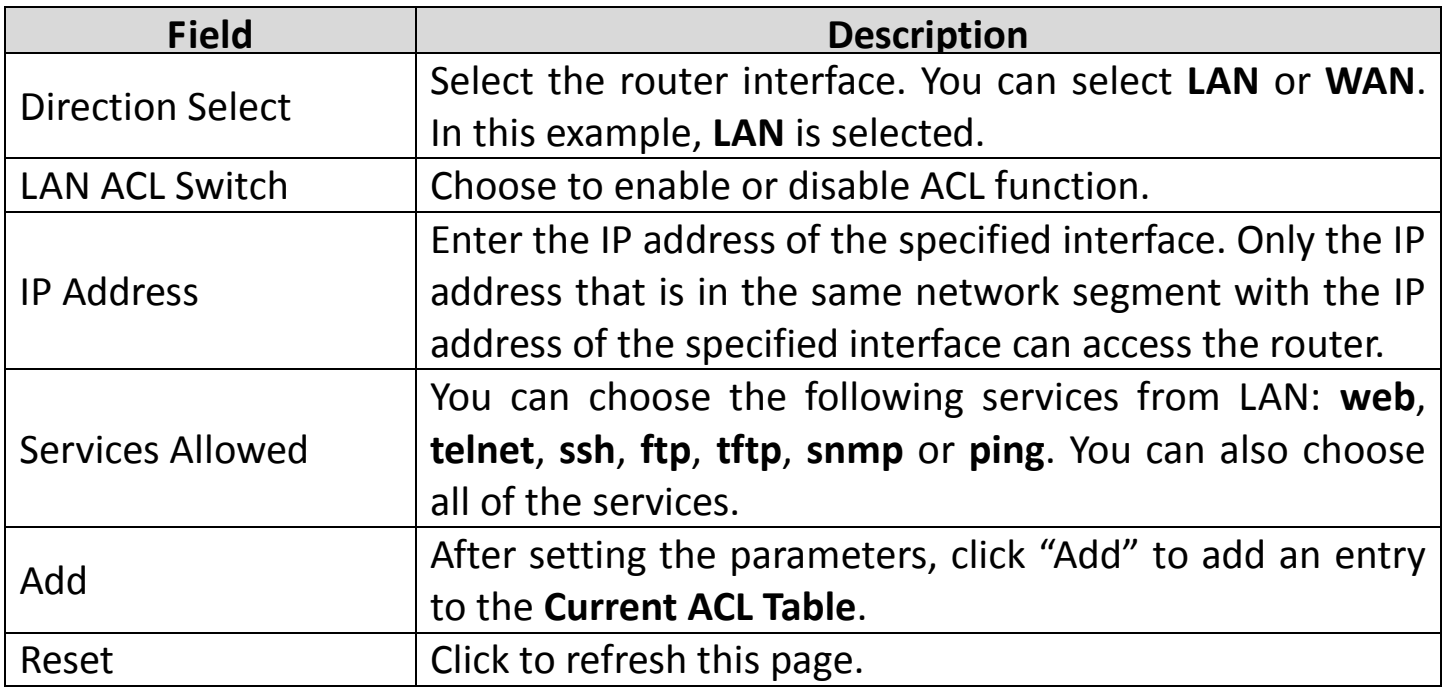

If you select **WAN** for **Direction Select**, then you will see the following page:

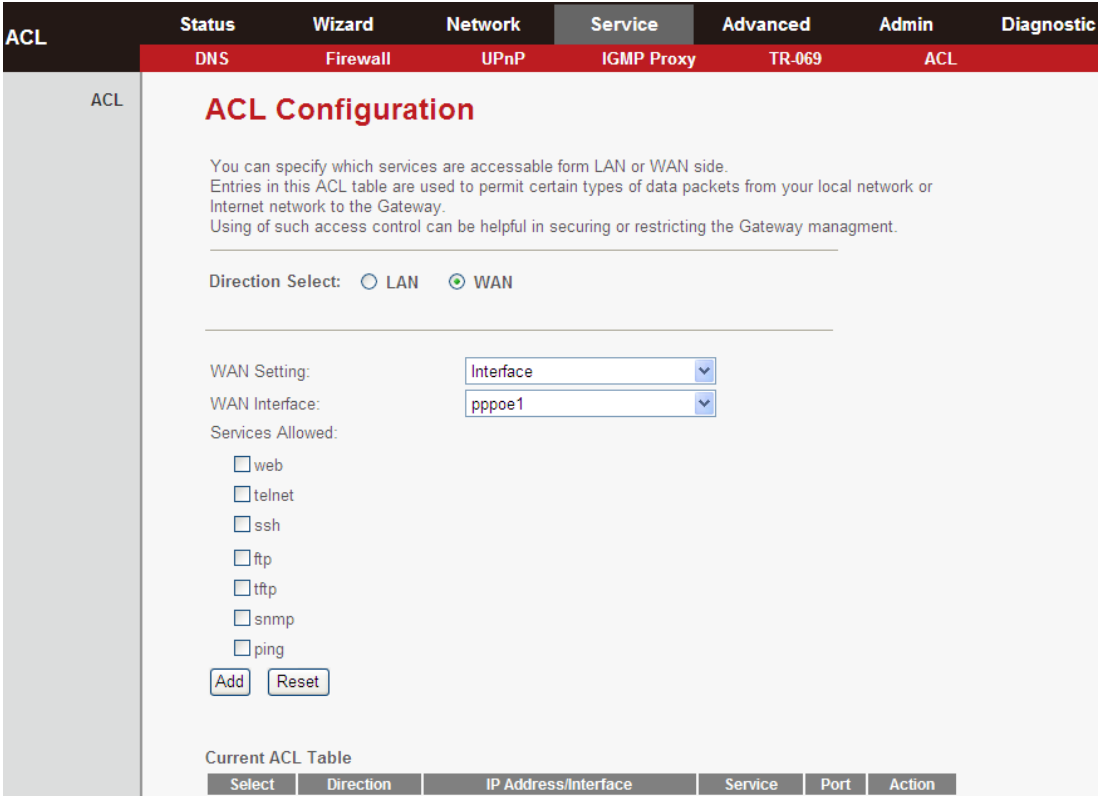

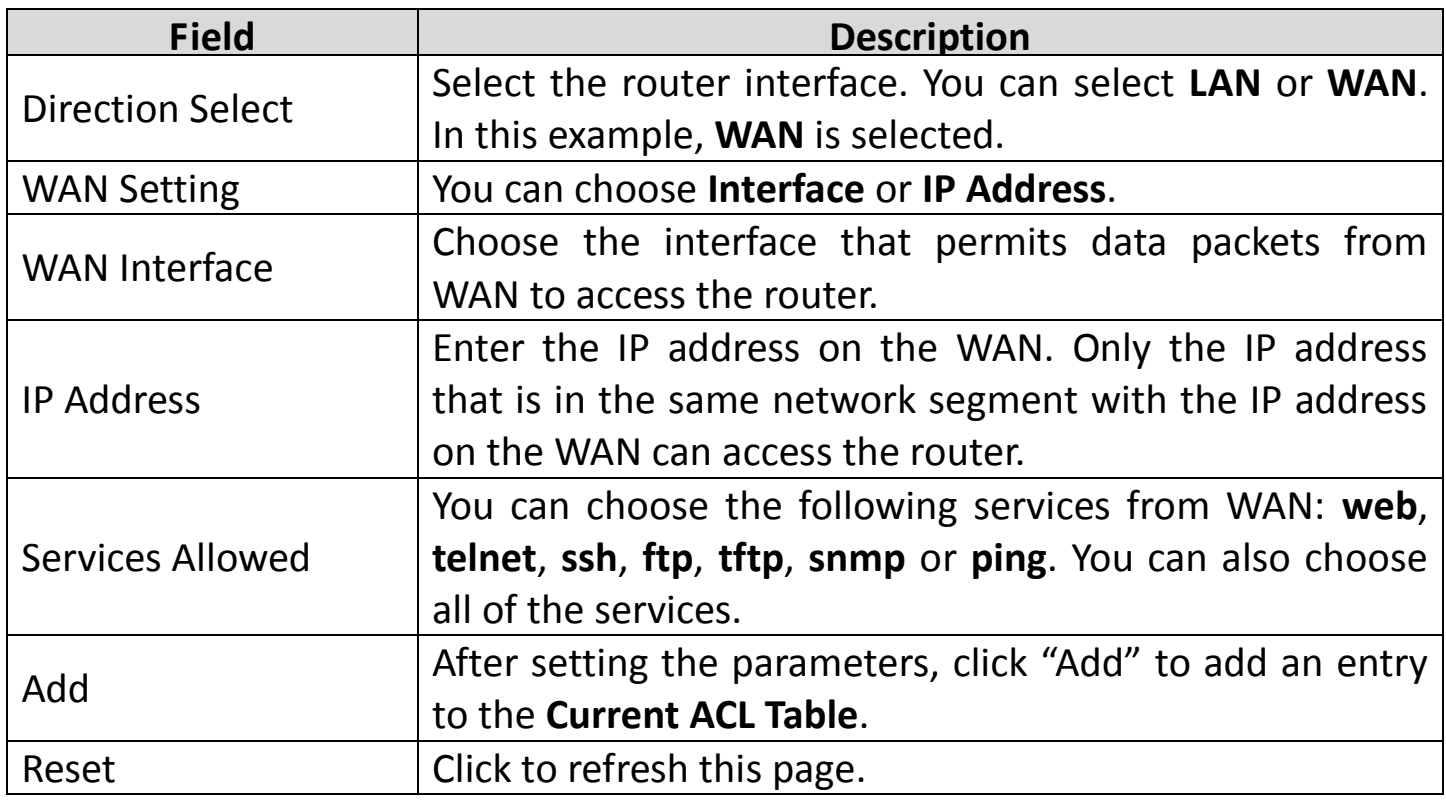

## **5.6. Advanced**

In the navigation bar across the top of the screen, click **Advanced**. The **Advanced** page which is displayed contains **Routing**, **NAT**, **IP QoS**, **SNMP** and **Others**.

#### **5.6.1. Routing**

Choose **Advanced > Routing**, and the page which is displayed contains **Static Route** and **RIP**.

#### **5.6.1.1. Static Route**

Click **Static Route** in the left pane, and you will see the following screen. This page is used to configure routing information. You can add or delete IP routes.

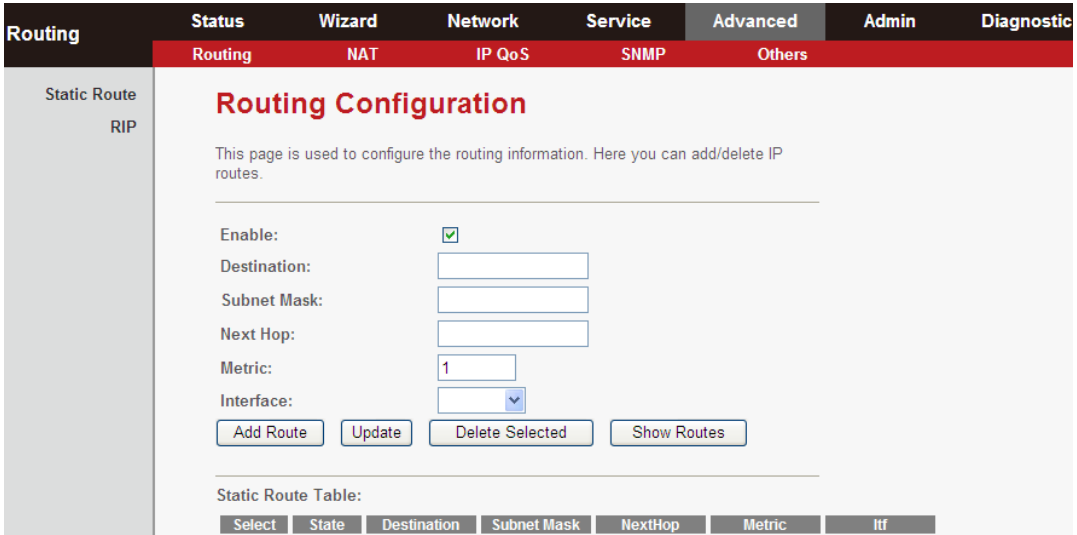

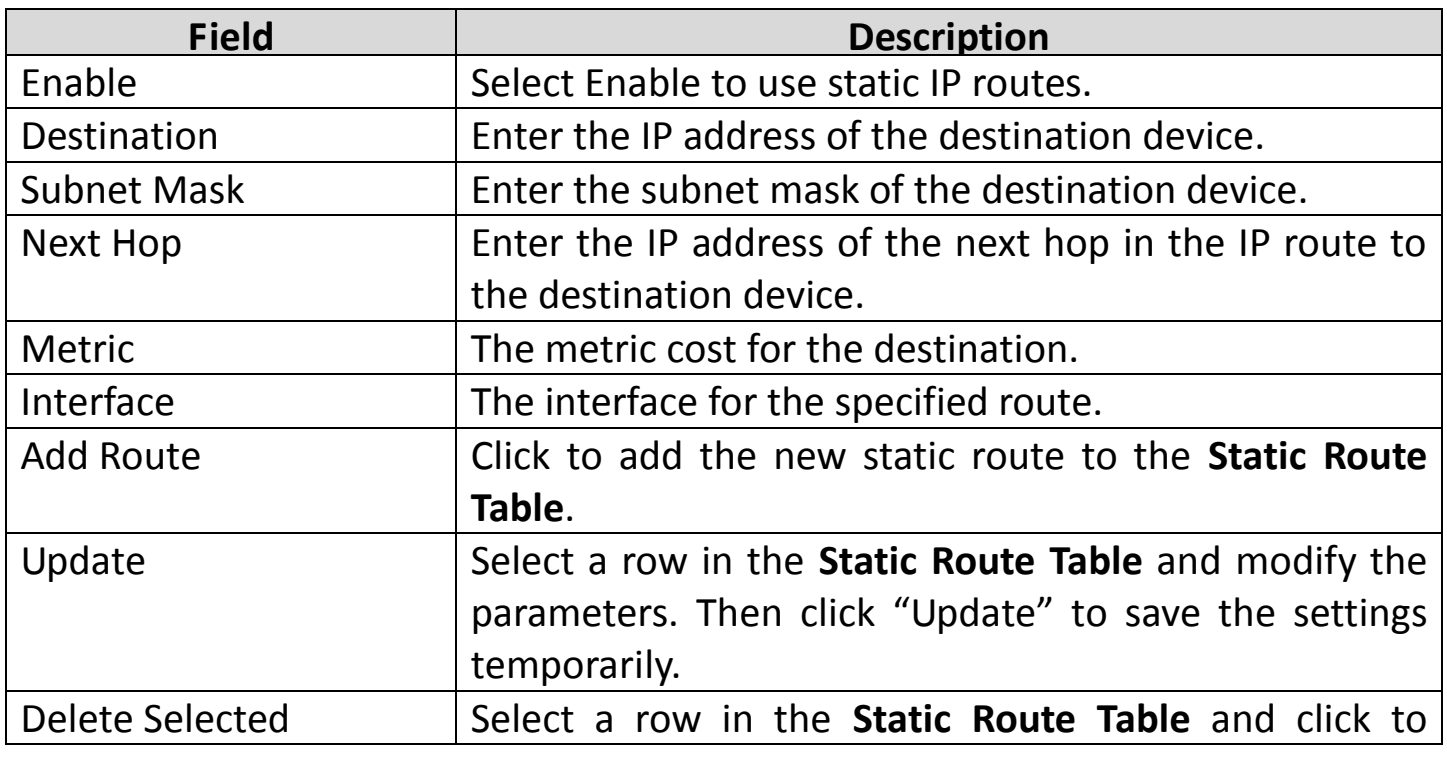

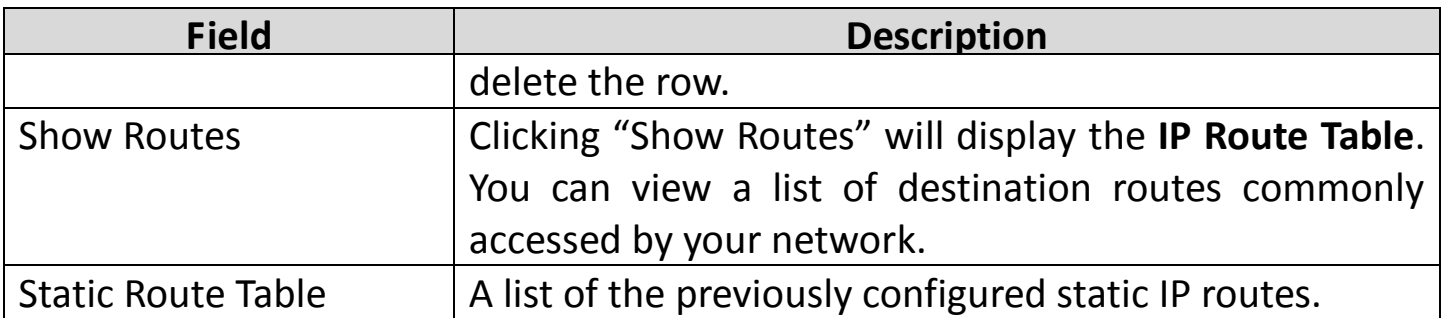

Clicking **Show Routes** will display the following page - the table shows a list of destination routes commonly accessed by your network.

# **IP Route Table**

This table shows a list of destination routes commonly accessed by your network.

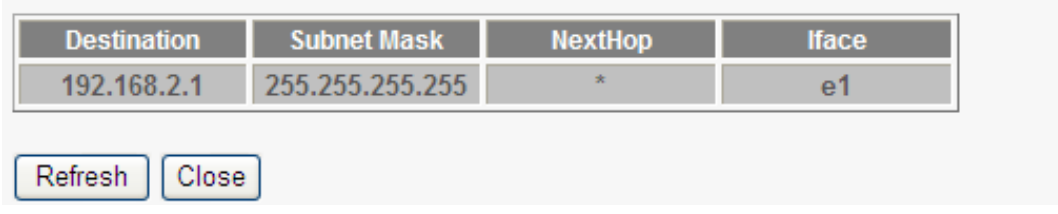

## **5.6.1.2. RIP**

Click **RIP** in the left pane and the page shown in the following figure will appear. If you are using this device as an RIP-enabled router to communicate with others using Routing Information Protocol (RIP) - enable RIP. This page is used to select the interfaces on your devices which use RIP, and the version of the protocol used.

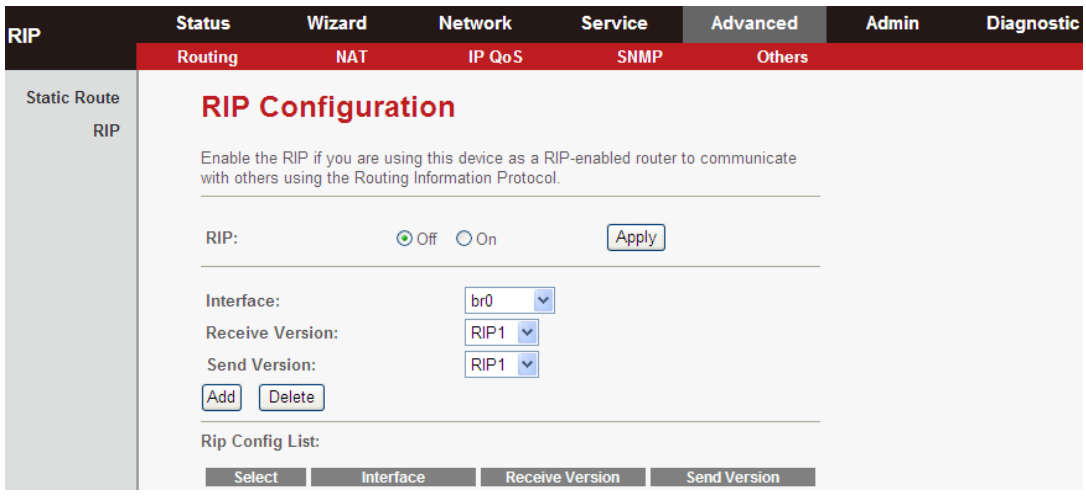

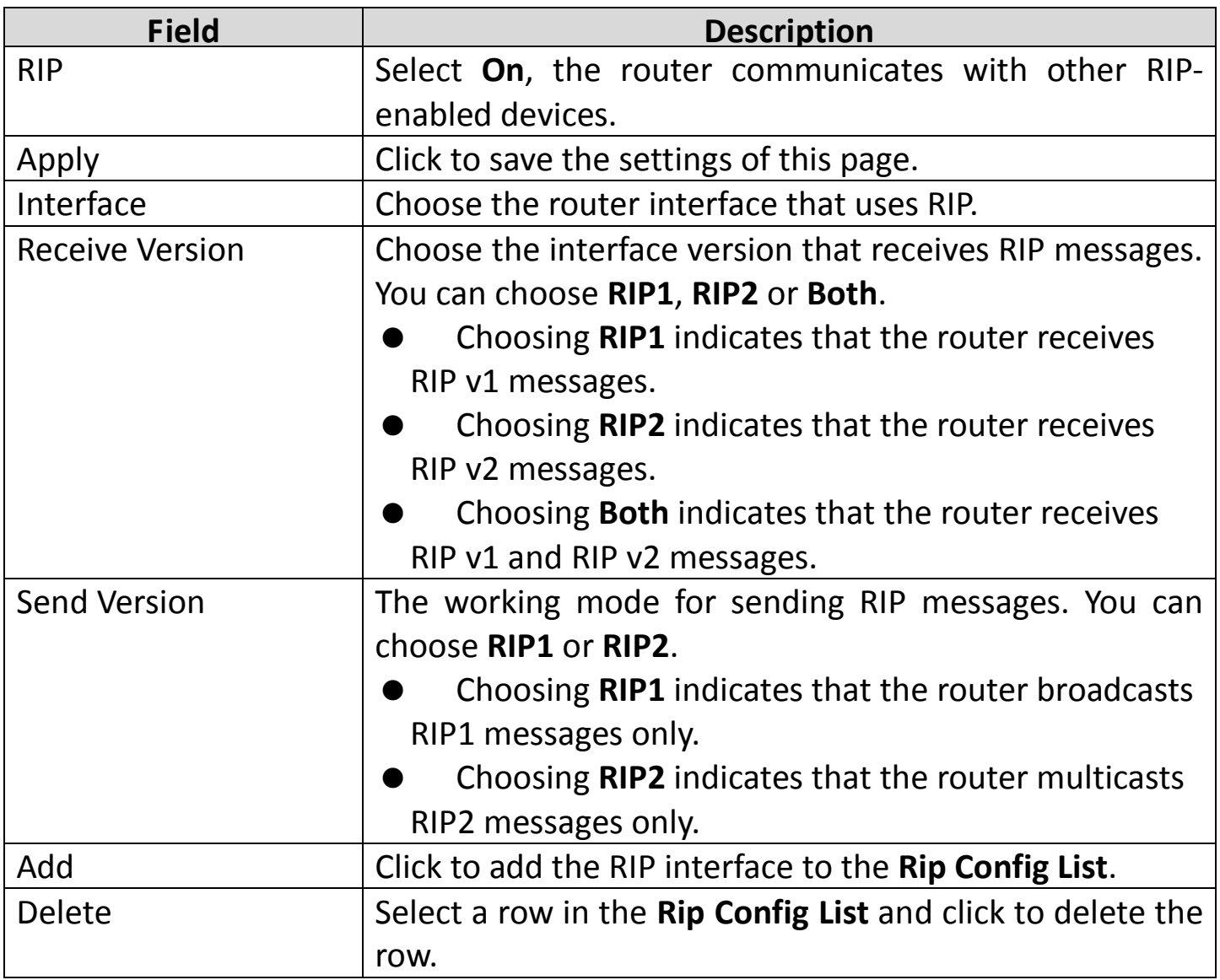

# **5.6.2. NAT**

Choose **Advanced > NAT**. The submenu contains **Setup DMZ**, **Virtual Server**, **NAT Forwarding**, **ALG**, **NAT Exclude IP**, **Port Trigger**, **FTP ALG Port** and **NAT IP Mapping**.

## **5.6.2.1. Setup DMZ**

A Demilitarized Zone (DMZ) is used to provide Internet services without sacrificing unauthorized access to its local private network. Typically, the DMZ host contains devices accessible to Internet traffic, such as web (HTTP) servers, FTP servers, SMTP (e-mail) servers and DNS servers. Choose **Setup DMZ** in the left pane, and you will see the following page.

To configure DMZ:

- **Step 1** Select **Enable DMZ** to enable this function.
- **Step 2** Enter an IP address of the DMZ host.
- **Step 3** Click **Apply Changes** to save the settings of this page temporarily.

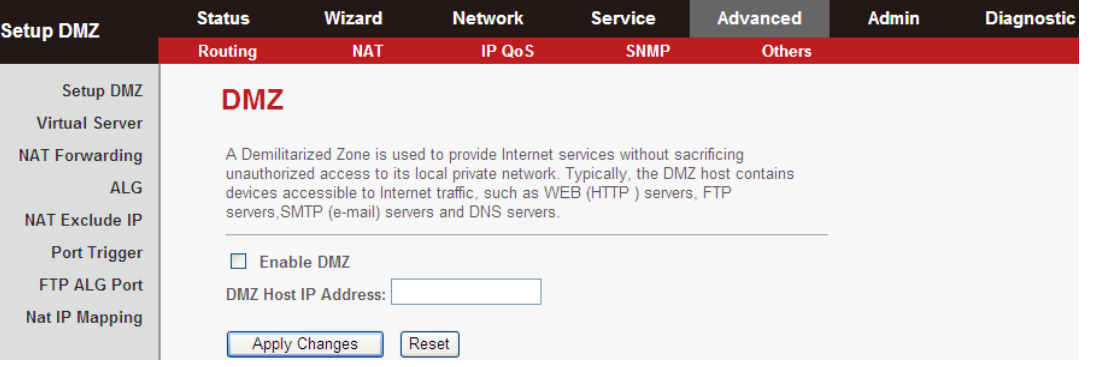

# **5.6.2.2. Virtual Server**

Click **Virtual Server** in the left pane to see the following screen:

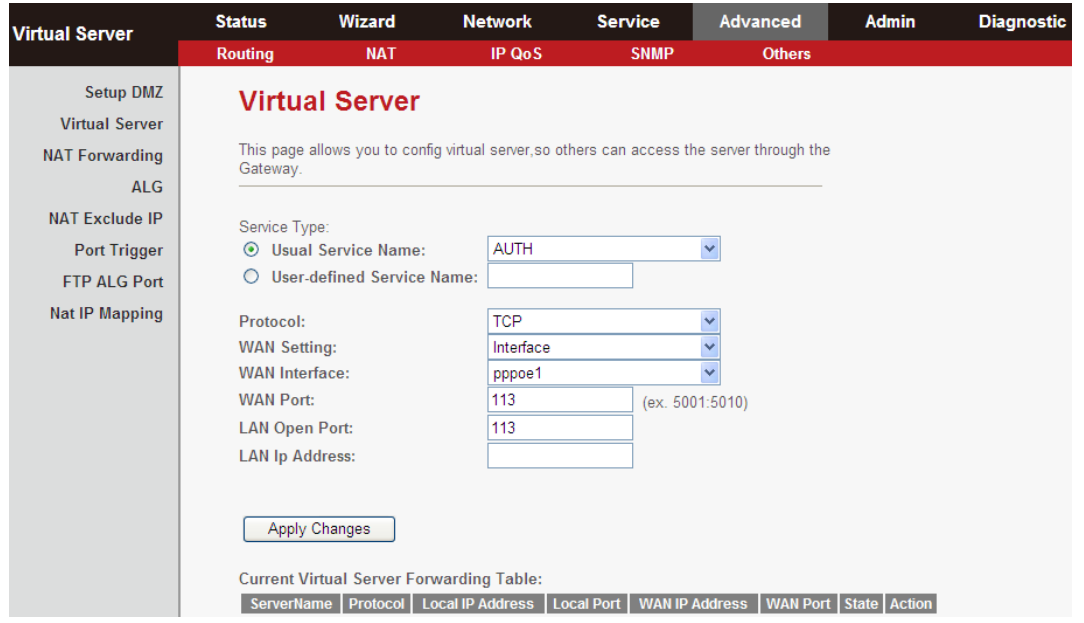

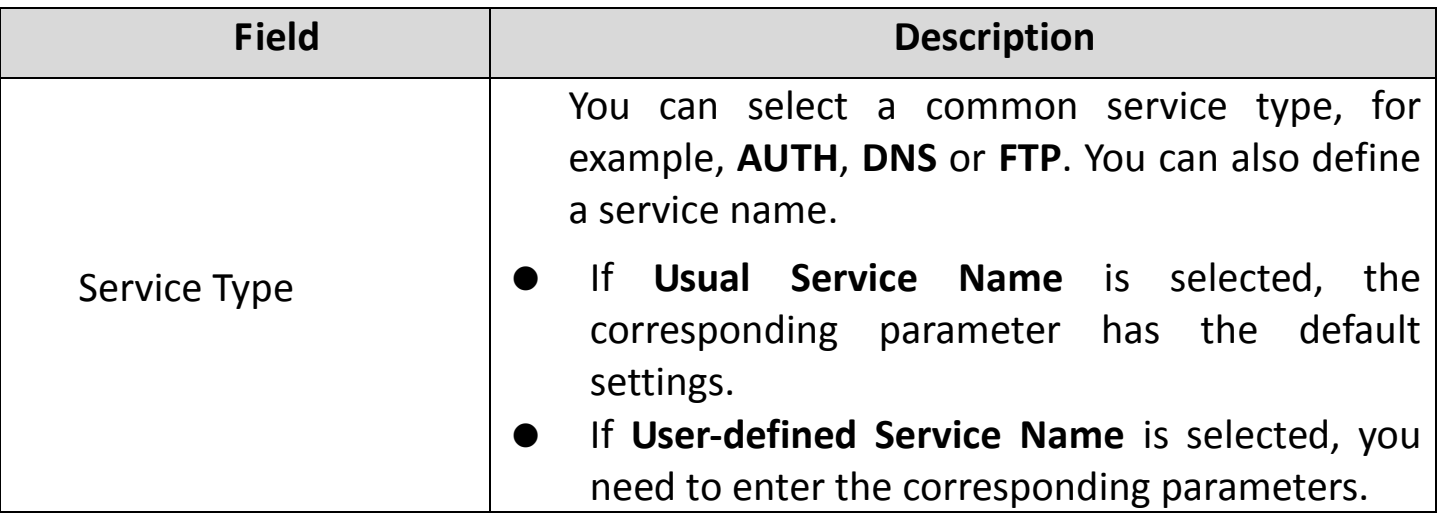

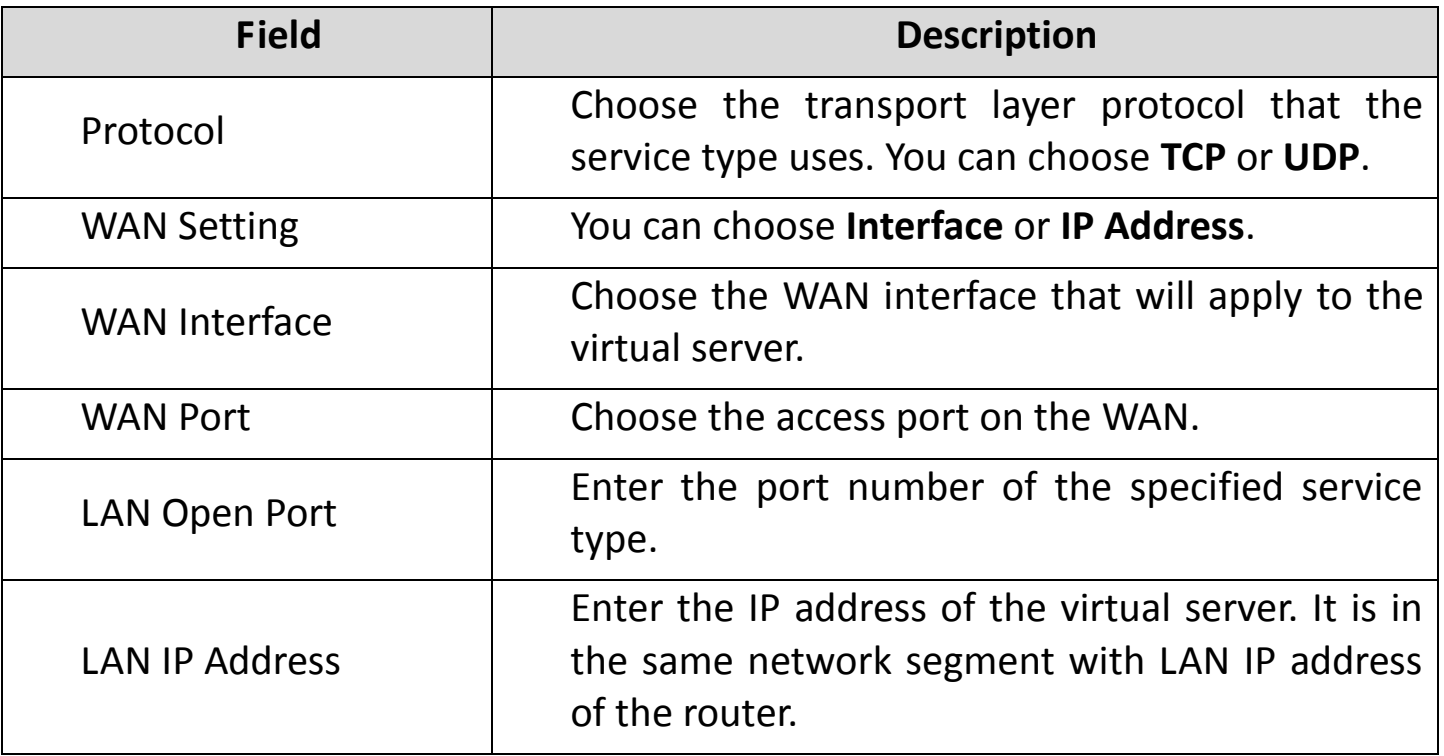

#### **5.6.2.3. NAT Forwarding**

Click **NAT Forwarding** in the left pane, and the page shown in the following figure will appear. Under 1483MER or 1483Routed mode, if NAPT (Network Address Port Translation) is enabled, the **Local IP Address** is configured as 192.168.1.3 and the **Remote IP Address** is configured as 202.32.0.2 - the PC with the LAN IP192.168.1.3 will use 202.32.0.2 when it is connected to the Internet via the router without NAPT control.

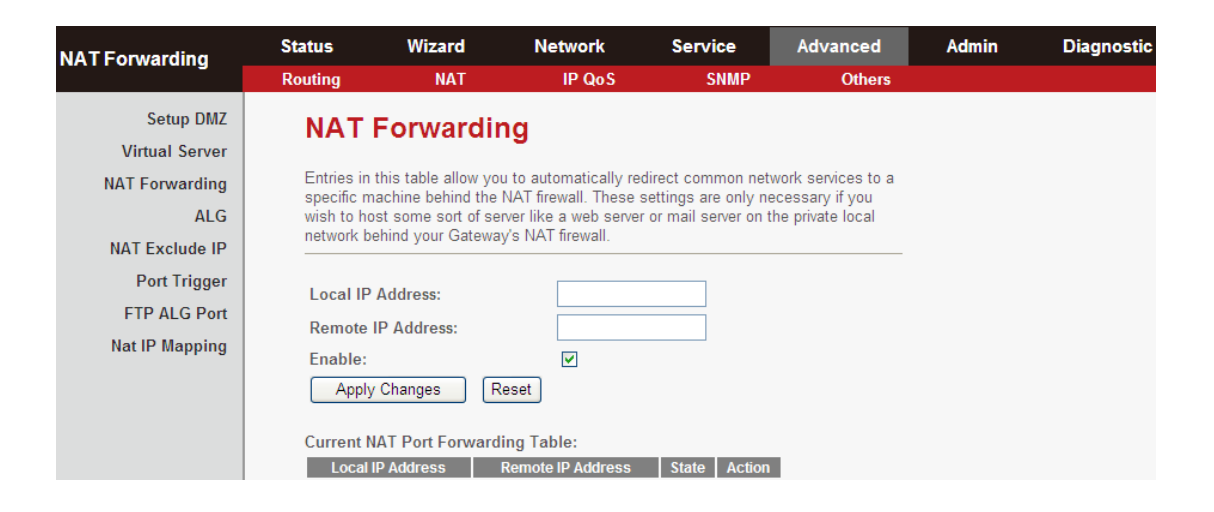

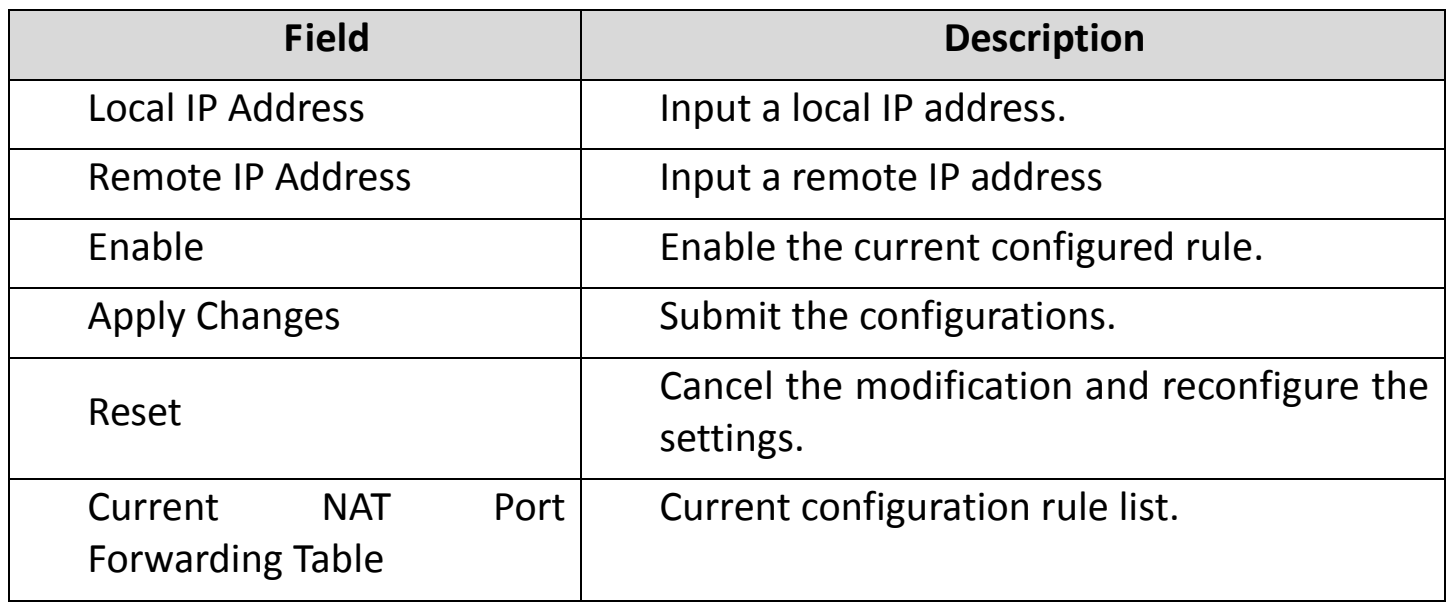

## **5.6.2.4. ALG**

Click **ALG** in the left pane and the following page will be displayed. The NAT ALG (Application Layer Gateways) function enables the router to support various special application protocols with payloads containing IP addresses and port numbers, and tries to establish connection between these imbedded IP addresses and port numbers. Failure of the transformation of such information may results in problems. The NAT ALG function realizes payload detection and transformation to ensure normal operation of payloads under NAT environment, requiring no special configuration of users.

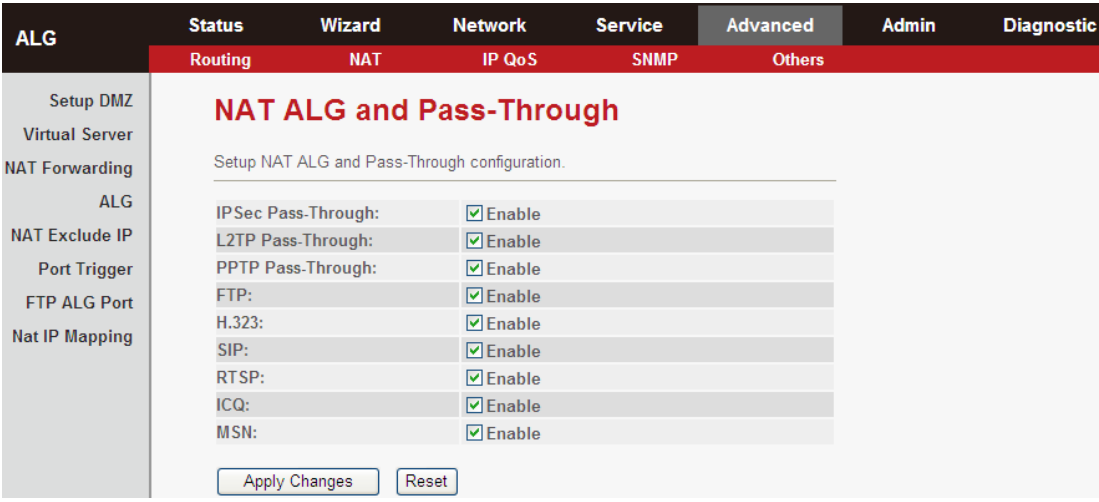
#### **5.6.2.5. NAT Exclude IP**

Click **NAT Exclude IP** in the left pane, the following screen will be displayed. Here, you can configure some source IP addresses which use the purge route mode when accessing internet through the specified interface.

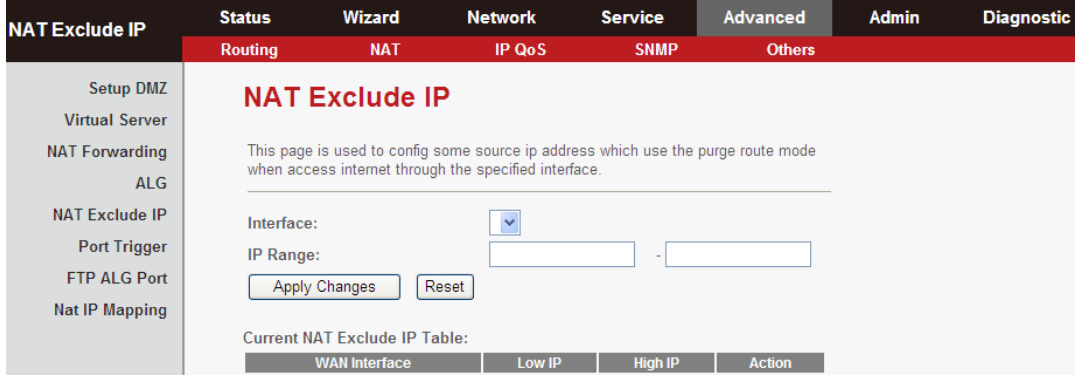

# **5.6.2.6. Port Trigger**

Click **Port Trigger** in the left pane, the page shown in the following figure will appear:

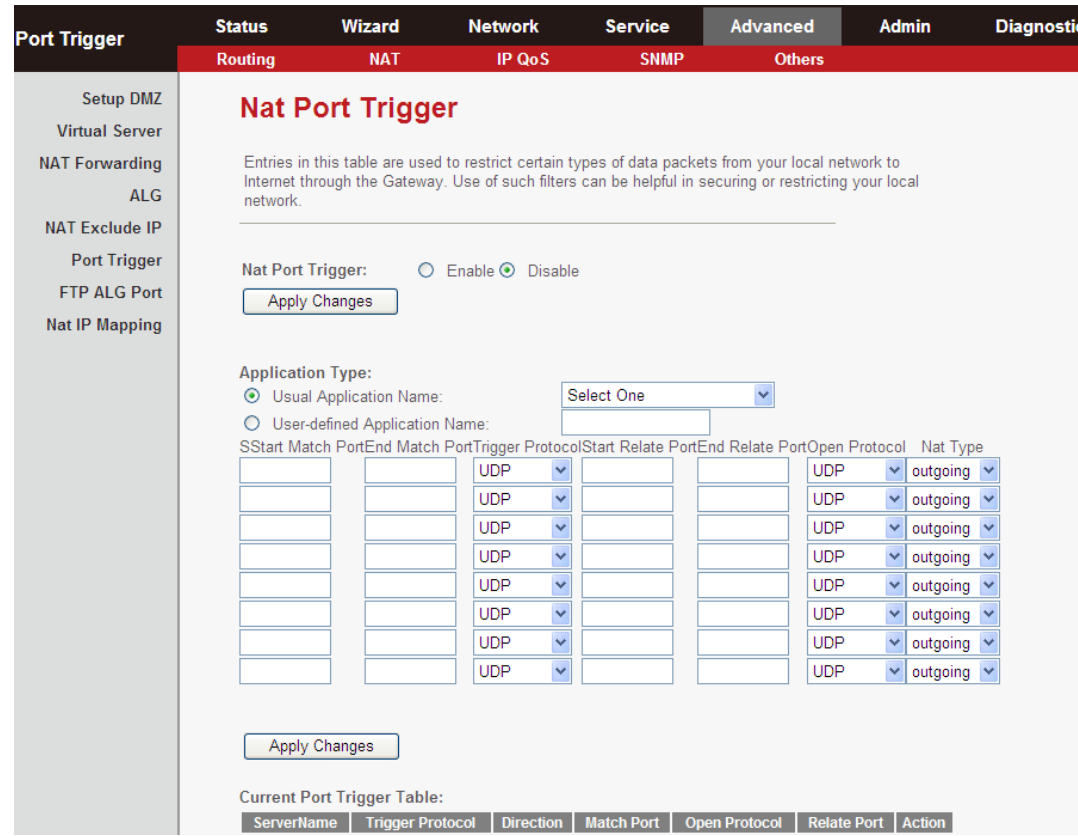

Click the Usual Application Name drop-down menu to choose the application you want to set up for port triggering. When you have chosen an application, the default Trigger settings will populate the table underneath.

If the application you want to set up is not listed, click the User-defined Application Name radio button and type in a name for the trigger in the Custom application field. Configure the Start Match Port, End Match Port, Trigger Protocol, Start Relate Port, End Relate Port, Open Protocol and Nat type settings for the port trigger you want to configure.

Click the Apply changes button to finish the setting.

## **5.6.2.7. FTP ALG Port**

Click **FTP ALG Port** in the left pane to display the following screen. The common port for FTP connection is port 21, and a common ALG monitors the TCP port 21 to ensure NAT pass-through of FTP. By enabling this function, when the FTPserver connection port is not a port 21, the FTP ALG module will be informed to monitor other TCP ports to ensure NAT pass-through of FTP.

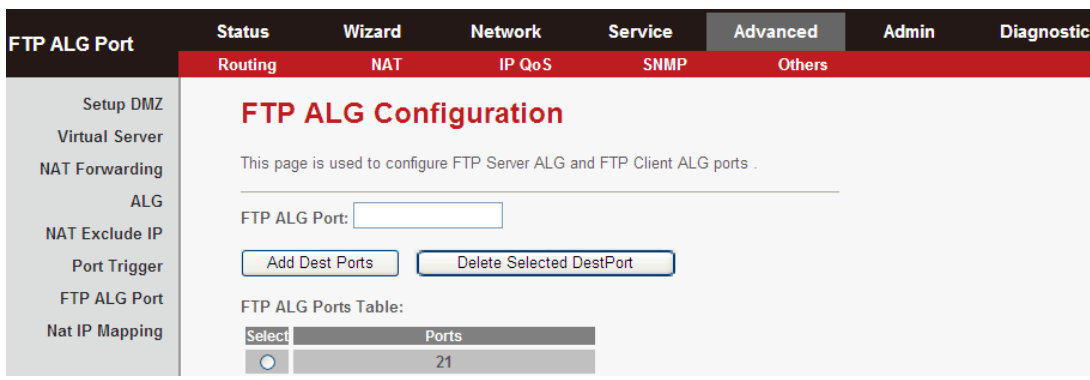

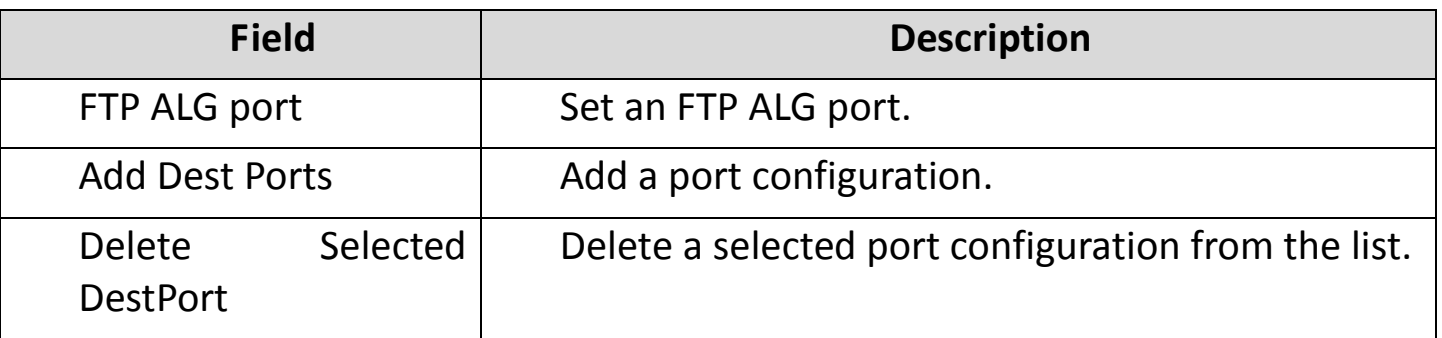

#### **5.6.2.8. NAT IP Mapping**

NAT is short for Network Address Translation. The Network Address Translation Settings window allows you to share one WAN IP address for multiple computers on your LAN.Click **NAT IP Mapping** in the left pane, the page shown in the following figure will appear.

Entries in this table allow you to configure one IP pool for a specified source IP address from LAN, so one packet whose source IP is in the range of the specified address will select one IP address from the pool for NAT.

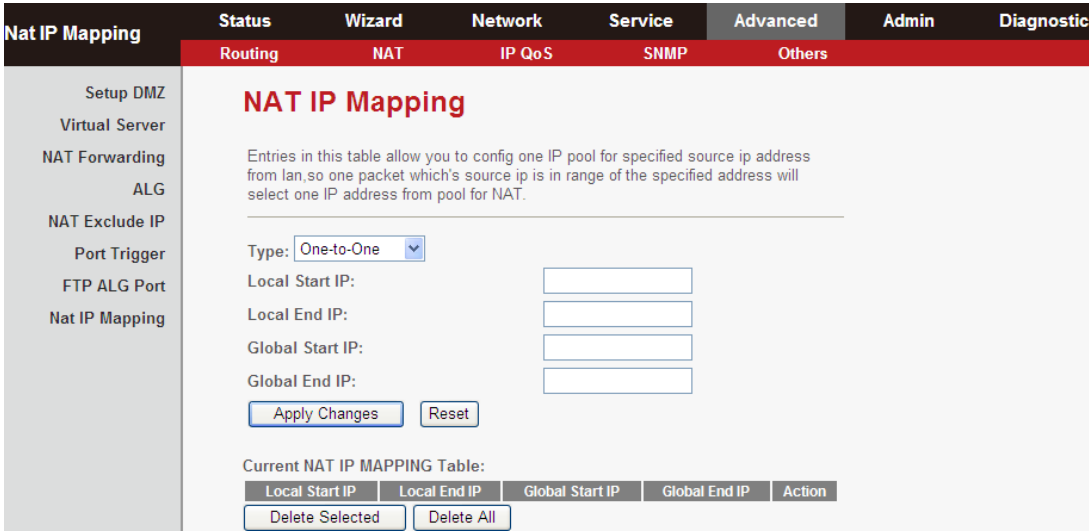

#### **5.6.3. IP QoS**

Choose **Advanced > IP QoS**, and the page shown in the following figure appears.

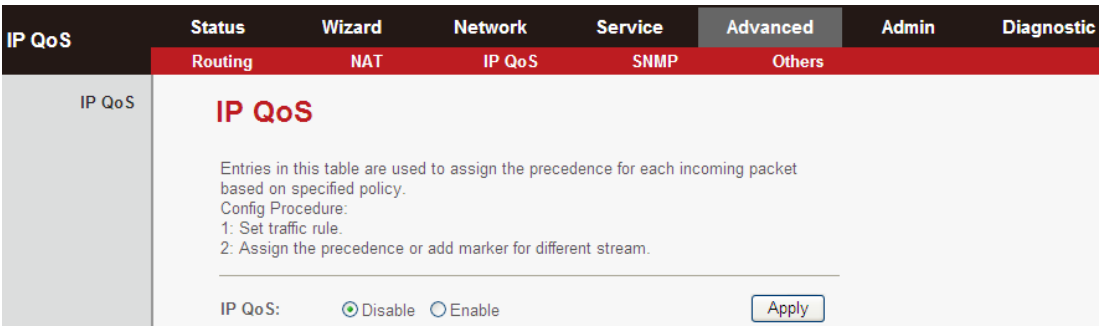

1. Enable IP QoS and click **Apply** to enable IP QoS function.

2. Click **add rule** to add a new IP QoS rule.

The page shown in the following figure appears. Entries in the **QoS Rule List** are used to assign the precedence for each incoming packet based on physical LAN port, TCP/UDP port number, source IP address, destination IP address and other information.

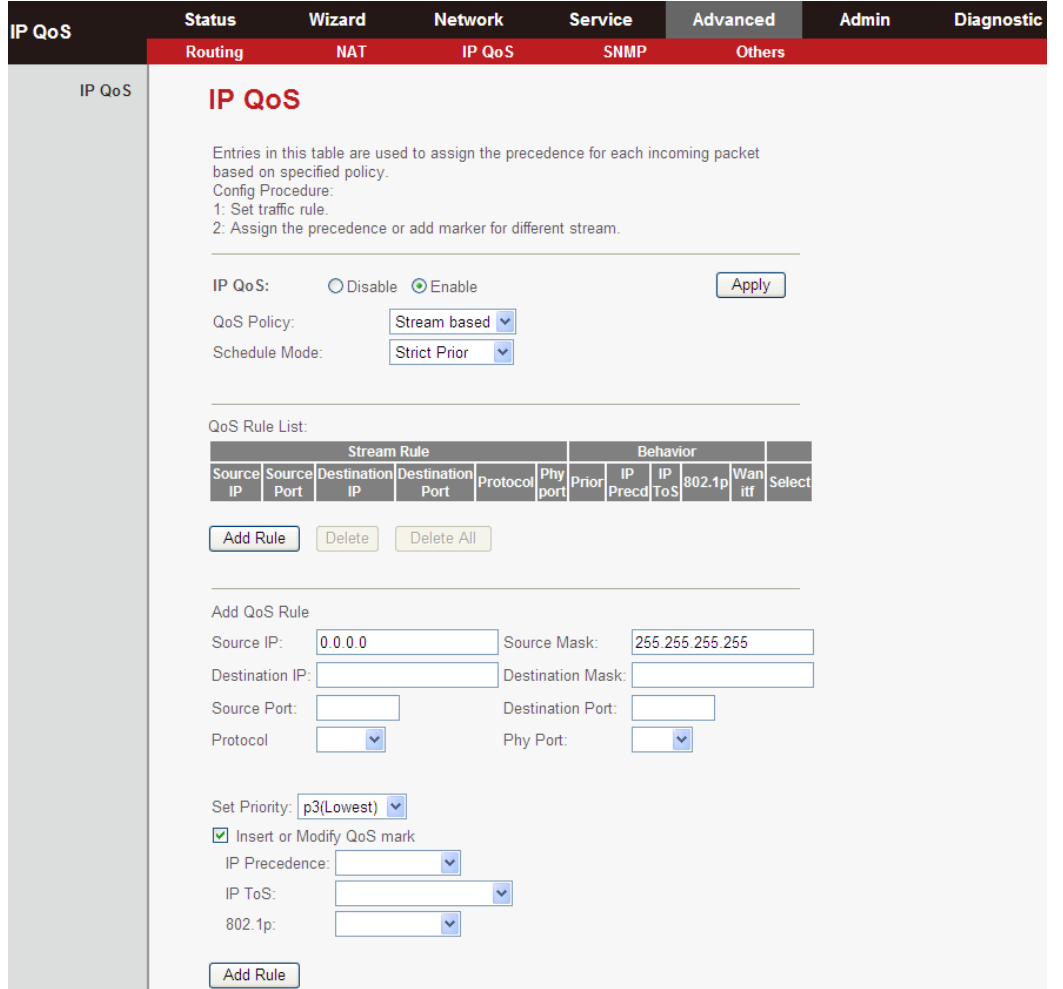

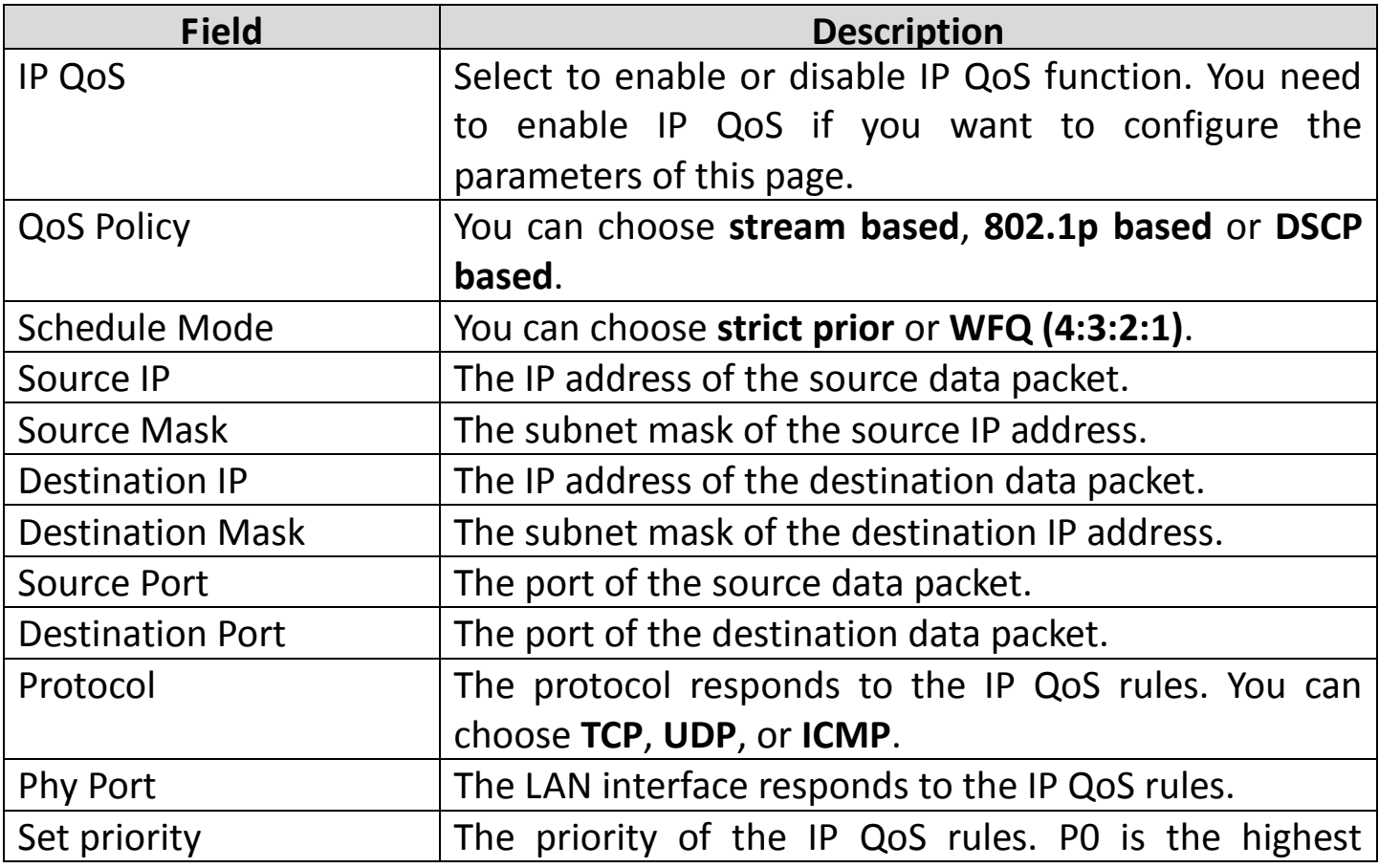

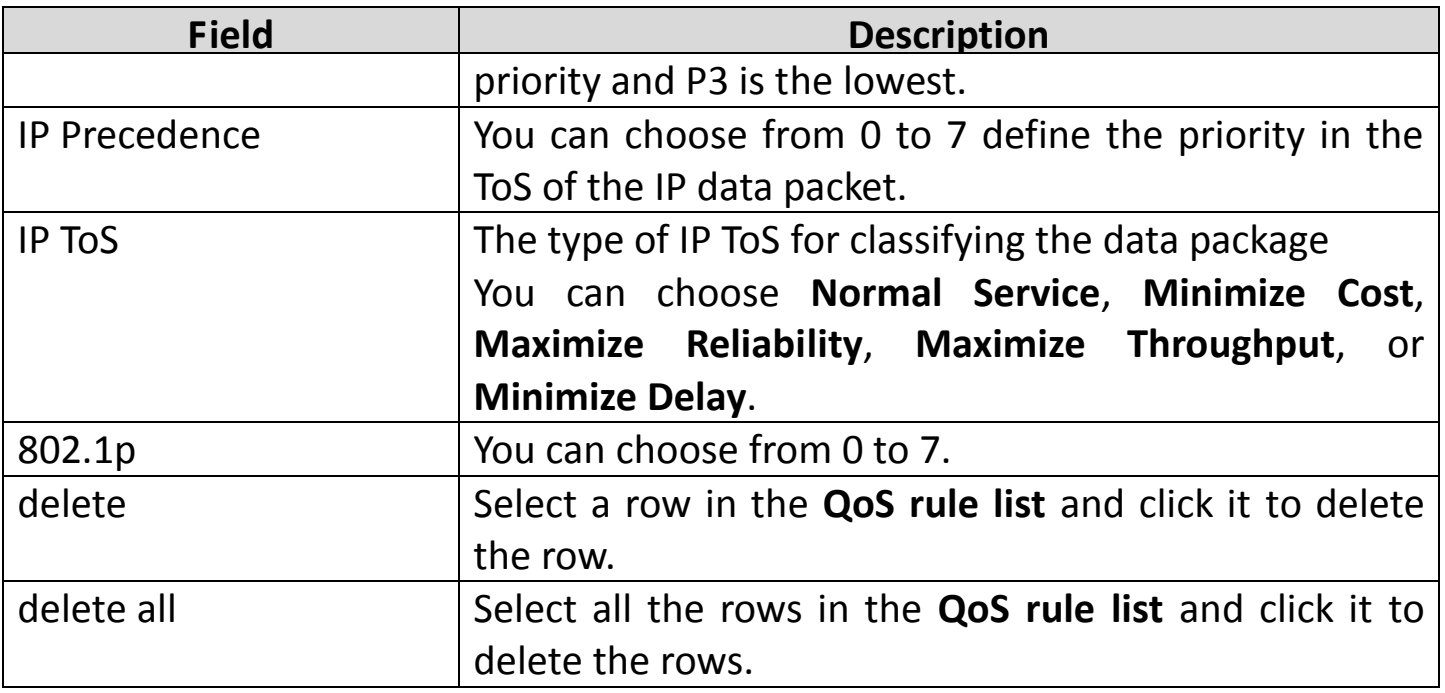

#### **5.6.4. SNMP**

Choose **Advanced** > **SNMP**, the page shown in the following figure will appear. Here, you can configure the SNMP parameters.

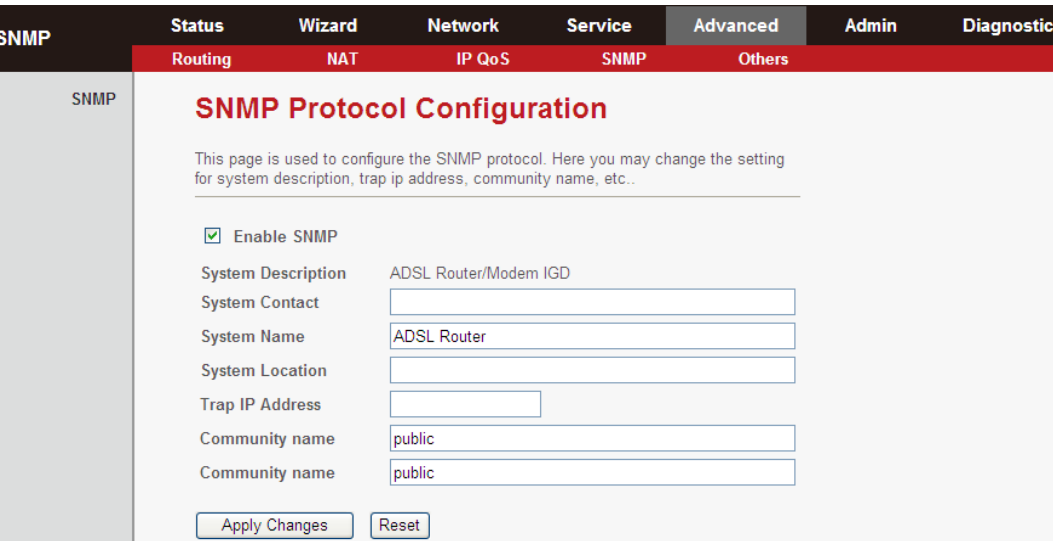

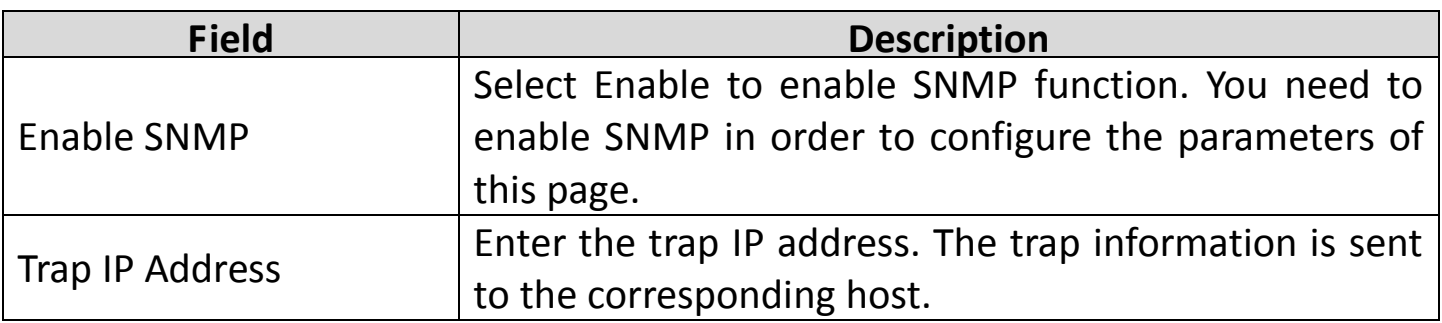

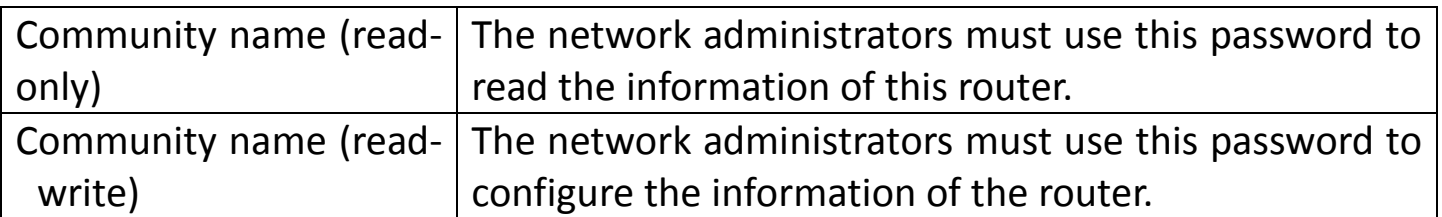

#### **5.6.5. Others**

Select **Advanced > Others**. The submenu contains **Bridge Setting**, **Client Limit** and **Others**.

#### **5.6.5.1. Bridge Setting**

Click **Bridge Setting** in the left pane and you will arrive at the following page. This page is used to configure the bridge parameters. You can change the settings or view some information on the bridge and its attached ports.

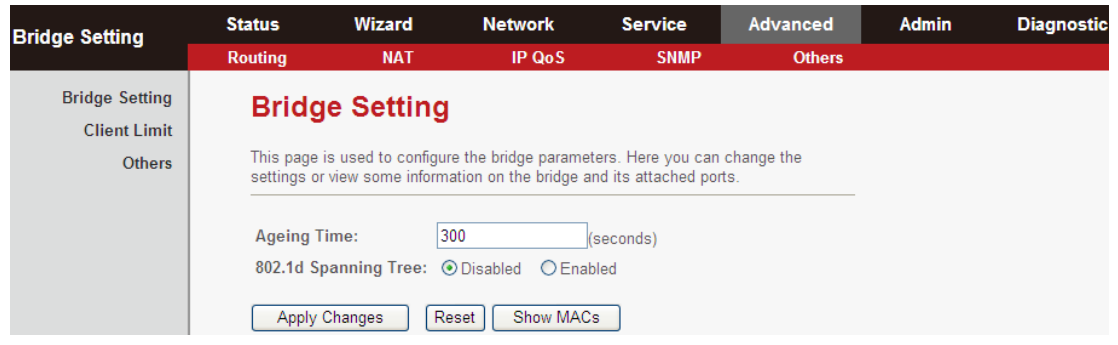

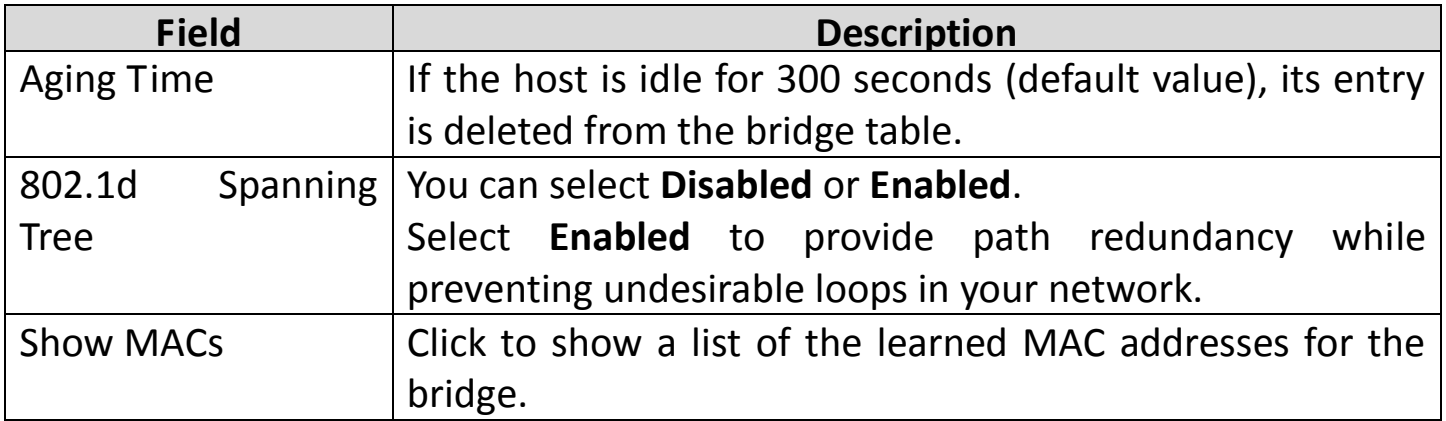

Click **Show MACs** and the following page will appear. This table shows a list of learned MAC addresses for this bridge.

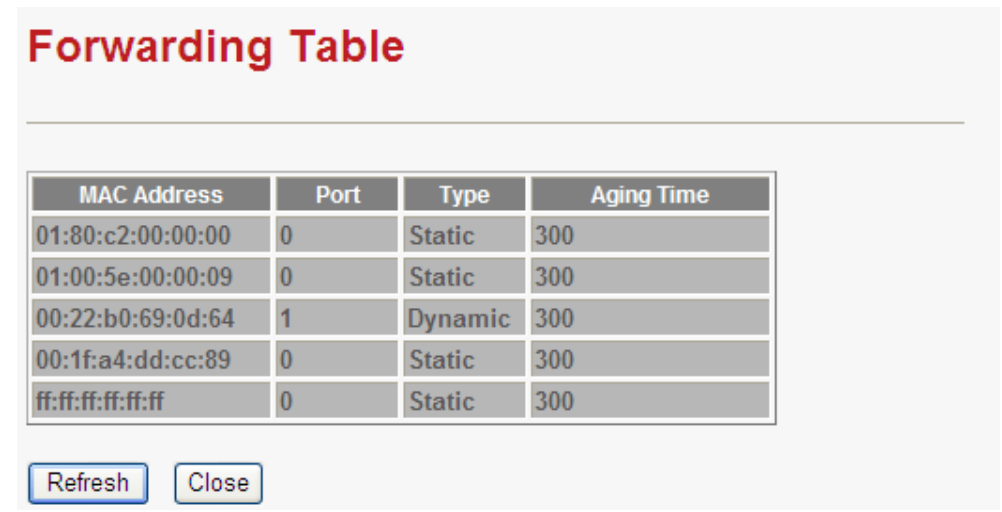

#### **5.6.5.2. Client Limit**

Click **Client Limit** in the left pane, the page shown in the following figure will appear. This page is used to configure the capability of force how many devices can access to Internet.

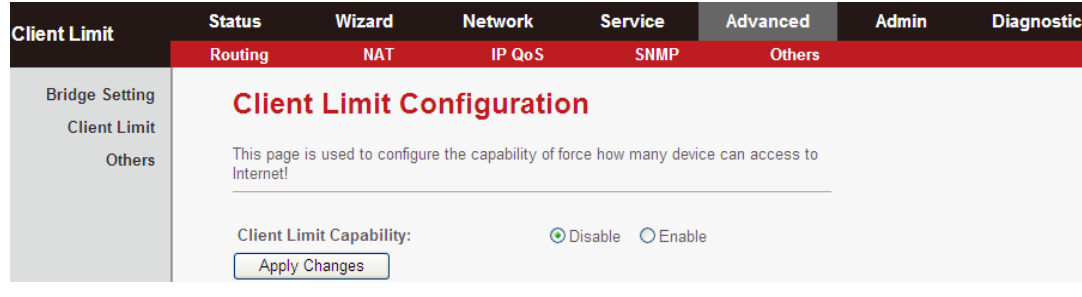

#### **5.6.5.3. Others**

Click **Others** in the left pane, and you will see the following page. You can enable half bridge so that the PPPoE or PPPoA connection will set to Continuous.

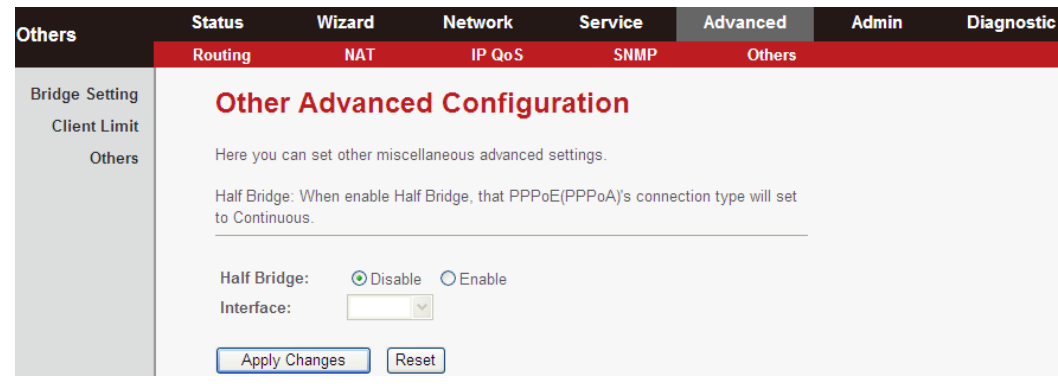

#### **5.7.Admin**

In the navigation bar, click **Admin**. The **Admin** page that is displayed contains **Commit/Reboot**, **Update**, **Log**, **Password** and **Time**.

## **5.7.1. Commit/Reboot**

Choose **Admin** > **Commit/Reboot**. From here you can set the router reset to the default settings or set the router to commit the current settings to system memory.

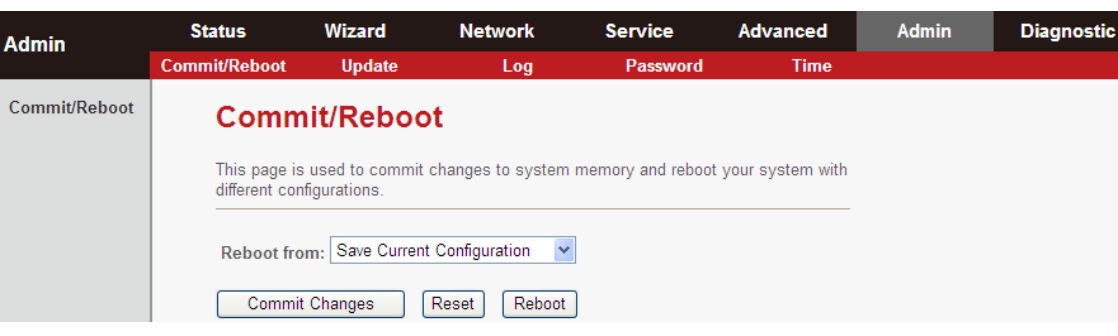

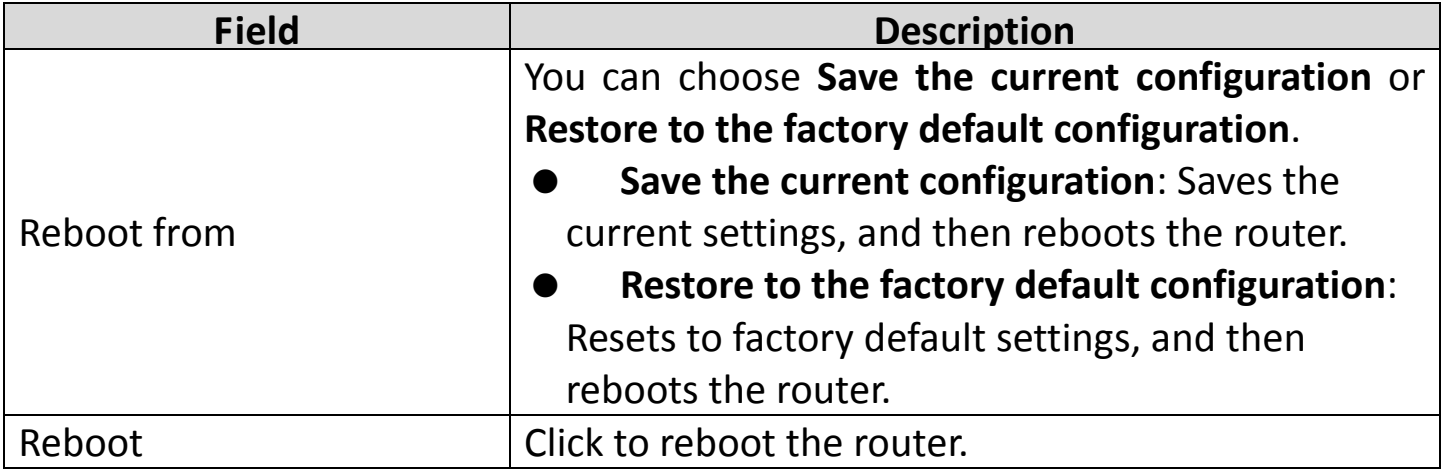

#### **5.7.2. Update**

Choose **Admin** > **Update**. The **Update Firmware** page that is displayed contains **Upgrade Firmware** and **Backup/Restore**.

# **A** Caution:

**Do not turn off the router or press the Reset button while these procedures are in progress.**

## **5.7.2.1. Upgrade Firmware**

Click **Upgrade Firmware** in the left pane, and you will see the following page. Here, you can upgrade the firmware of the router.

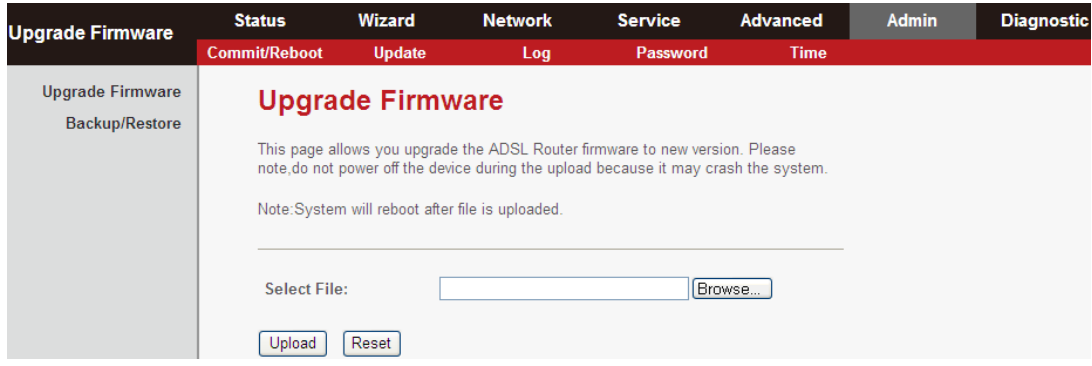

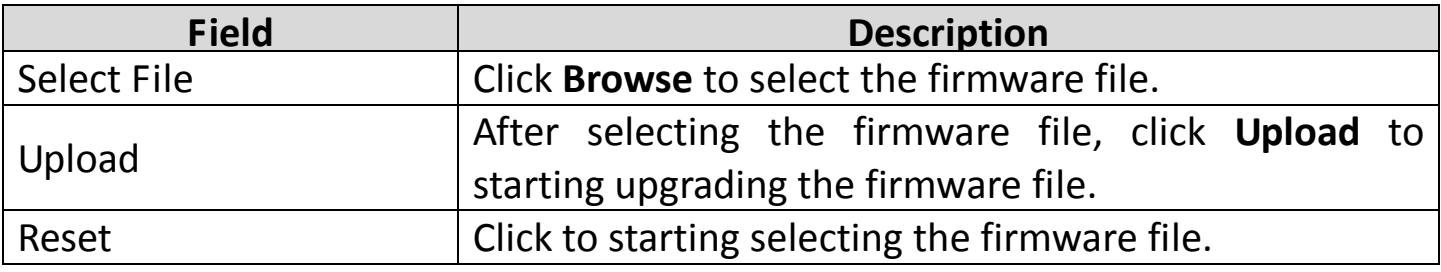

#### **5.7.2.2. Backup/Restore**

Click **Backup/Restore** in the left pane, and you will see the following page. You can backup the current settings to a file or restore the settings to a previously saved file.

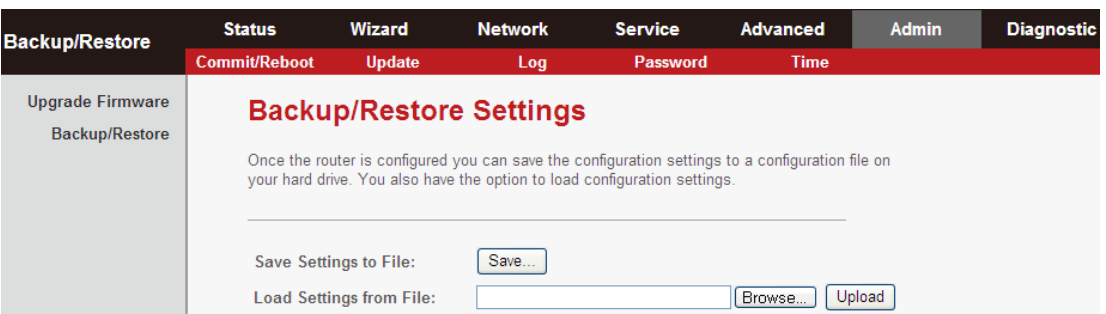

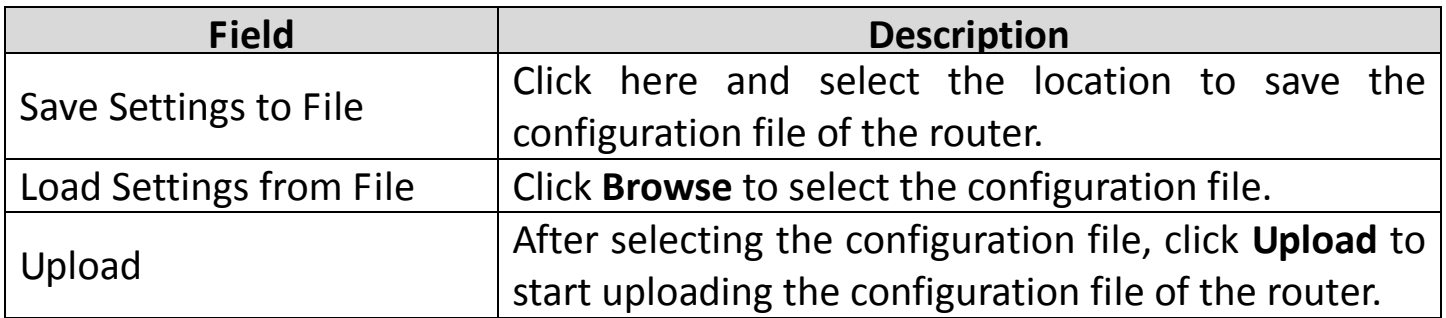

# **5.7.3. Log**

Choose **Admin** > **Log**, from here you can enable or disable system log function and view the system log.

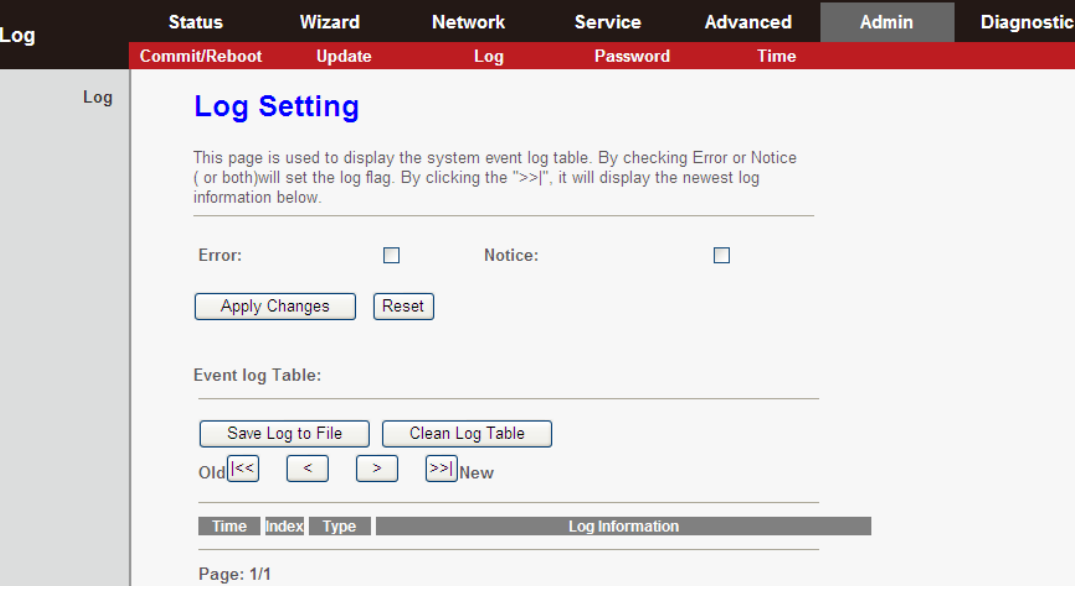

#### **5.7.4. Password**

Choose **Admin** > **Password**, and you will see the following page. By default, the super user name and password are **admin** and **1234** respectively. The common user name and password are **user** and **user** respectively.

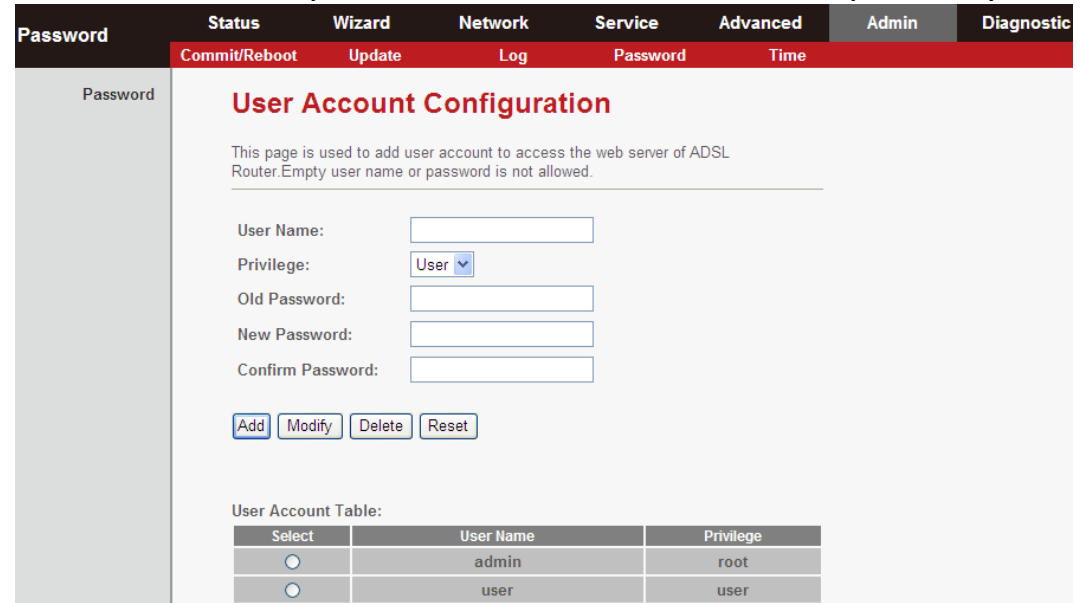

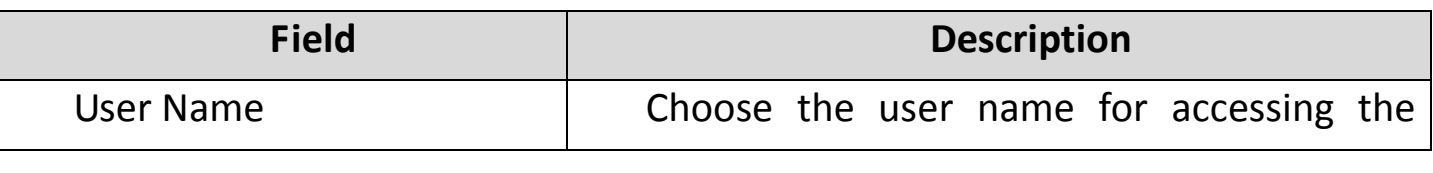

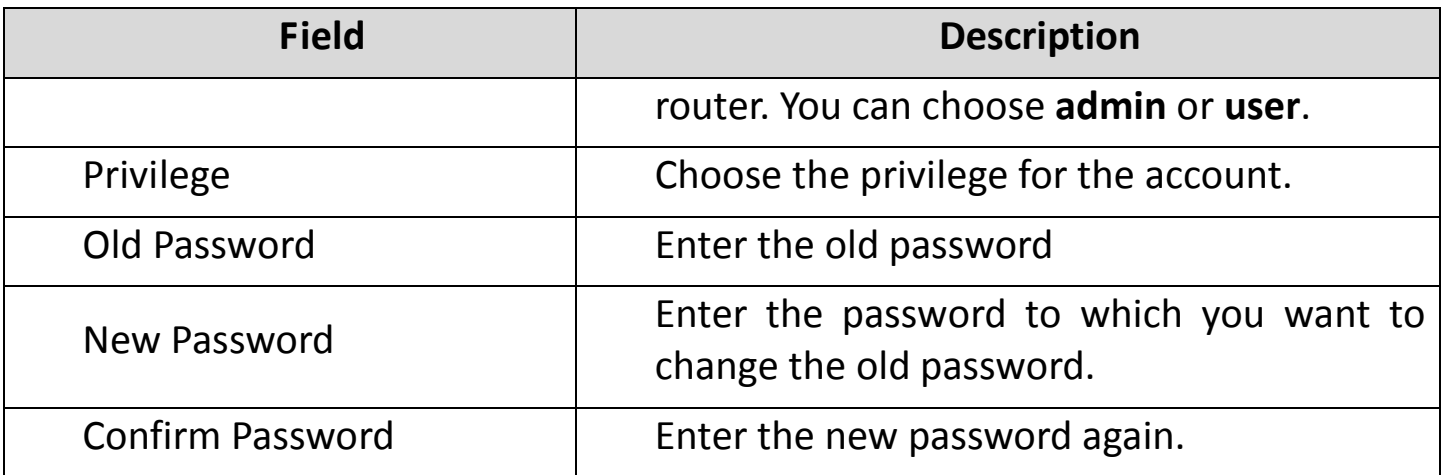

#### **5.7.5. Time**

Choose **Admin** > **Time**, the page shown in the following figure appears. You can configure the system time manually or update the system time from a time server.

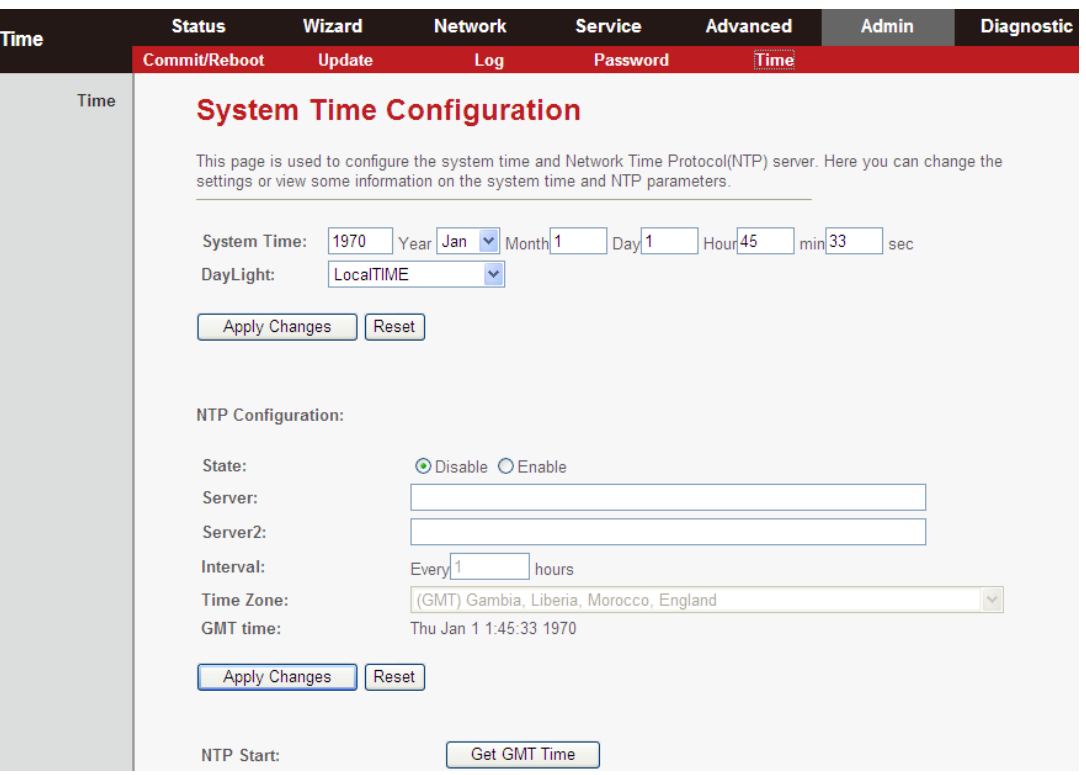

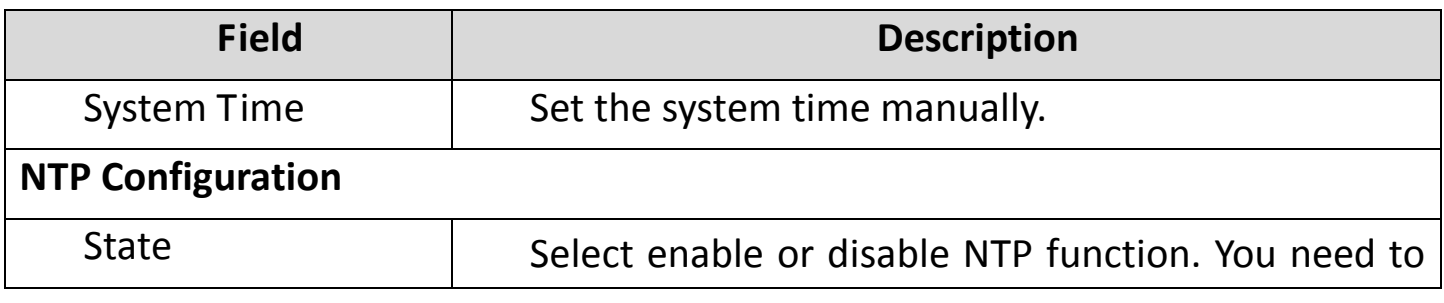

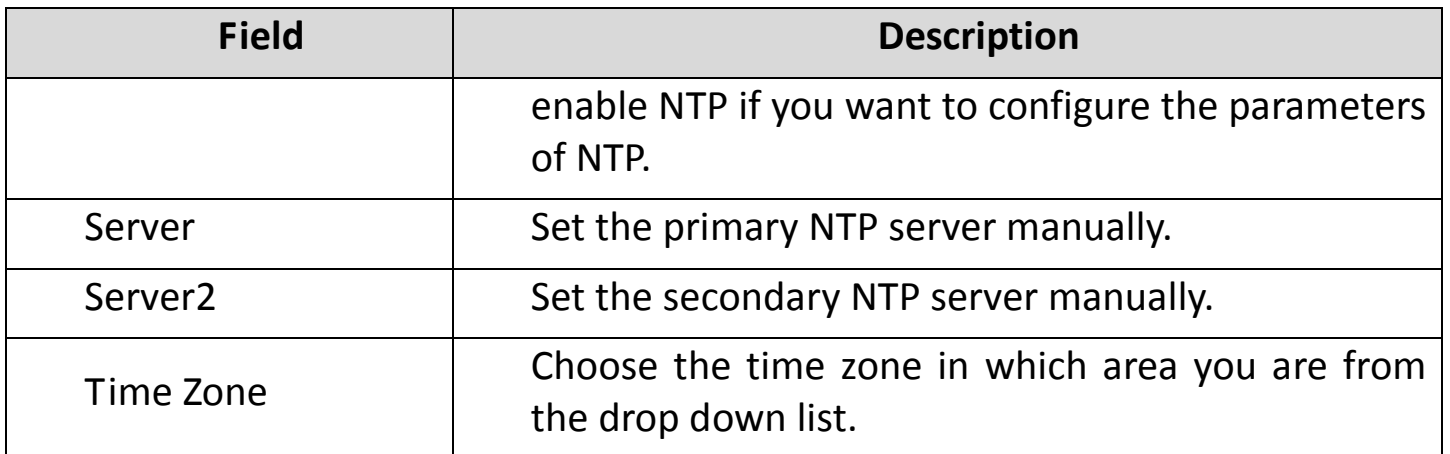

#### **5.8.Diagnostic**

In the navigation bar, click **Diagnostic**. The **Diagnostic** page that is displayed contains **Ping**, **Traceroute**, **OAM Loopback**, **ADSL Statistics** and **Diag-Test**.

#### **5.8.1. Ping**

Choose **Diagnostic** > **Ping**. The page shown in the following figure will appear.

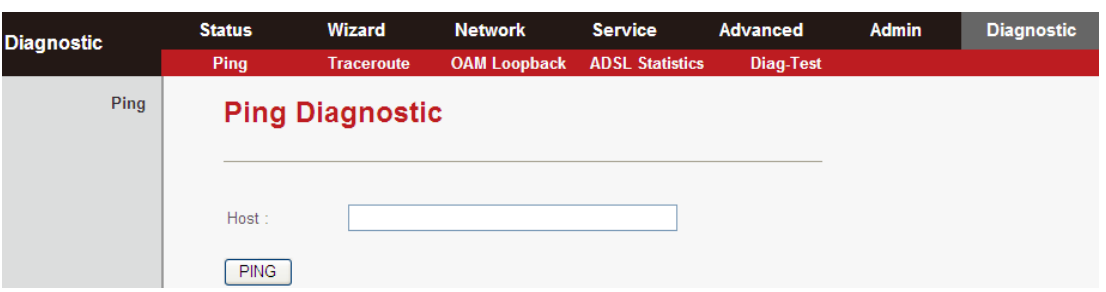

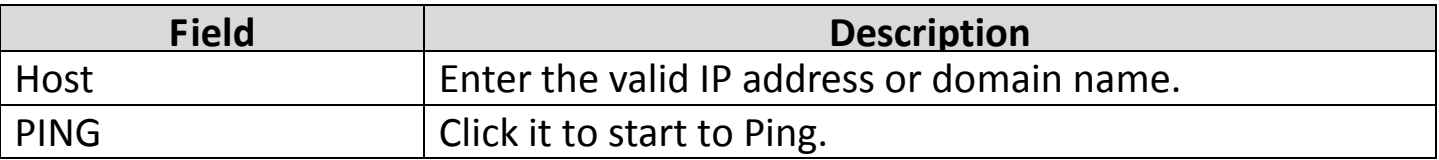

#### **5.8.2. Traceroute**

Choose **Diagnostic** > **Traceroute**. Using this route diagnosis you can see the route your PC data takes to another PC on the Internet.

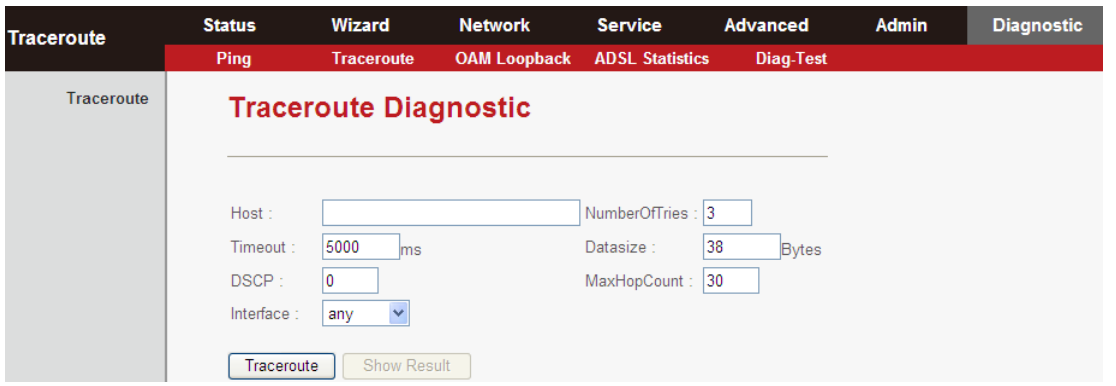

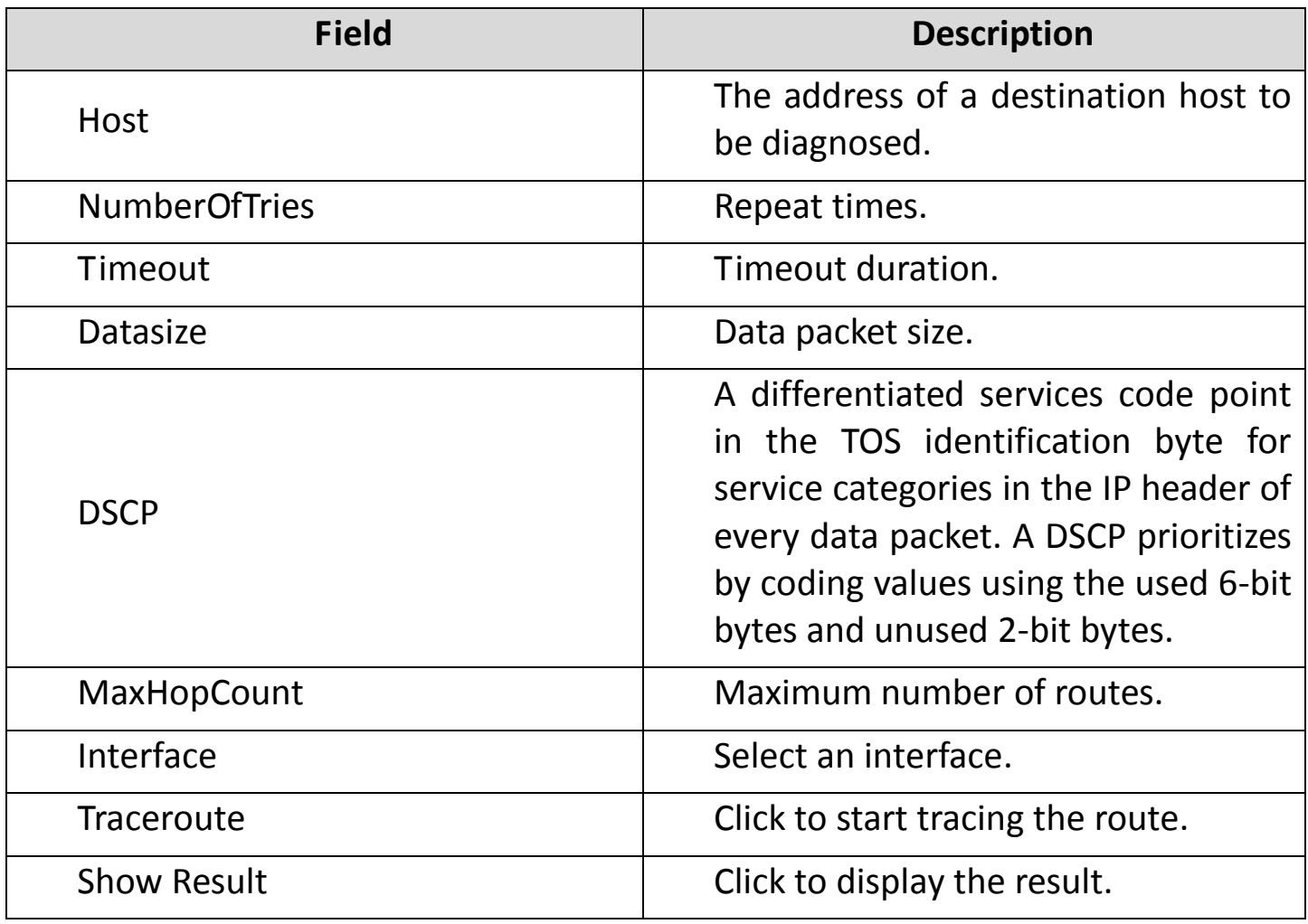

#### **5.8.3. OAM Loopback**

Choose **Diagnostic** > **OAM Loopback**, and you will see the following page. Connectivity verification is supported by the use of the OAM loopback capability for both VP and VC connections. This page is used to perform the VCC loopback function to check the connectivity of the VCC.

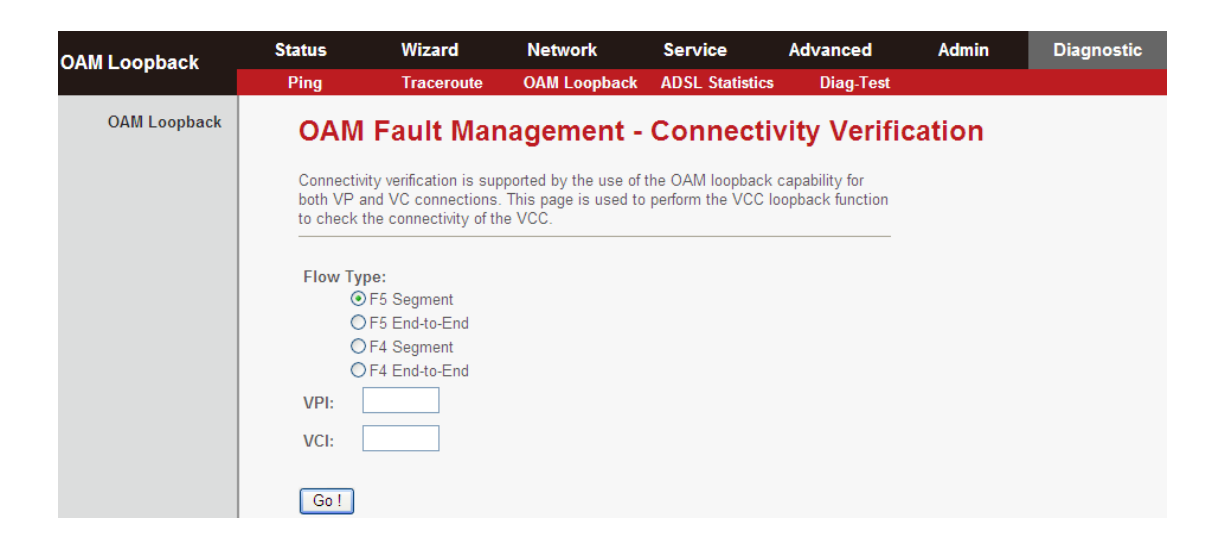

#### **5.8.4. ADSL Statistics**

Choose **Diagnostic** > **ADSL Statistics**. The page shown in the following figure will appear. This page is used for ADSL tone diagnostics.

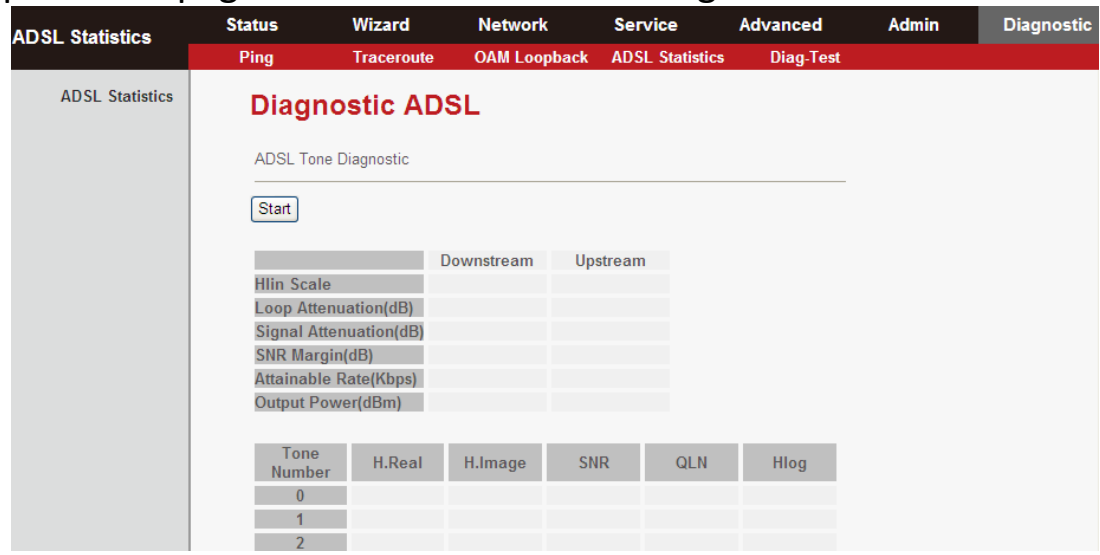

Click **Start** to start ADSL tone diagnostics.

#### **5.8.5. Diag-Test**

Choose **Diagnostic** > **Diag-Test**, and you will arrive at the following page. Here, you can test the DSL connection. You can also view the LAN status connection and ADSL connection.

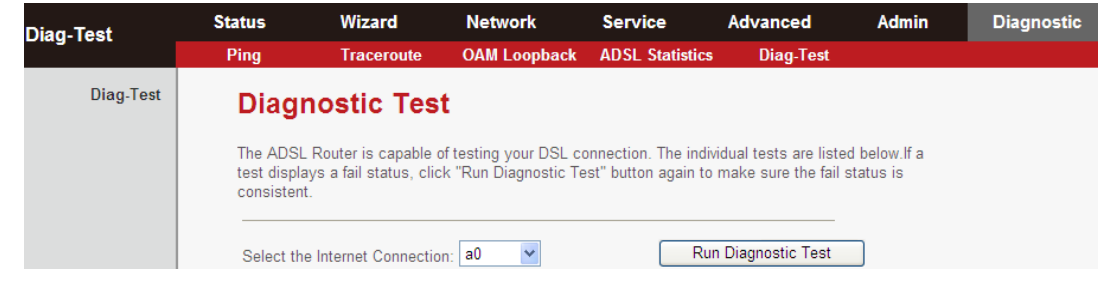

Click **Run Diagnostic Test** to start testing.

# **5.9.Trouble Shooting**

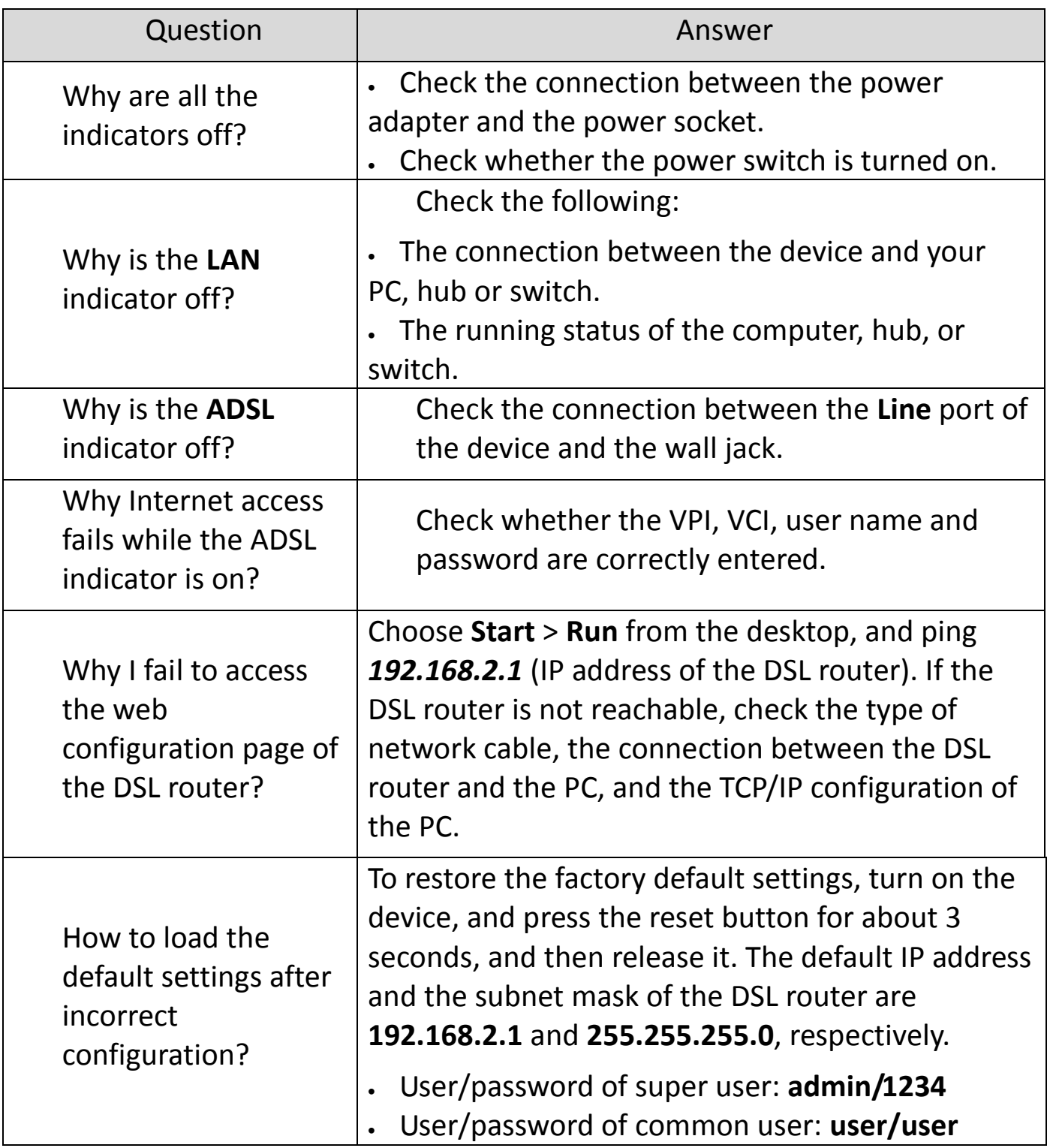

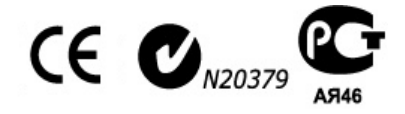

# **Declaration of Conformity**

We, Edimax Technology Co., LTD., declare under our sole responsibility, that the equipment described below complies with the requirements of the European Council directive (2004/108/EC, 92/31/EEC, 2006/95/EC).

**Equipment : Fast Ethernet ADSL2/2+ Modem Router**

**Model No. : AR-7211A V2 / AR-7211B V2**

The following European standards for essential requirements have been followed:

**EMI:**EN 55022:2010 EN 61000-3-2:2006+A1:2009+A2:2009 EN 61000-3-3:2008

**EMS:**EN 55024:2010 EN 61000-4-2:2009 EN 61000-4-3:2006+A1:2008+A2:2010 EN 61000-4-4:2004+A1:2010 EN 61000-4-5:2006 EN 61000-4-6:2009 EN 61000-4-11:2004

#### **LVD:** EN-60950-1:2006

Edimax Technology Co., Ltd. No. 3, Wu Chuan 3rd Road, Wu-Ku Industrial Park. New Taipei City, Taiwan

Date of Signature: October, 2012.

Signature:

I.

Printed Name: Title:₽

Albert Change Director<sub>e</sub> Edimax Technology Co., Ltd.

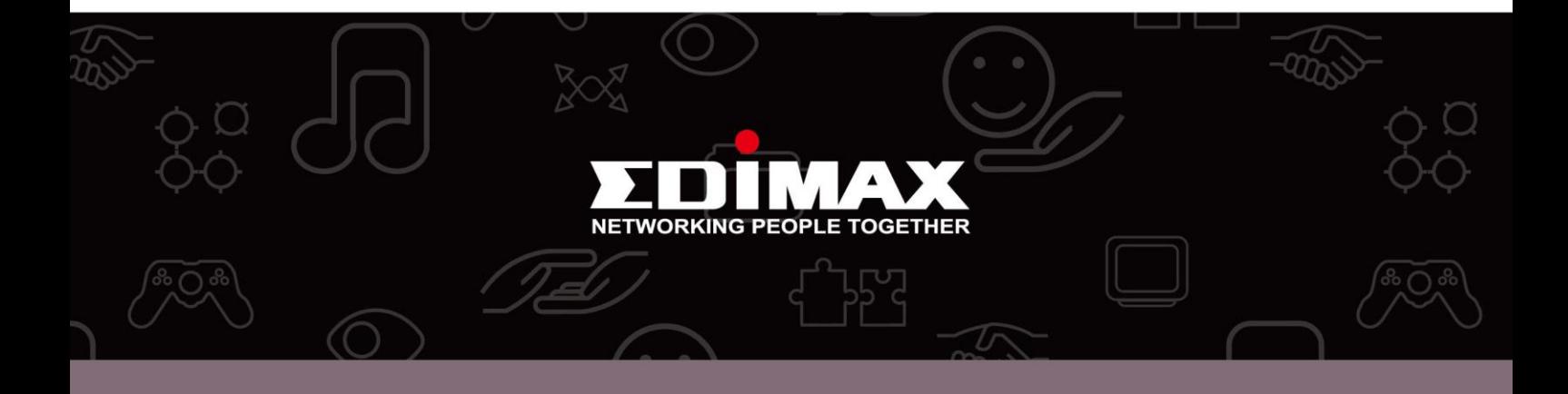

Edimax Technology Co., Ltd.<br>No.3, Wu-Chuan 3rd Road, Wu-Gu, New Taipei City 24891, Taiwan

**Edimax Technology Europe B.V.**<br>Nijverheidsweg 25 5683 CJ Best The Netherlands

**Edimax Computer Company** 3350 Scott Blvd., Bldg.15 Santa Clara, CA 95054, USA

www.edimax.com

Download from Www.Somanuals.com. All Manuals Search And Download.

Free Manuals Download Website [http://myh66.com](http://myh66.com/) [http://usermanuals.us](http://usermanuals.us/) [http://www.somanuals.com](http://www.somanuals.com/) [http://www.4manuals.cc](http://www.4manuals.cc/) [http://www.manual-lib.com](http://www.manual-lib.com/) [http://www.404manual.com](http://www.404manual.com/) [http://www.luxmanual.com](http://www.luxmanual.com/) [http://aubethermostatmanual.com](http://aubethermostatmanual.com/) Golf course search by state [http://golfingnear.com](http://www.golfingnear.com/)

Email search by domain

[http://emailbydomain.com](http://emailbydomain.com/) Auto manuals search

[http://auto.somanuals.com](http://auto.somanuals.com/) TV manuals search

[http://tv.somanuals.com](http://tv.somanuals.com/)